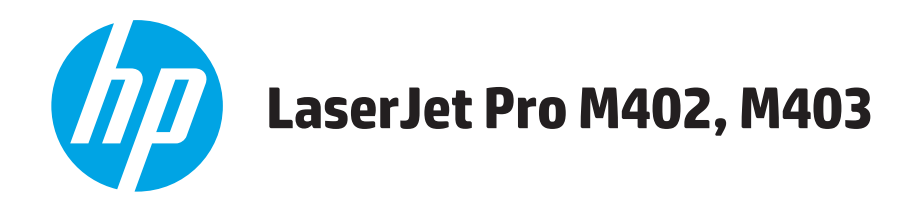

คู่มือผู<sup>้</sup>ใช<sup>้</sup>

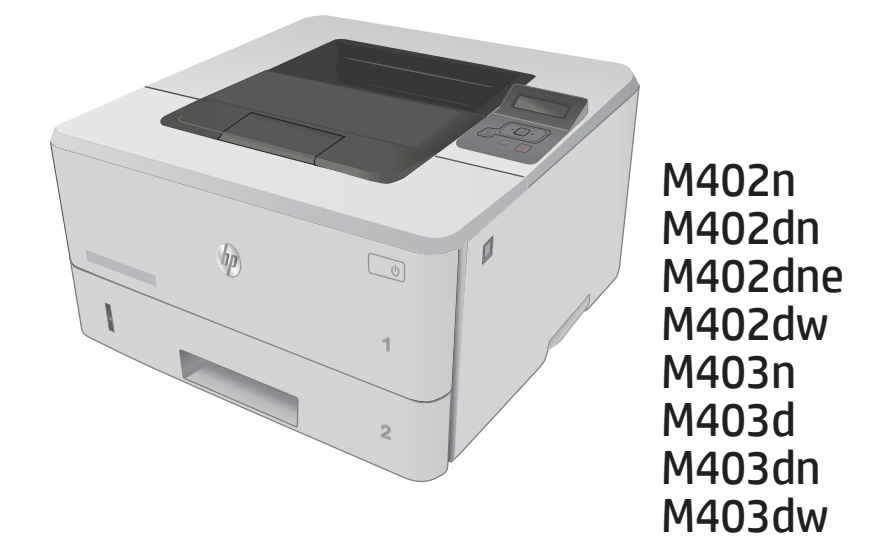

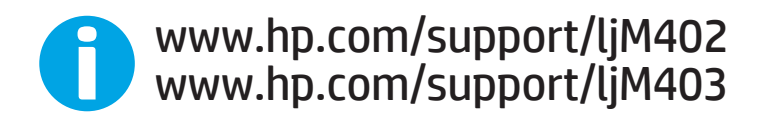

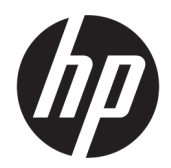

## HP LaserJet Pro M402, M403

ู่มือผู้ใช้

#### **¨ิขสิทธิ์แ¨ะใบอนุาต**

© Copyright 2017 HP Development Company, L.P.

ห้ามทำการผลิตซ้ำ คัดแปลงหรือแปล โดยไม่ได้รับอนุญาตอย่างเป็นลาย ้ถักษณ์อักษร ยกเว้นตามที่อนุญาตภายใต้กฎหมายลิขสิทธิ์

ข้อมูลที่ปรากฏในที่นี่อาจเปลี่ยนแปลงได้โดยไม่ต้องแจ้งให้ทราบล่วงหน้า

การรับประกันเพียงอย่างเดียวสำหรับผลิตภัณฑ์และบริการของ HP ปรากฏอยู่ในรายละเอียดการรับประกันที่แสดงไว้อย่างชัดแจ้งและมา พร้อมกับผลิตภัณฑ์และบริการ และไม่มีข้อความอื่นใดที่จะถูกกล่าวอ้าง ว่าเป็นการรับประกันเพิ่มเติม HP จะไม่รับผิดต่อข้อผิดพลาดทางด้าน เทคนิคหรือการแก้ไขหรือการละเว้นเนื้อหาใด

Edition 4, 3/2019

#### **การรับรองเรื่องหมายการ้า**

Adobe®, Adobe Photoshop®, Acrobat® และ PostScript® เป็นเรื่องหมายการ้าของ Adobe Systems Incorporated

Apple และโลโก้ Apple เป็นเครื่องหมายการค้าของ Apple Computer, Inc. ซึ่งลงทะเบียนในสหรัฐฯ และประเทศ/พื้นที่อื่นๆ iPod เป็นเรื่องหมายการ้าของ Apple Computer, Inc. ุณ ี สามารถคัดลอกเครื่องหมาย iPod ได้ก็ต่อเมื่อได้รับอนุญาตจากเจ้าของ สิทธิ์หรือเมื่อเป็นการคัดลอกที่ถูกต้องตามกฎหมายเท่านั้น อย่างขโมย เพลง

Microsoft®, Windows®, Windows® XP และ  $W$ indows Vista® เป็นเครื่องหมายการค้าจดทะเบียนใน สหรัฐอเมริกาของ Microsoft Corporation

UNIX® เป็นเรื่องหมายการ้าจดทะเบียนของ The Open Group

## สารบัญ

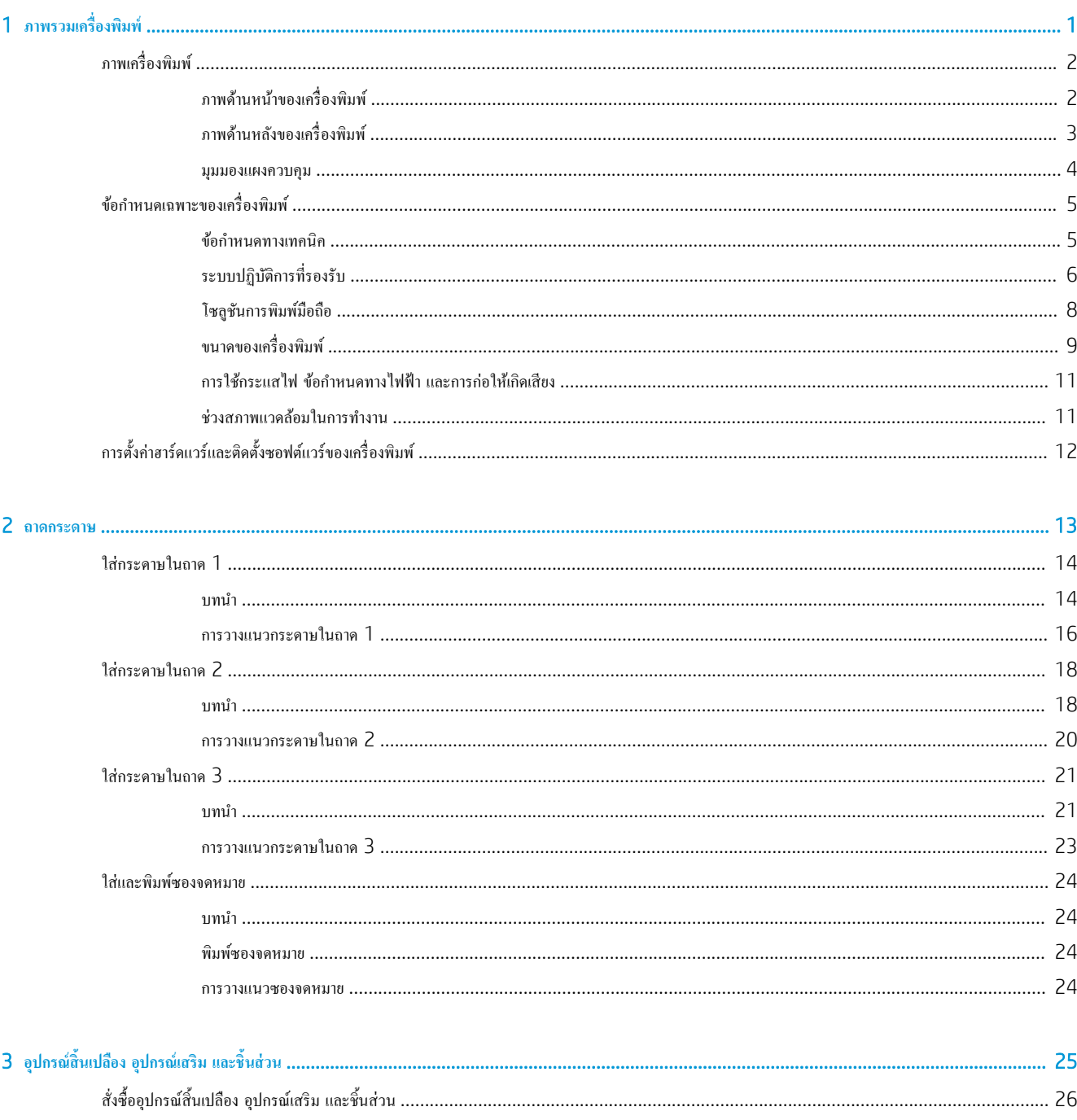

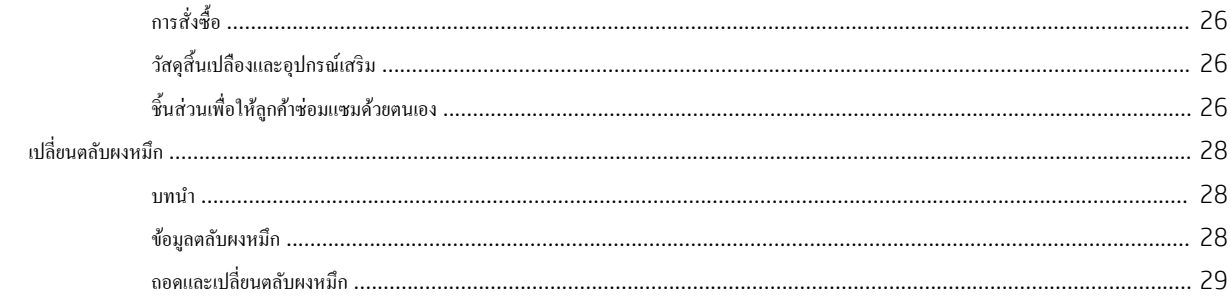

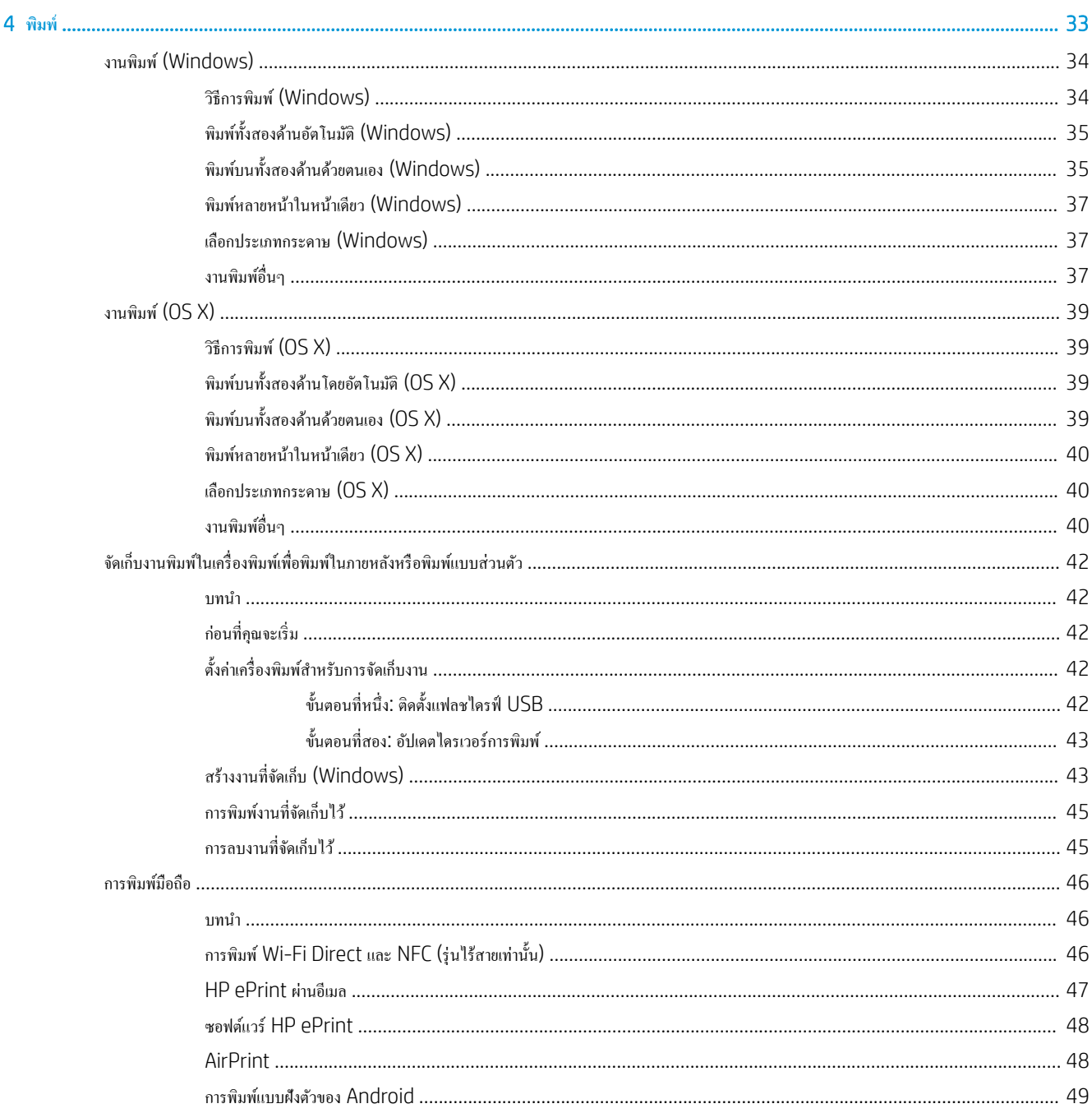

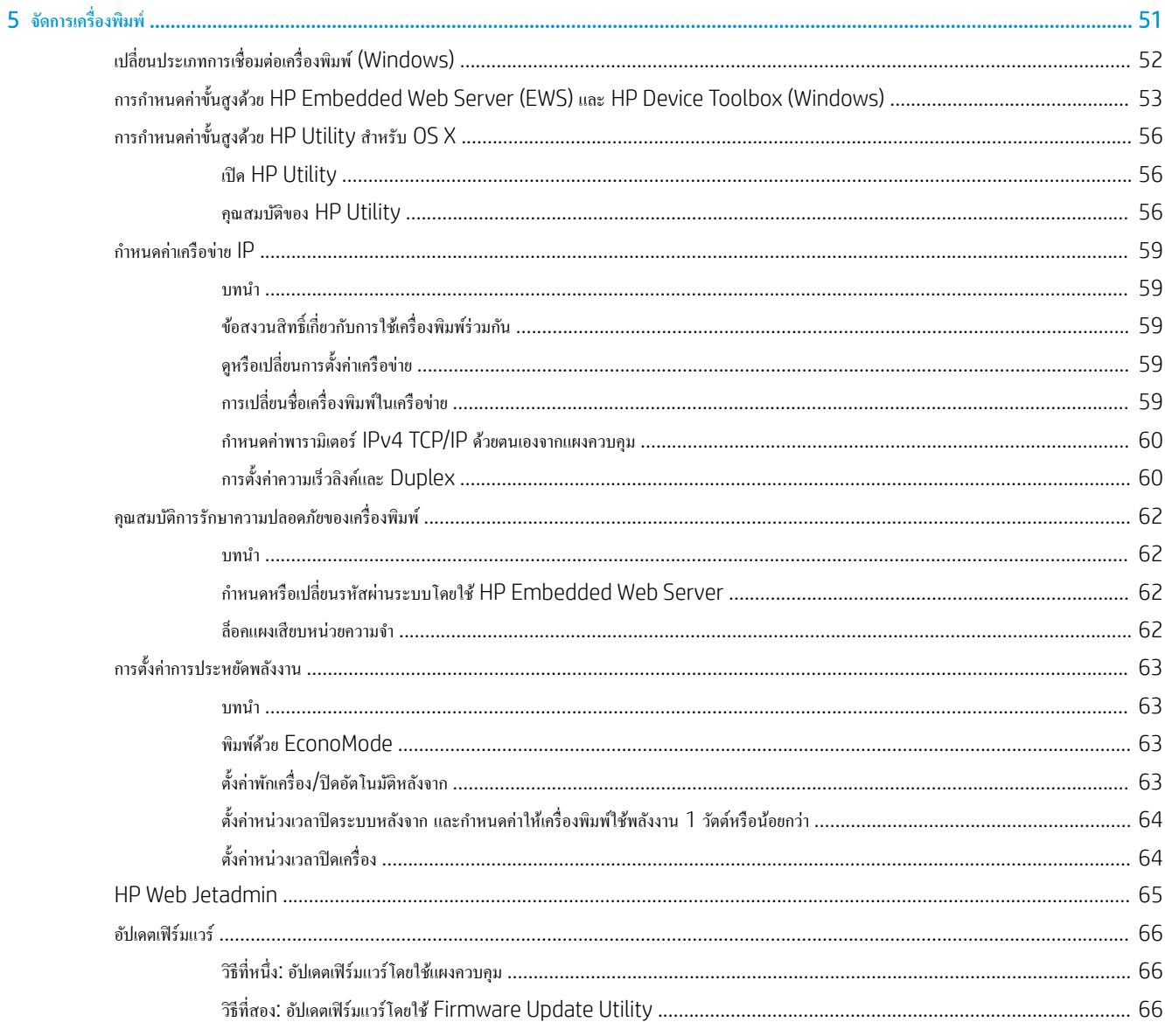

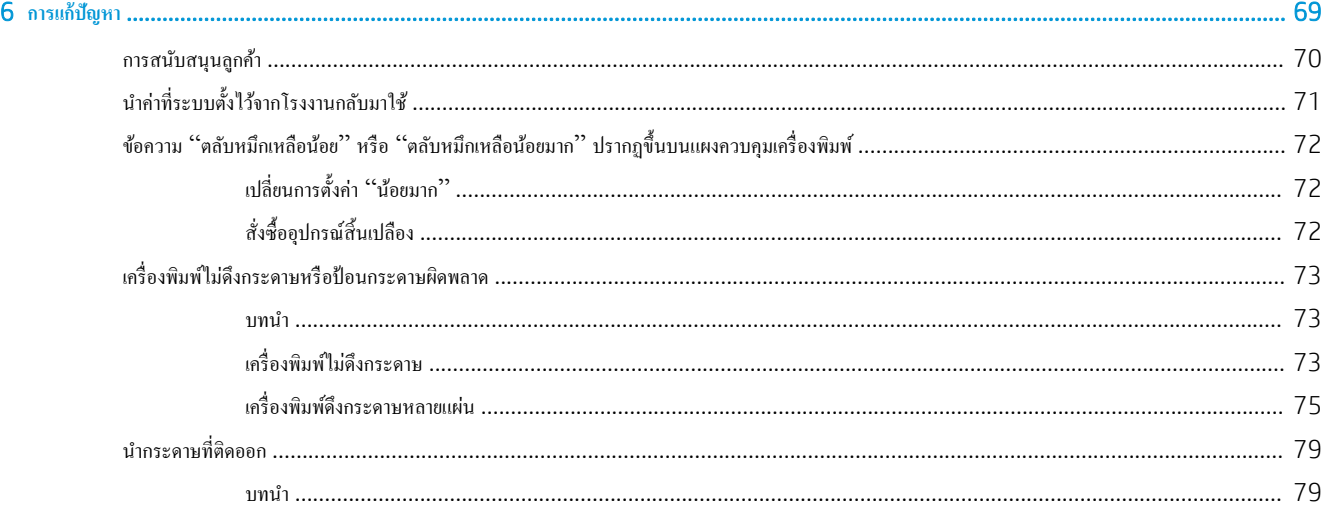

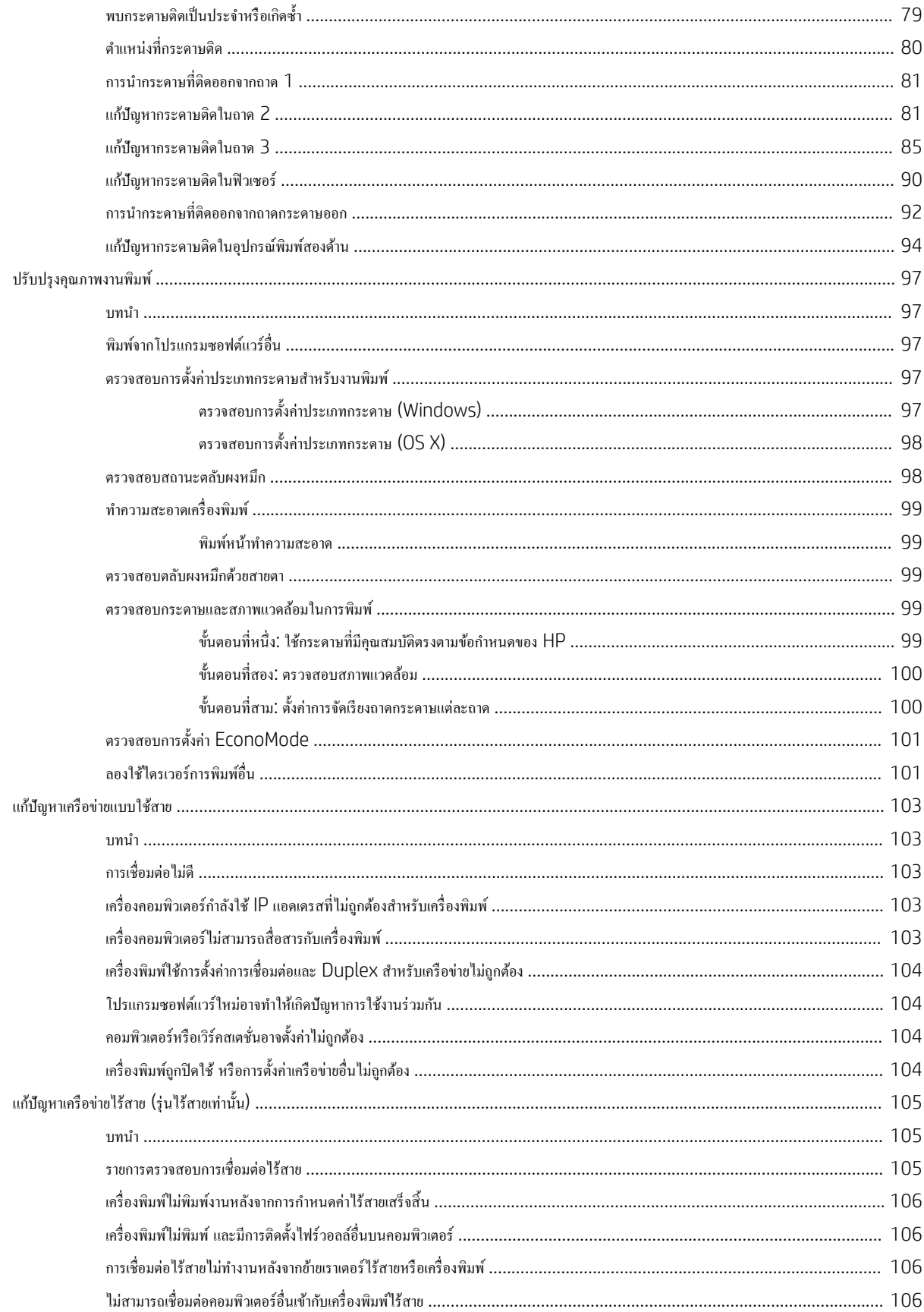

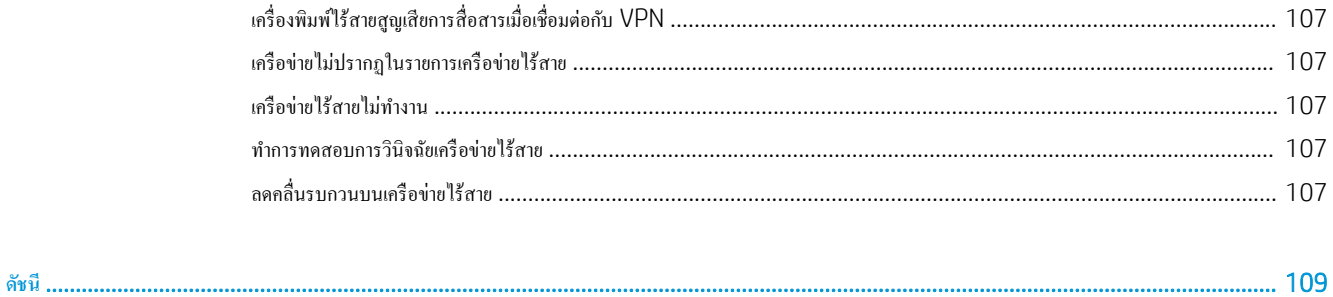

## <span id="page-10-0"></span>**1 ภาพรวมเครื่องพิมพ**์

- <u>ภาพเครื่องพิมพ์</u>
- [ข้อกำหนดเฉพาะของเครื่องพิมพ์](#page-14-0)
- $\bullet$  การตั้งก่าฮาร์ดแวร์และติดตั้งซอฟต์แวร์ของเครื่องพิมพ์

### **สำหรับข้อมูลเพิ่มเติม** :

ข้อมูลต่อไปนี้ถูกต้องในขณะที่จัดพิมพ์เอกสาร สำหรับข้อมูลเพิ่มเติม โปรดดูที่ <u>[www.hp.com/support/ljM402,](http://www.hp.com/support/ljM402) [www.hp.com/support/](http://www.hp.com/support/ljM403)</u> [ljM403](http://www.hp.com/support/ljM403)

วิธีใช้ที่ครอบคลุมทั้งหมดของ HP สำหรับเครื่องพิมพ์มีข้อมูลต่อไปนี้:

- ติดตั้งและกำหนดค่า
- เรียนรู้แ¨ะใช้
- การแกปัญหา ้
- $\bullet$  คาวน์โหลดการอัปเดตซอฟต์แวร์และเฟิร์มแวร์
- เข้าร่วมฟอรัมการสนับสนุน
- ค้นหาข้อมูลการรับประกันและข้อบังคับ

## <span id="page-11-0"></span>**ภาพเรื่องพิมพr**

- $\bullet$  <u>ภาพด้านหน้าของเครื่องพิมพ์</u>
- <u>ภาพค้านหลังของเครื่องพิมพ์</u>
- <u>มุมมองแผงควบคุม</u>

## **ภาพด้านหน้าของเรื่องพิมพr**

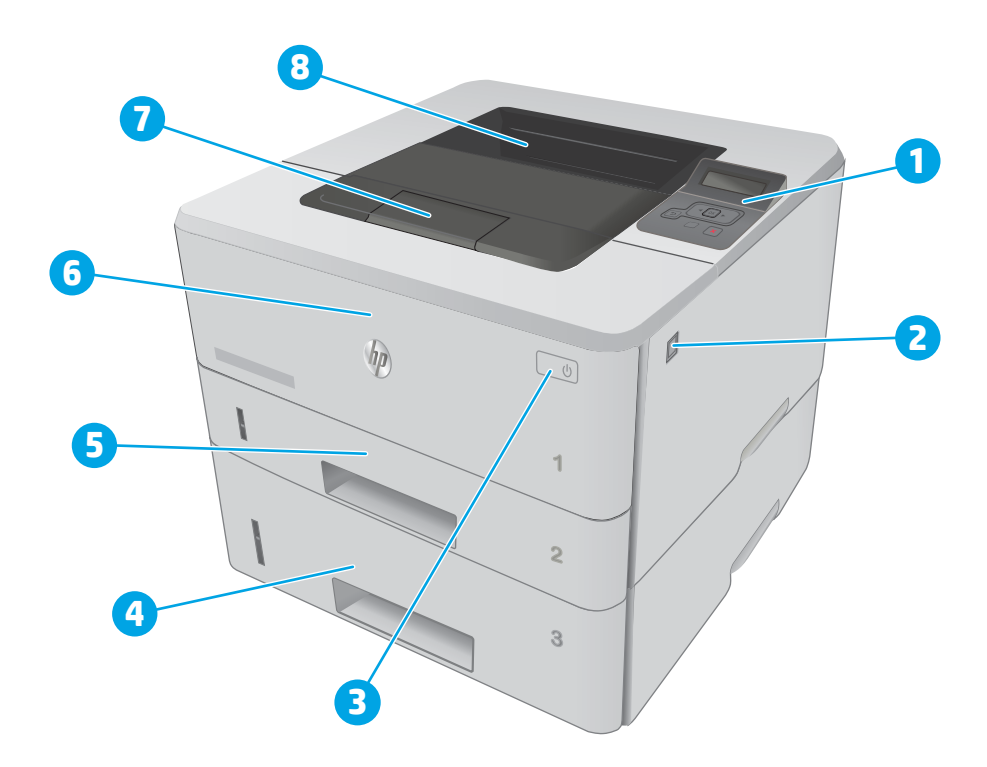

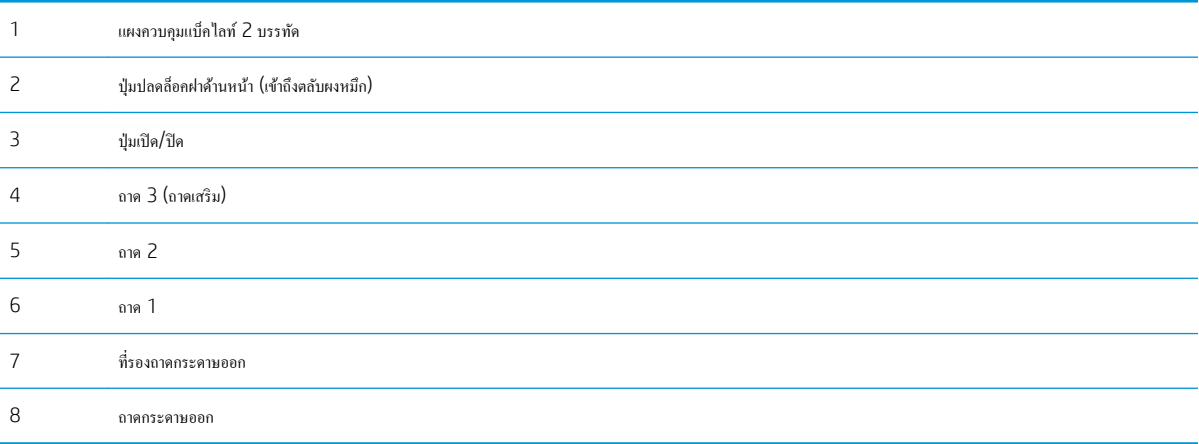

## <span id="page-12-0"></span>ึภาพด้านหลังของเครื่องพิมพ์

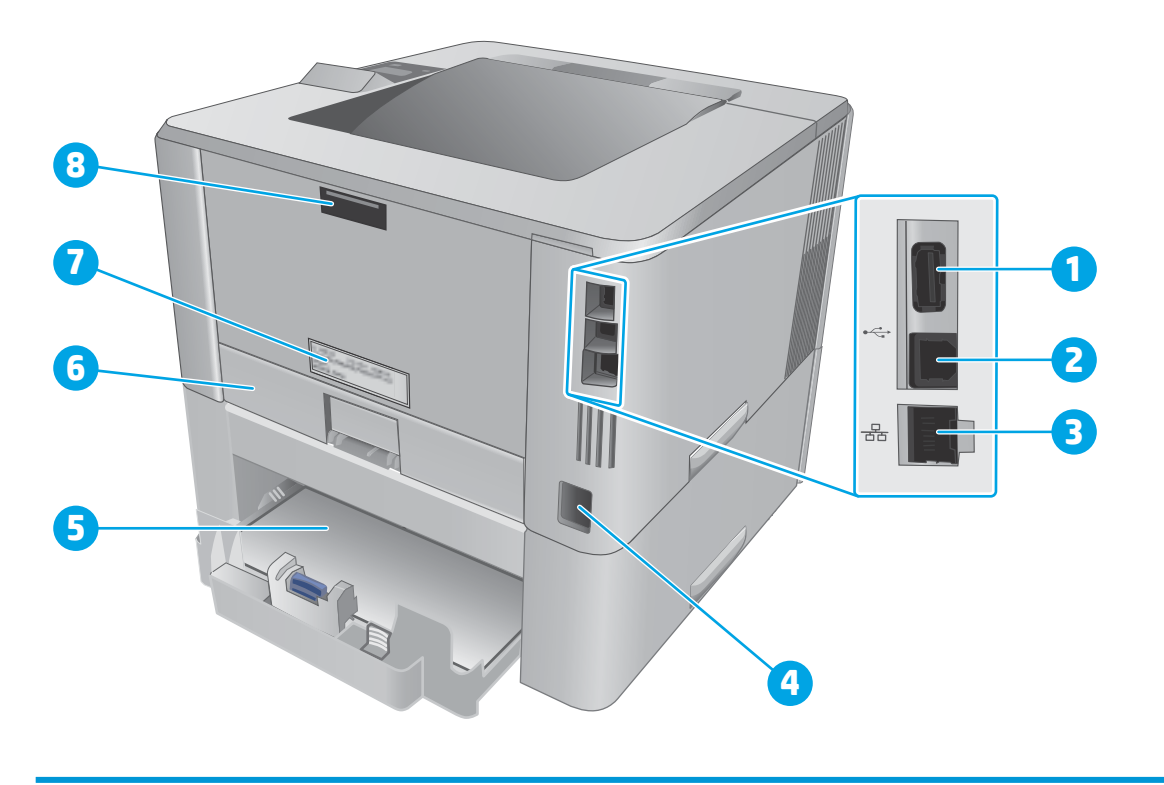

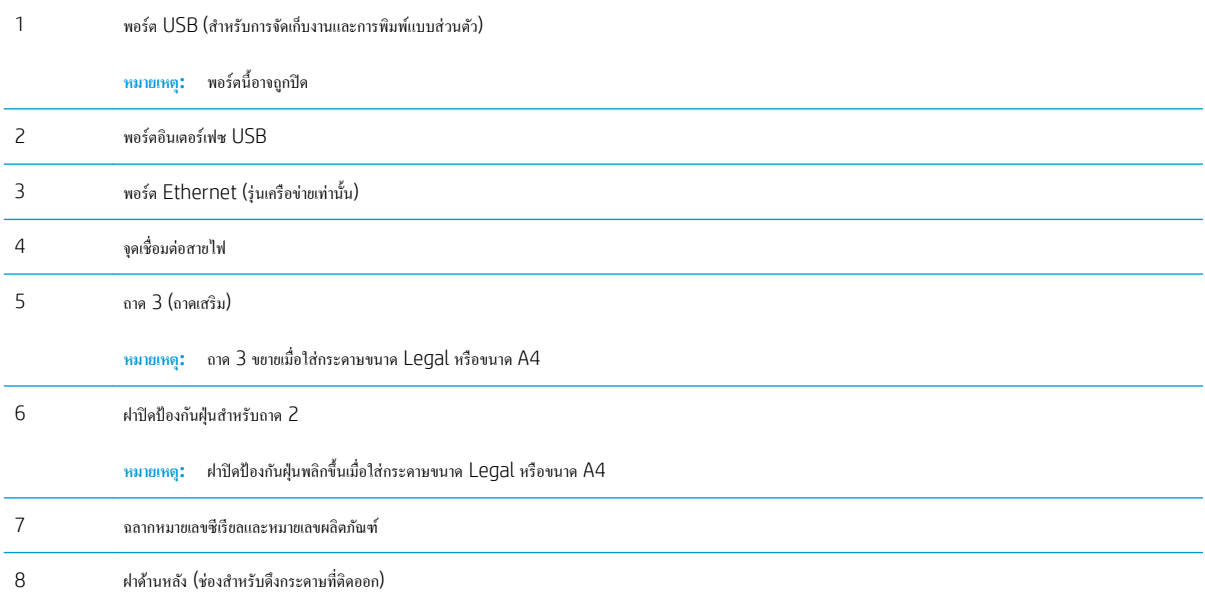

## <span id="page-13-0"></span>**มุมมองแผงวบุม**

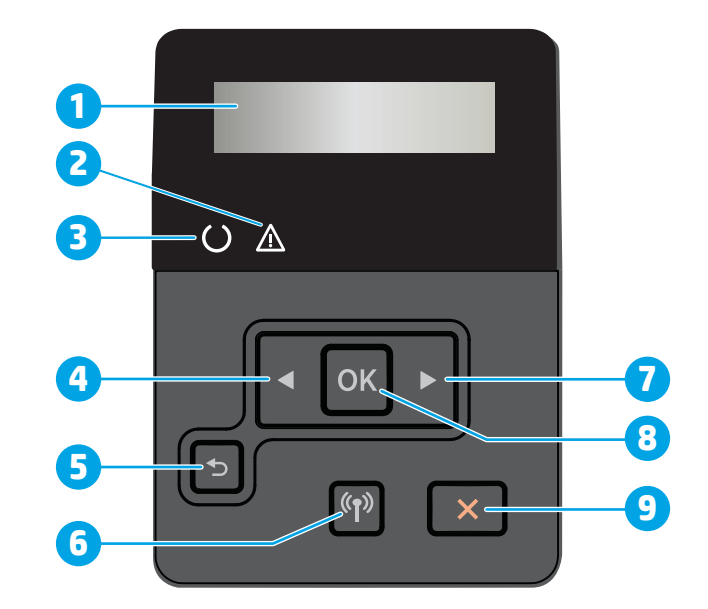

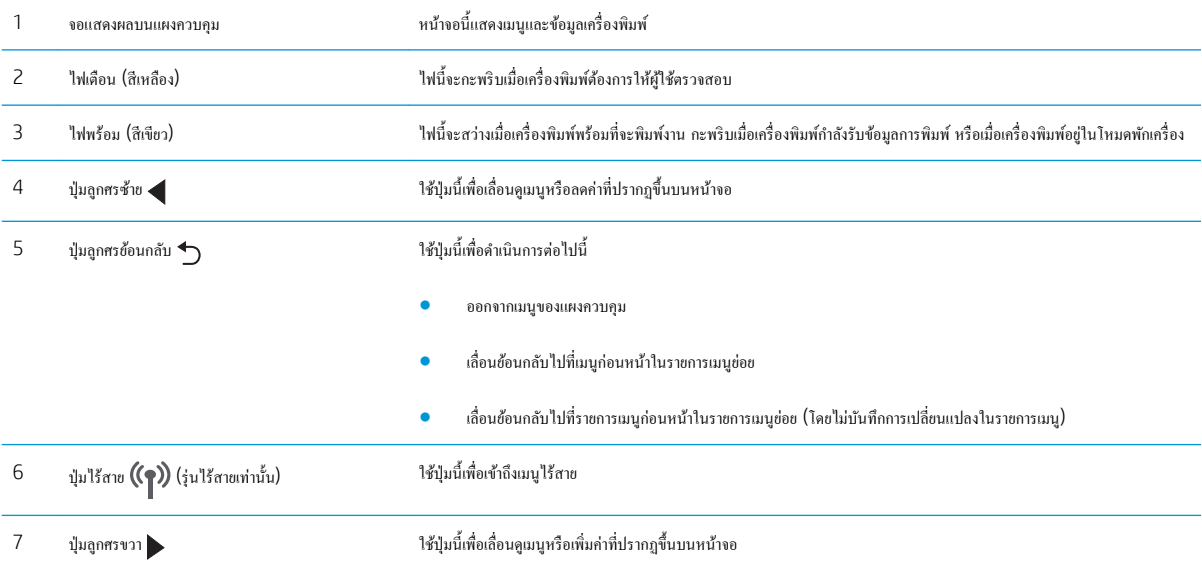

<span id="page-14-0"></span>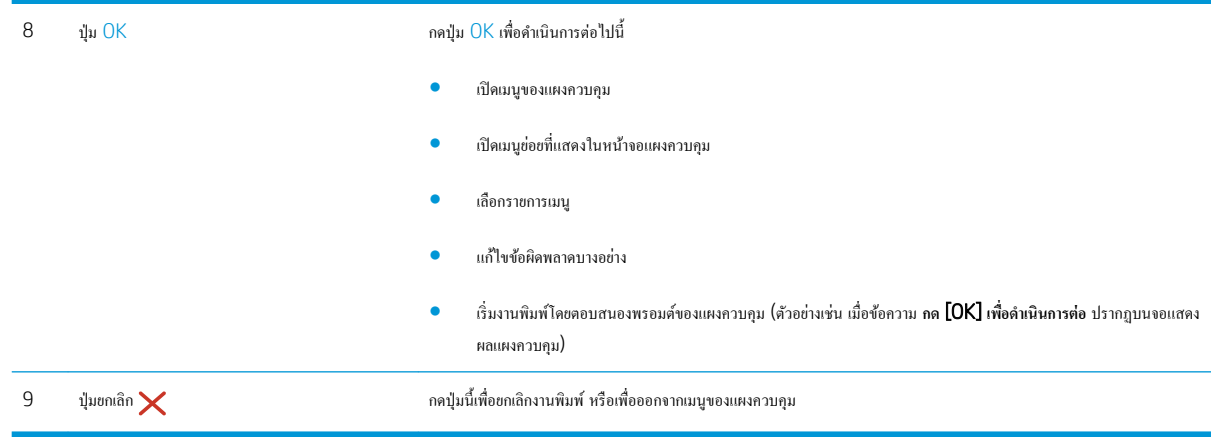

## **ข้อกำหนดเฉพาะของเครื่องพิมพ์**

 $\dddot{Z}$   $\dot{\vec{s}}$ งสำคัญ: ข้อกำหนดเฉพาะต่อไปนี้ถูกต้องในขณะที่จัดพิมพ์เอกสาร แต่อาจเปลี่ยนแปลงได้ สำหรับข้อมูลเพิ่มเติม โปรดดูที่ <u>[www.hp.com/support/](http://www.hp.com/support/ljM402)</u> [ljM402](http://www.hp.com/support/ljM402), [www.hp.com/support/ljM403](http://www.hp.com/support/ljM403)

- ข้อกำหนดทางเทคนิค
- [ระบบปฏิบัติการที่รองรับ](#page-15-0)
- <u> โซลูชันการพิมพ์มือถือ</u>
- <u>ขนาดของเครื่องพิมพ์</u>
- $\bullet$  การใช้กระแสไฟ ข้อกำหนดทางไฟฟ้า และการก่อให้เกิดเสียง
- [ช่วงสภาพแวดล้อมในการทำงาน](#page-20-0)

### **ข้อกำหนดทางเทคนิค**

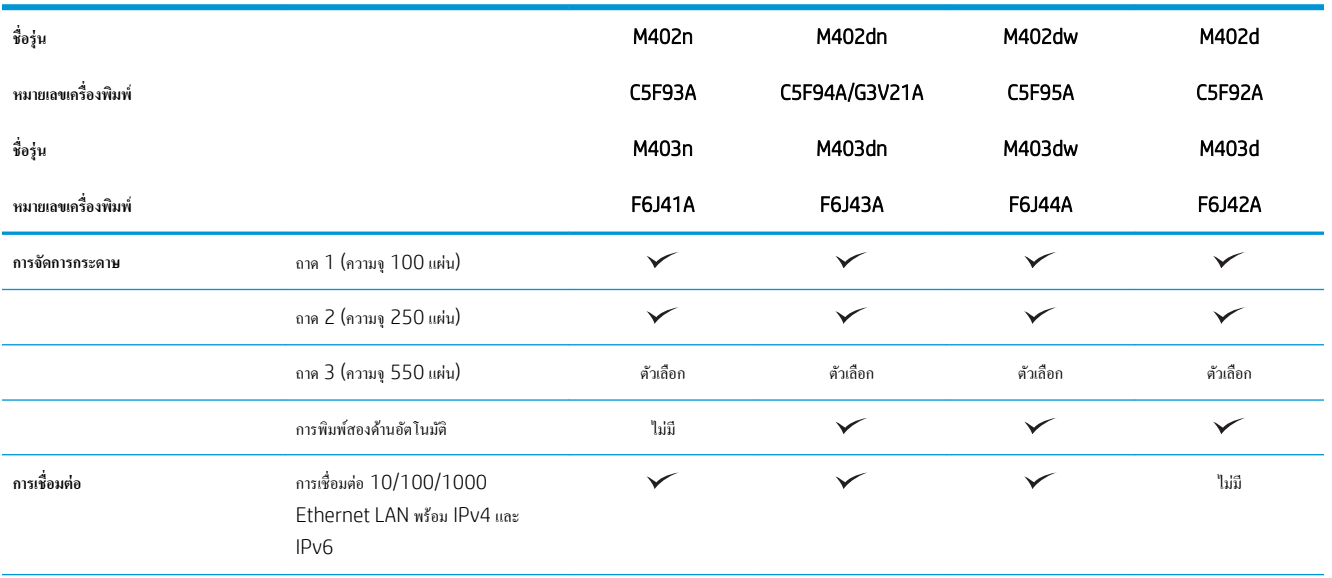

<span id="page-15-0"></span>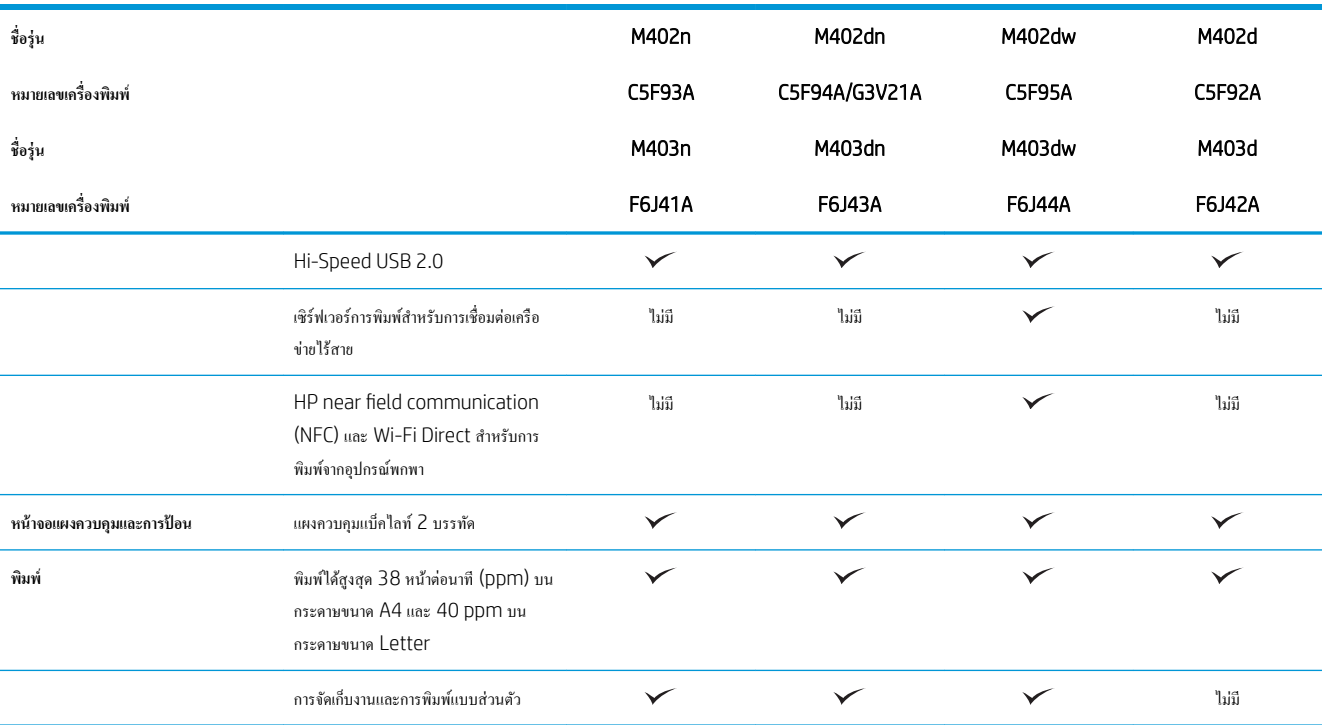

## **ระบบปฏิบัติการที่รองรับ**

ข้อมูลต่อไปนี้ใช้กับไดรเวอร์การพิมพ์ Windows PCL 6 และ OS X ของเกรื่องพิมพ์และกับซีดีติดตั้งซอฟต์แวร์ที่มีมาในกล่องเท่านั้น

Windows: แผ่นซีดีโปรแกรมติดตั้งซอฟต์แวร์ HP จะติดตั้งไดรเวอร์ HP PCL.6, HP PCL 6 หรือ HP PCL-6 ทั้งนี้ขึ้นอยู่กับระบบปฏิบัติการ Windows พร้อมกับซอฟต์แวร์เสริมเมื่อใช้โปรแกรมติดตั้งซอฟต์แวร์แบบเต็ม

ิ **ออมพิวเตอร์ Mac และ OS X:** เครื่องพิมพ์นี้รองรับคอมพิวเตอร์ Mac และอุปกรณ์มือถือ Apple ไดรเวอร์การพิมพ์และยูทิลิตี้การพิมพ์ของ OS X ดาวน์โหลดได้ จาก hp.com และมีให้ผ่านทาง Apple Software Update ซอฟต์แวร์โปรแกรมติดตั้งของ HP สำหรับ OS X ไม่ได้รวมอยู่ในแผ่นซีดีในกล่อง ทำตามขั้น ตอนเหล่านี้เพื่อดาวน์โหลดซอฟต์แวร์โปรแกรมติดตั้งของ  $\mathsf{OS}$  X:

1**.** ไปที่ [www.hp.com/support/ljM402](http://www.hp.com/support/ljM402), [www.hp.com/support/ljM403](http://www.hp.com/support/ljM403)

#### 2. เลือก Support Options ภายใต้ Download Options ให้เลือก Drivers, Software & Firmware จากนั้นเลือกชุดเครื่องพิมพ์

#### 3. คลิกรุ่นระบบปฏิบัติการ แล้วคลิกปุ่ม Download

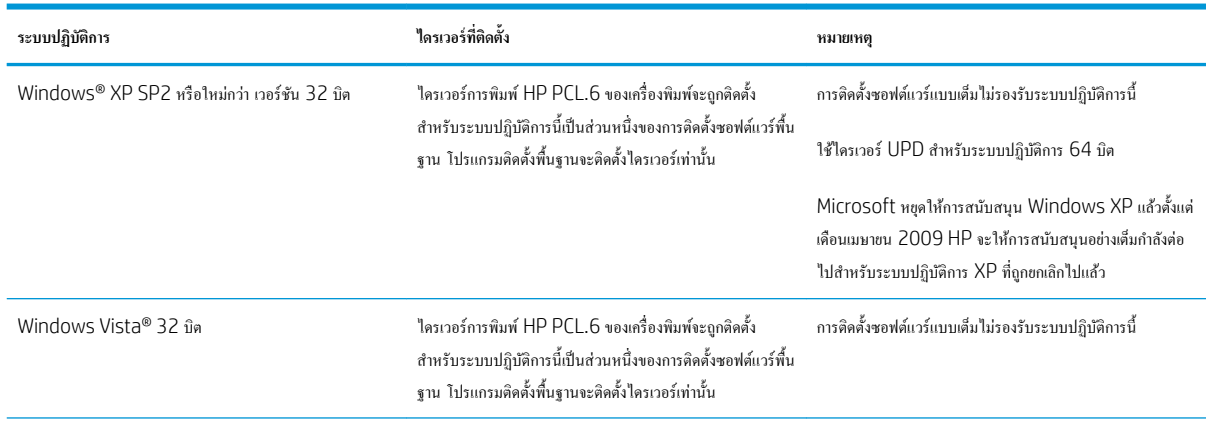

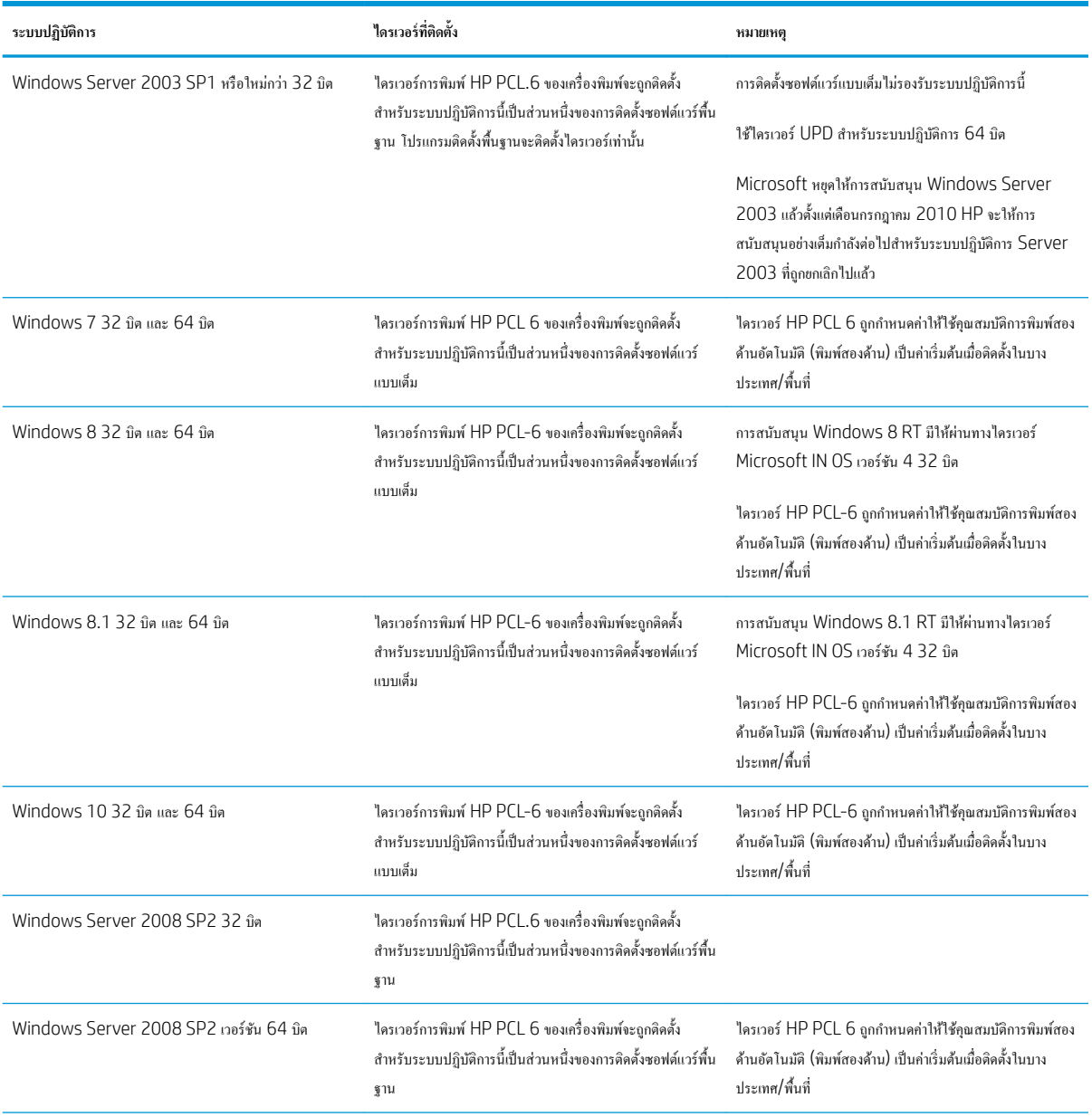

<span id="page-17-0"></span>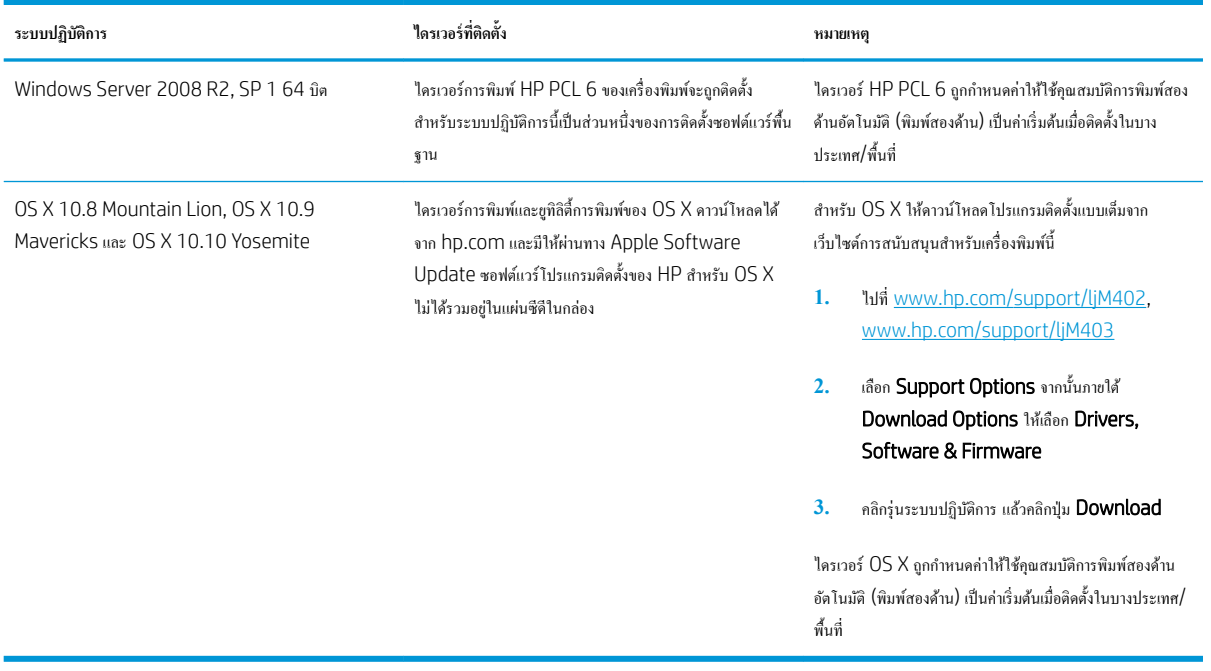

- **หมายเหตุ:** สำหรับรายชื่อระบบปฏิบัติการที่รองรับปัจจุบัน ให้ไปที่ [www.hp.com/support/ljM402,](http://www.hp.com/support/ljM402) [www.hp.com/support/ljM403](http://www.hp.com/support/ljM403) สำหรับวิธีใช้ที่ครอบคลุมทั้งหมดของ HP สำหรับเครื่องพิมพ์
- $\frac{m}{2}$  หมายเหตุ: สำหรับราขละเอียดเกี่ยวกับระบบปฏิบัติการไคลเอนต์และเซิร์ฟเวอร์สำหรับการรองรับไดรเวอร์ HP UPD PCL6, UPD PCL 5 และ UPD PS สำหรับเครื่องพิมพ์นี้ ให้ไปที่ [www.hp.com/go/upd](http://www.hp.com/go/upd) และคลิกแท็บ Specifications

### **โซ¨ูชันการพิมพrมือถือ**

เครื่องพิมพ์สนับสนุนซอฟต์แวร์ต่อไปนี้สำหรับการพิมพ์มือถือ :

- ซอฟต์แวร์ HP ePrint
- $\ddot{B}$  หมายเหต**ุ:** ซอฟต์แวร์ HP ePrint รองรับระบบปฏิบัติการต่อไปนี้: Windows 7 SP 1 (32 บิตและ 64 บิต); Windows 8 (32 บิตและ 64 บิต); Windows 8.1 (32 บิตและ 64 บิต); และ OS X เวอร์ชัน 10.8 Mountain Lion, 10.9 Mavericks และ 10.10 Yosemite.
- HP ePrint ผ่านอีเมล์ (ต้องเปิดใช้งาน HP Web Services และลงทะเบียนเครื่องพิมพ์กับ HP Connected)
- แอปพลิเคชัน HP ePrint (มีให้สำหรับ Android, iOS และ BlackBerry)
- แอปพลิเคชัน ePrint Enterprise (รองรับในเครื่องพิมพ์ทั้งหมดที่มี ePrint Enterprise Server Software)
- แอปพลิเคชัน HP All-in-One Remote สำหรับอุปกรณ์ iOS และ Android
- Google Cloud Print
- **AirPrint**
- การพิมพ์ Android

## <span id="page-18-0"></span>ึ**ขนาดของเครื่องพิมพ์**

**ภาพ** 1**-**1 ขนาดของรุ่น M402 แ¨ะ M403

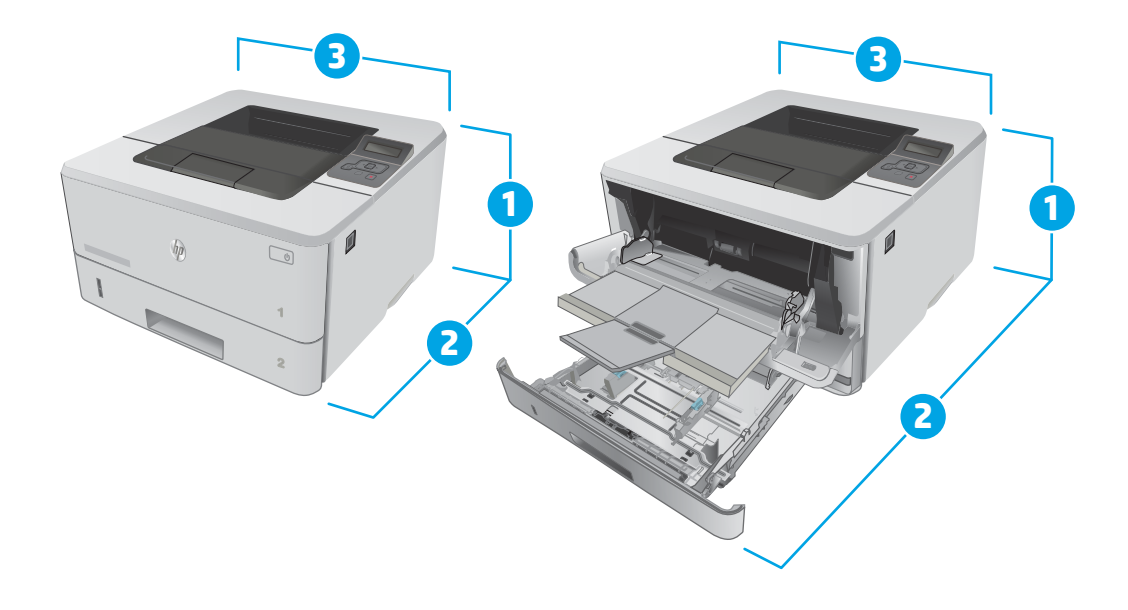

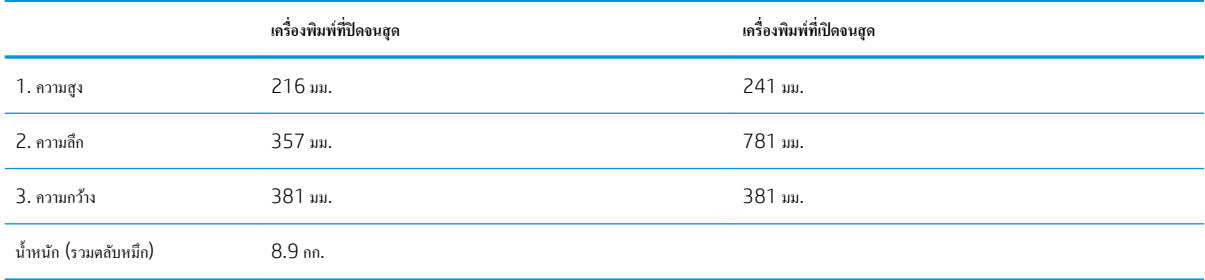

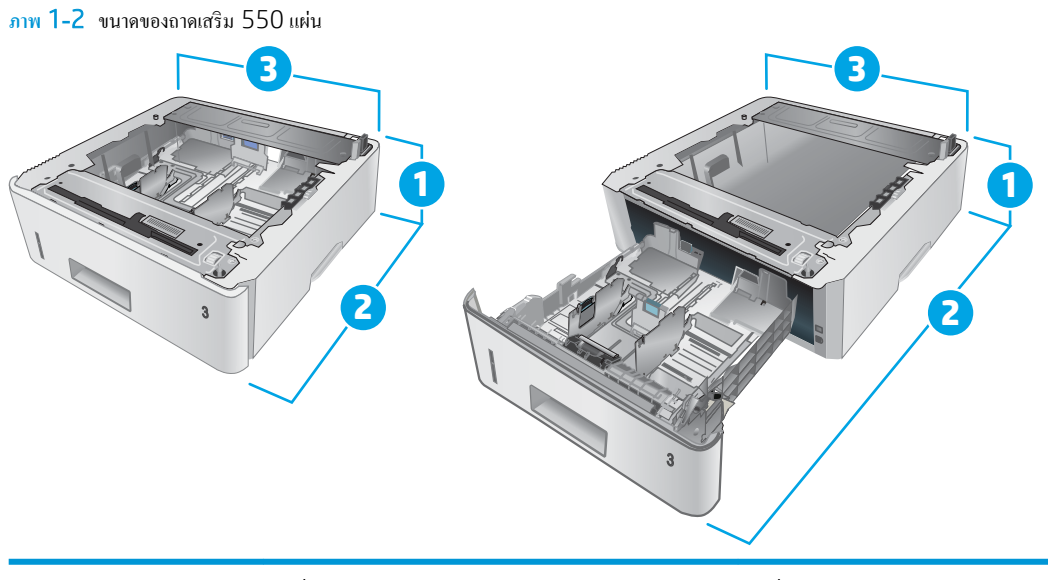

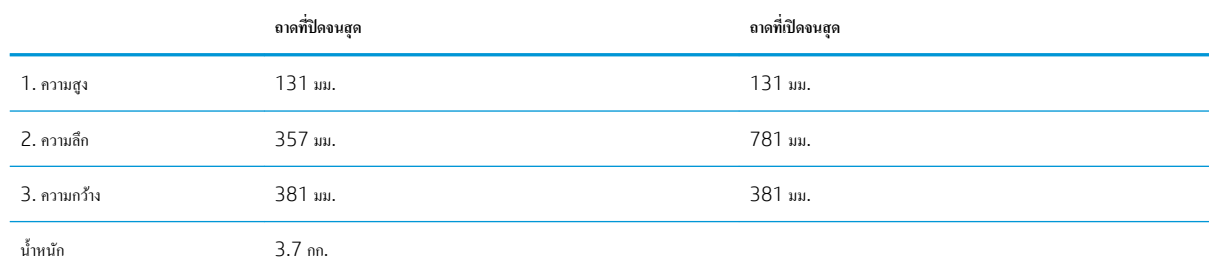

### **ภาพ** 1**-**3 ขนาดของเรื่องพิมพrที่มีถาดเสริม 550 แผน่

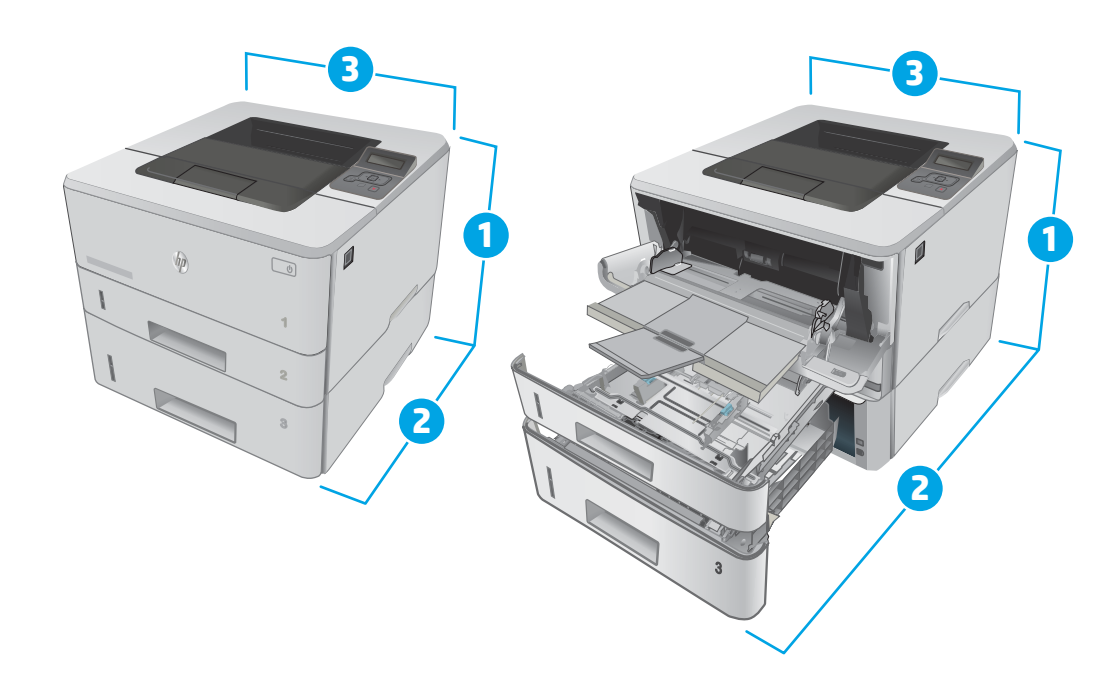

<span id="page-20-0"></span>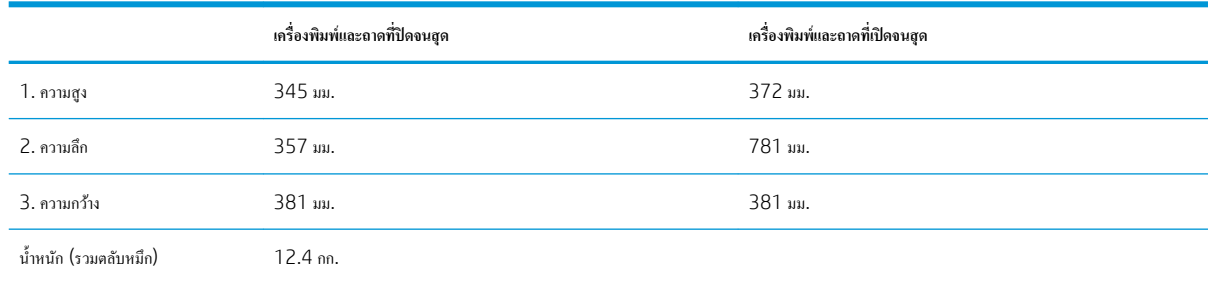

## **การใช้กระแสไฟ ข้อกำหนดทางไฟฟ้า แ¨ะการก่อให้เกิดเสียง**

โปรดดูข้อมูลปัจจุบันที่ [www.hp.com/support/ljM402,](http://www.hp.com/support/ljM402) [www.hp.com/support/ljM403](http://www.hp.com/support/ljM403)

<u>⁄ ∆ิ ข้อควรระวัง:</u> ข้อกำหนดทางไฟฟ้าขึ้นอยู่กับประเทศ/พื้นที่ที่จำหน่ายเครื่องพิมพ์ อย่าแปลงแรงดันไฟฟ้าในการใช้งาน เนื่องจากอาจทำให้เครื่องพิมพ์เกิดความเสียหาย และสิ้นสุดการรับประกันเครื่องพิมพ์

## **ช่วงสภาพแวดล้อมในการทำงาน**

#### **ตาราง** 1**-**1 **ช่วงสภาพแวดล้อมในการทำงาน**

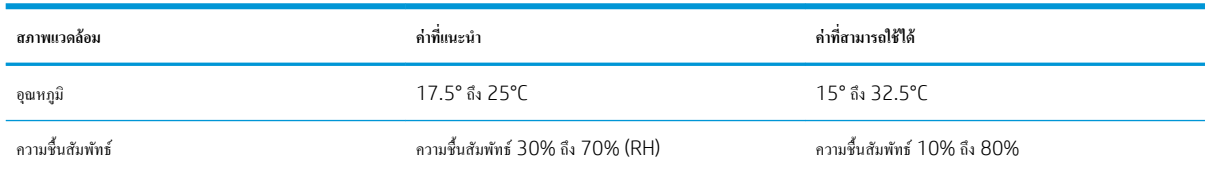

## <span id="page-21-0"></span>ึการตั้งค่าฮาร์ดแวร์และติดตั้งซอฟต์แวร์ของเครื่องพิมพ์

สำหรับคำแนะนำการตั้งค่าพื้นฐาน โปรดดูโปสเตอร์การติดตั้งและคู่มือการเริ่มต้นใช้งานที่มาพร้อมกับเครื่องพิมพ์ สำหรับคำแนะนำเพิ่มเติม ให้ไปที่การสนับสนุน HP บนเว็บ

้ไปที่ [www.hp.com/support/ljM402](http://www.hp.com/support/ljM402), [www.hp.com/support/ljM403](http://www.hp.com/support/ljM403) สำหรับวิธีใช้ที่ครอบคลุมทั้งหมดของ HP สำหรับเครื่องพิมพ์ ค้นหา การสนับสนุนต่อไปนี้:

- ติดตั้งและกำหนดค่า
- $\bullet$  เรียนรู้และใช้
- $\bullet$  การแก้ปัญหา
- ดาวน์โหลดการอัปเดตซอฟต์แวร์และเฟิร์มแวร์
- เข้าร่วมฟอรัมการสนับสนุน
- ค้นหาข้อมูลการรับประกันและข้อบังคับ

## <span id="page-22-0"></span>2 **ถาดกระดาษ**

- [ใส่กระดาษในถาด](#page-23-0) 1
- [ใส่กระดาษในถาด](#page-27-0) 2
- [ใส่กระดาษในถาด](#page-30-0) 3
- ใส่และพิมพ์ซองจดหมาย

### **สำหรับข้อมูลเพิ่มเติม** :

ข้อมูลต่อไปนี้ถูกต้องในขณะที่จัดพิมพ์เอกสาร สำหรับข้อมูลเพิ่มเติม โปรดดูที่ <u>[www.hp.com/support/ljM402,](http://www.hp.com/support/ljM402) [www.hp.com/support/](http://www.hp.com/support/ljM403)</u> [ljM403](http://www.hp.com/support/ljM403)

วิธีใช้ที่ครอบคลุมทั้งหมดของ HP สำหรับเครื่องพิมพ์มีข้อมูลต่อไปนี้:

- ดิดตั้งและกำหนดค่า
- เรียนรู้แ¨ะใช้
- $\bullet$  การแก้ปัญหา
- $\bullet$  คาวน์โหลดการอัปเดตซอฟต์แวร์และเฟิร์มแวร์
- เข้าร่วมฟอรัมการสนับสนุน
- ค้นหาข้อมูลการรับประกันและข้อบังคับ

## <span id="page-23-0"></span>**ใส่กระดาษในถาด** 1

### **บทนำ**

ข้อมูลต่อไปนี้จะอธิบายวิธีการใส่กระดาษในถาด 1 ถาดนี้บรรจุกระดาษ 75  $\mathsf{g}/\mathsf{m}^2$  ได้ 100 แผ่น

<u>/ ใ∖้ ข้อควรระวัง:</u> หากด้องการหลีกเลี่ยงปัญหากระดาษติด อย่าใส่หรือนำกระดาษในถาด 1 ออกขณะกำลังพิมพ์งาน

1. เปิดถาด 1 โดยจับที่จับทางด้านซ้ายและขวาของถาดและดึงลง

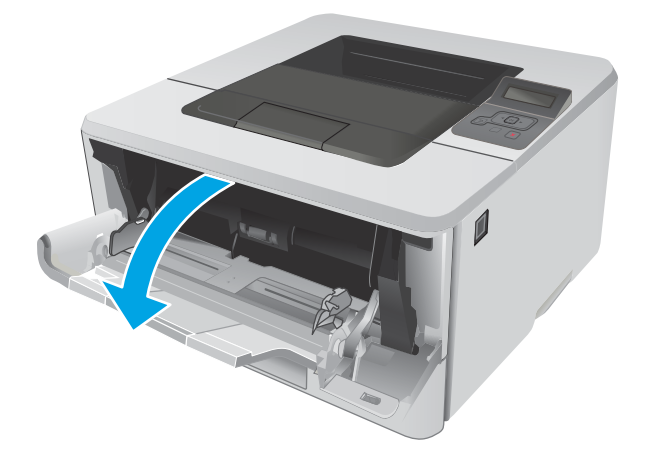

2. เลื่อนที่รองถาดกระดาษออกมา

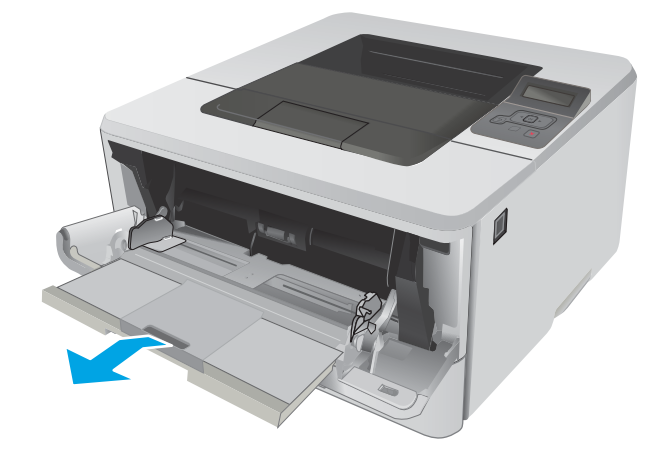

3. สำหรับกระดาษยาว ให้พลิกส่วนขยายถาดออกมาเพื่อรองรับกระดาษ

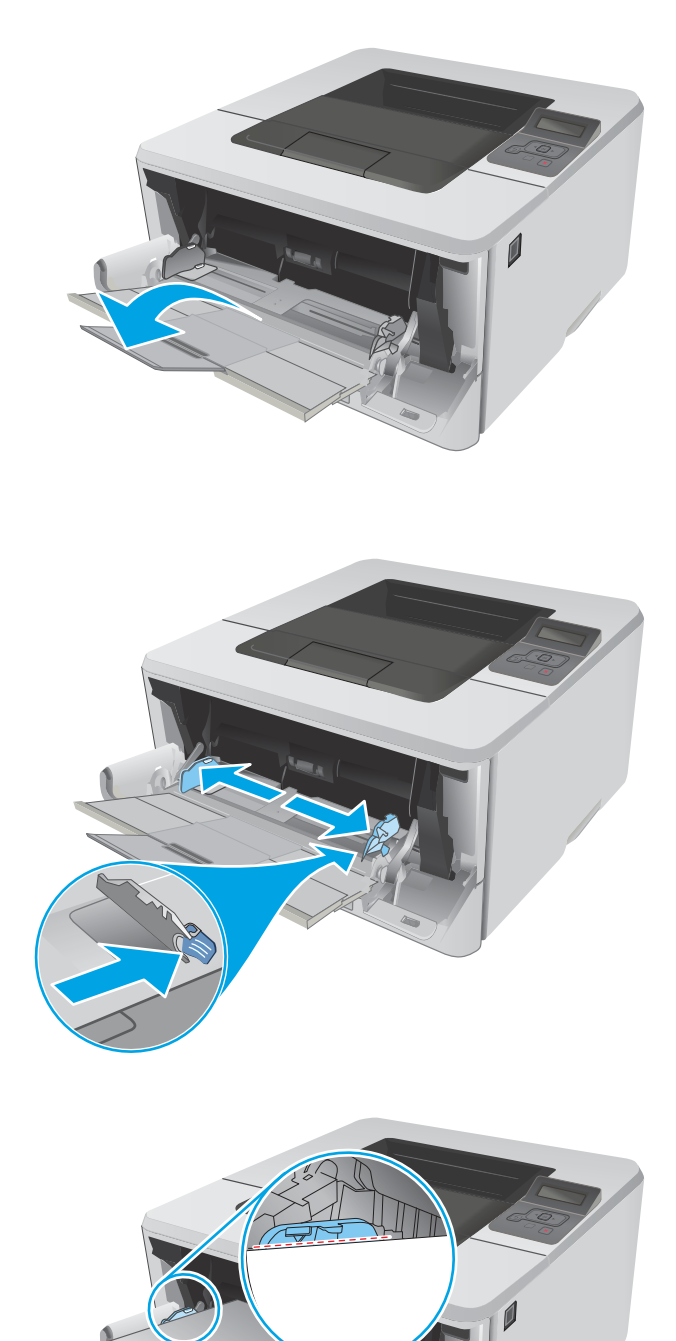

**4.** กดลงบนแท็บบนตัวกั้นกระดาษด้านขวา แล้วกางตัวกั้นกระดาษไปยังขนาดที่ ถูกต้อง

5. ใส่กระดาษลงในถาด ตรวจดูว่ากระดาษที่ใส่อยู่ภายในแท็บและเครื่องหมาย แสดงวามสูงสูงสุด

การวางแนวกระดาษในถาดจะแตกต่างกันไป ทั้งนี้ขึ้นอยู่กับขนาดกระดาษ สำหรับข้อมูลเพิ่มเติม โปรดดู <u>[การวางแนวกระดาษในถาด](#page-25-0) 1 ในหน้า 16</u>

**2**

<span id="page-25-0"></span>**6.** กดลงบนแท็บบนตัวกั้นกระดาษด้านขวา แล้วปรับตัวกั้นกระดาษให้พอดีกับ ปึกกระดาษ แต่ไม่ทำให้กระดาษงอ

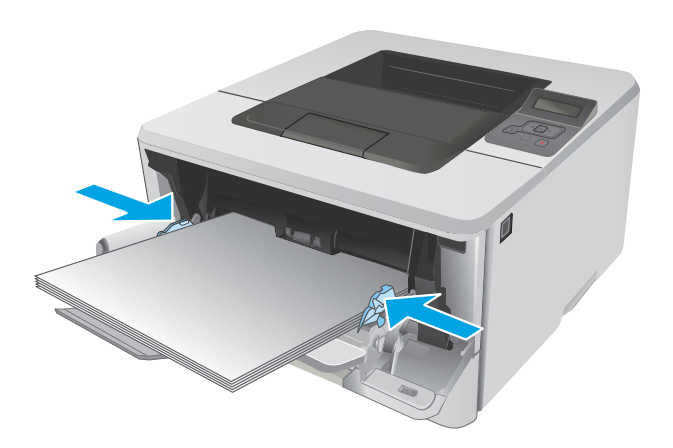

 $\,7.$  ที่คอมพิวเตอร์ ให้เริ่มกระบวนการพิมพ์จากโปรแกรมซอฟต์แวร์ ตรวจสอบ ใ กระดาษที่พิมพ์จากถาด

## **การวางแนวกระดาษในถาด** 1

เมื่อใช้กระดาษที่จำเป็นต้องวางแนวกระดาษแบบพิเศษ ให้ใส่กระดาษตามข้อมูลในตารางต่อไปนี้

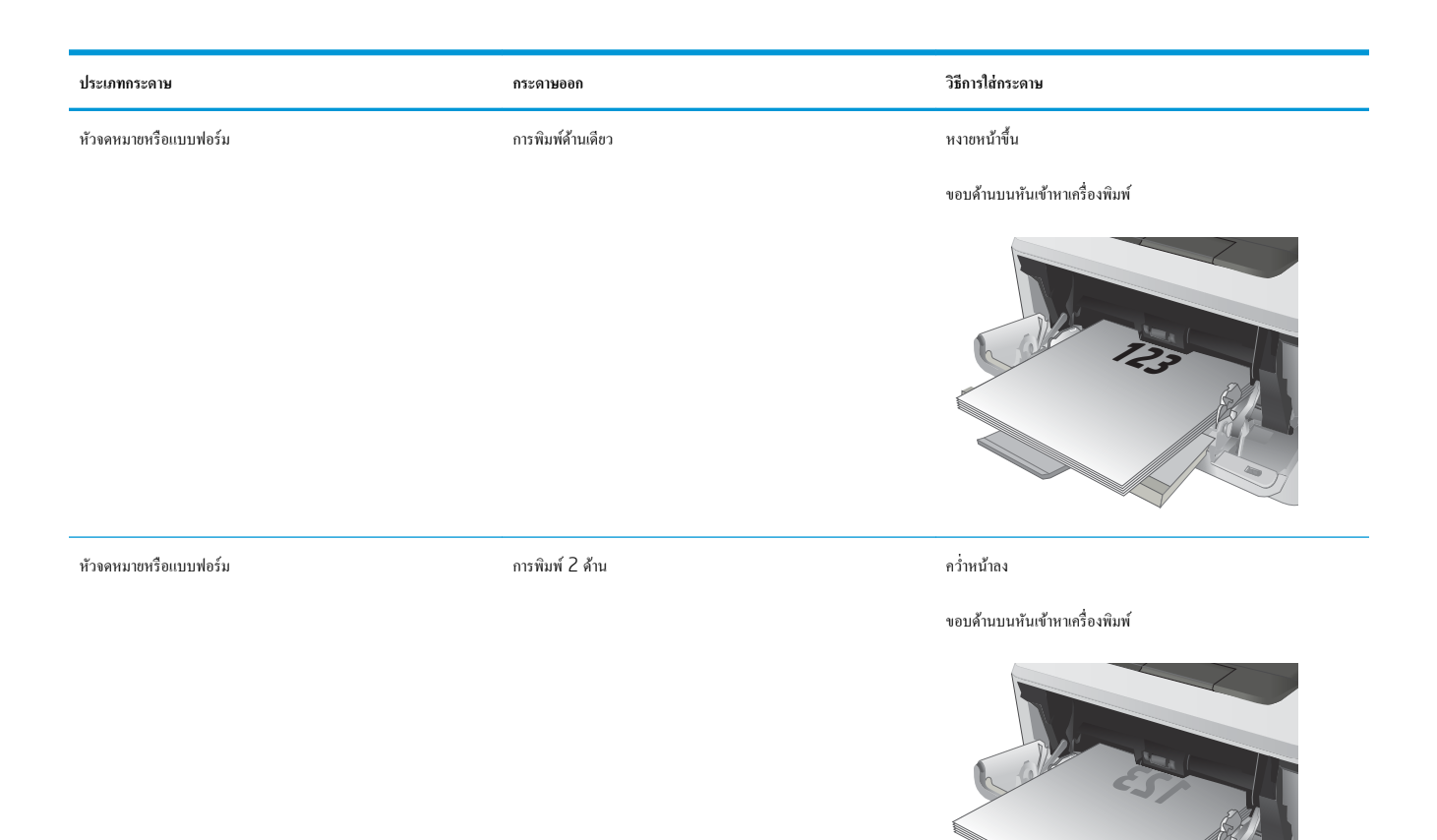

**2**

## <span id="page-27-0"></span>**ใส่กระดาษในถาด** 2

### **บทนำ**

ข้อมูลต่อไปนี้จะอธิบายวิธีการใส่กระดาษในถาด 2 ถาดนี้บรรจุกระดาษ 75  $\mathsf{g}/\mathsf{m}^2$  ได้ 250 แผ่น

<u>/ ^ ช้อควรระวัง:</u> ห้ามพิมพ์ซองจดหมาย ฉลาก หรือขนาดกระดาษที่ไม่สนับสนุนจากถาด 2 พิมพ์ประเภทกระดาษเหล่านี้เฉพาะจากถาด 1 เท่านั้น

<u>ี 1. ดึงถาดออกมาและยกขึ้นเล็กน้อยเพื่อยกออกจากเครื่องพิมพ์</u>

**หมายเหตุ:** ห้ามเปิดถาดขณะกำลังใช้งาน

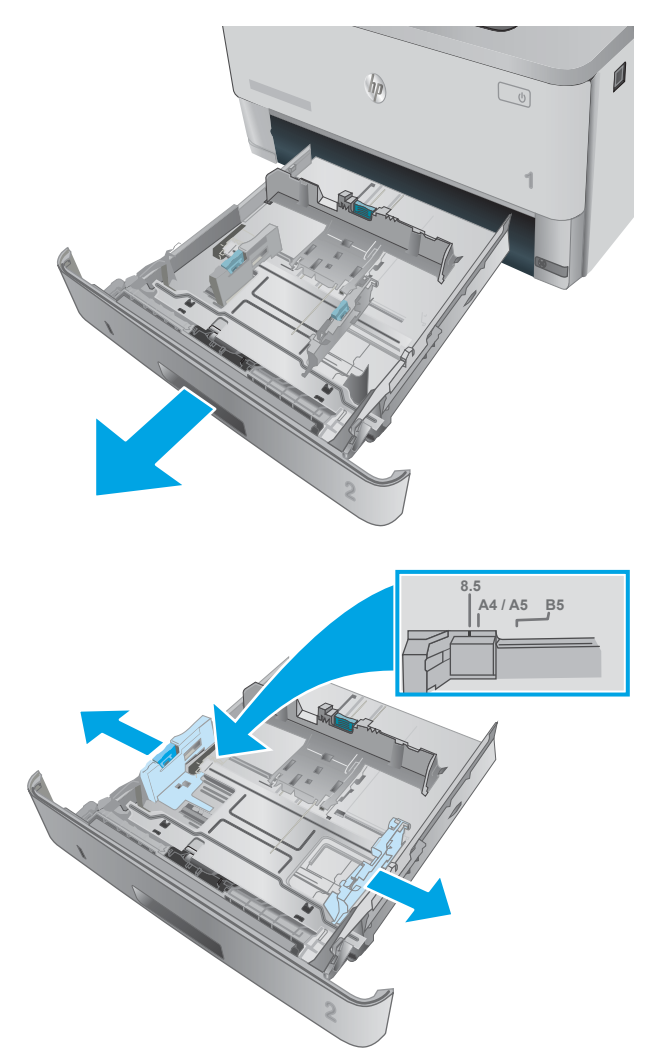

2. ปรับตัวกั้นความกว้างกระดาษโดยการบีบสลักปรับบนตัวกั้นด้านซ้ายและ เลื่อนตัวกั้นตามขนาดของกระดาษที่ใช้อยู่

3. ปรับตัวกั้นความยาวกระดาษโดยการบีบสลักปรับและเลื่อนตัวกั้นตามขนาด ของกระดาษที่ใช้อยู่

**4. ใส่กระดา**ษลงในถาด สำหรับข้อมูลเกี่ยวกับวิธีการวางแนวกระดาษ โปรดดู [การวางแนวกระดาษในถาด](#page-29-0) 2 ในหน้า 20

**หมายเหตุ:** อยาปรับตัวก ่ ้นกระดาษชิดก ั บปึกกระดาษแน ั ่นเกินไป ปรับไป ยังตำแหน่งหรือเครื่องหมายในถาด

**หมายเหตุ:** ในการป้องกนกระดาษติด ั ให้ปรับตัวก้นกระดาษไปยังขนาดที่ ั ถูกต้อง และห้ามใส่กระดาษจนล้นถาด ตรวจสอบให้แน่ใจว่าด้านบนสุดของ ปึกกระดาษอยู่ต่ำกว่าตัวแสดงกระดาษบรรจุเต็มถาด ตามที่แสดงในการขยาย ในภาพประกอบ

**หมายเหตุ:** หากปรับถาดกระดาษไม่ถูกต้อง ข้อวามข้อผิดพ¨าดอาจ ปรากฏขึ้นระหวางการพิมพrหรือกระดาษอาจติด ่

**5.** เลื่อนถาดกลับเข้าไปในเครื่องพิมพ์จนสุด

**6.** ที่คอมพิวเตอร์ ให้เริ่มกระบวนการพิมพ์จากโปรแกรมซอฟต์แวร์ ตรวจสอบ ให้แน่ใจว่าไดรเวอร์ตั้งค่าเป็นประเภทและขนาดกระดาษที่ถูกต้องสำหรับ กระดาษที่พิมพ์จากถาด

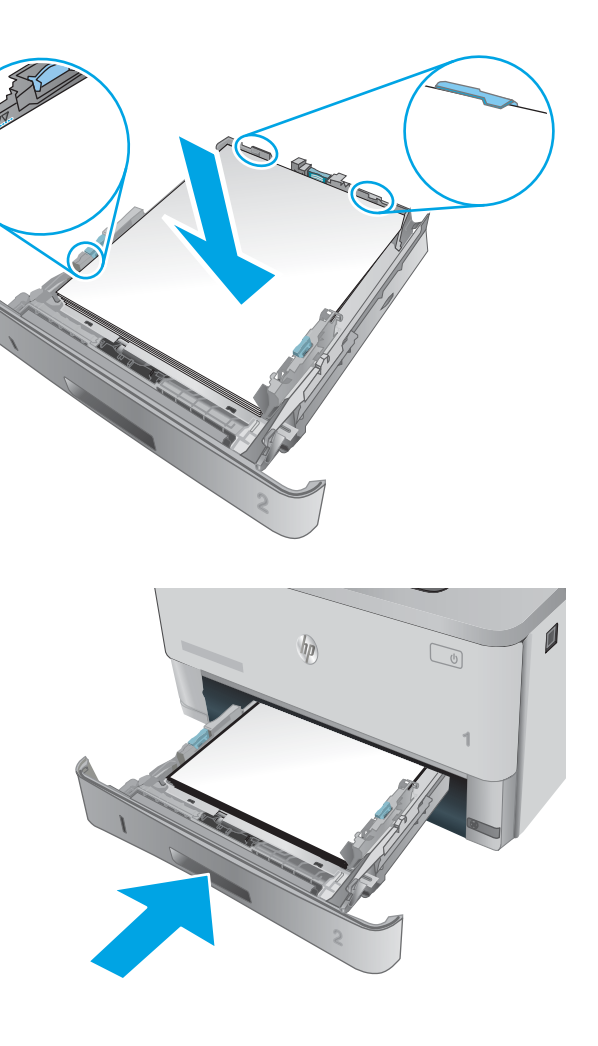

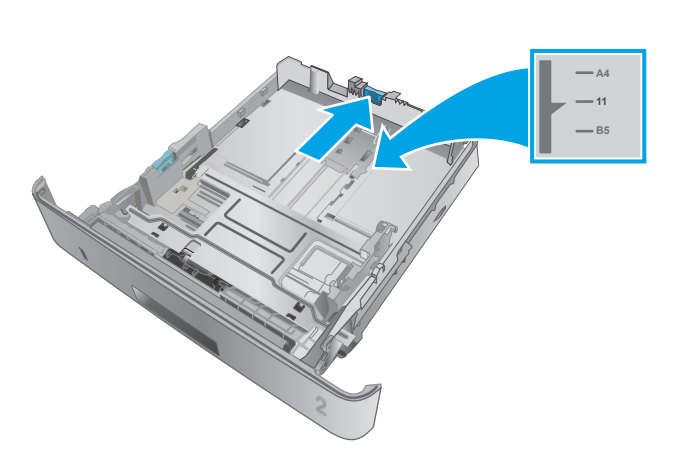

## <span id="page-29-0"></span>**การวางแนวกระดาษในถาด** 2

## **ประเภทกระดาษ กระดาษออก วิธีการใส่กระดาษ** หัวจดหมายหรือแบบฟอรrม การพิมพrด้านเดียว หงายหน้าขึ้น หันหัวกระดาษไปทางด้านหน้าของถาด  $\sqrt{\eta}$ **1 123** หัวจดหมายหรือแบบฟอรrม การพิมพr2 ด้าน คว่ำหน้าลง หันหัวกระดาษไปทางด้านหน้าของถาด  $\overline{\psi}$ 123 January 123 **1**

เมื่อใช้กระดาษที่จำเป็นต้องวางแนวกระดาษแบบพิเศษ ให้ใส่กระดาษตามข้อมูลในตารางต่อไปนี้

## <span id="page-30-0"></span>**ใส่กระดาษในถาด** 3

### **บทนำ**

ข้อมูลต่อไปนี้จะอธิบายวิธีการใส่กระดาษในถาด 3 ถาดนี้บรรจุกระดาษ 75  $\mathsf{g}/\mathsf{m}^2$  ได้ 550 แผ่น

<u>/ ^ ช้อควรระวัง:</u> ห้ามพิมพ์ซองจดหมาย ฉลาก หรือขนาดกระดาษที่ไม่สนับสนุนจากถาด 3 พิมพ์ประเภทกระดาษเหล่านี้เฉพาะจากถาด 1 เท่านั้น

1. ดึงถาดออกมาและยกขึ้นเลี่กน้อยเพื่อยกออกจากเครื่องพิมพ์

**หมายเหตุ:** ห้ามเปิดถาดขณะกำลังใช้งาน

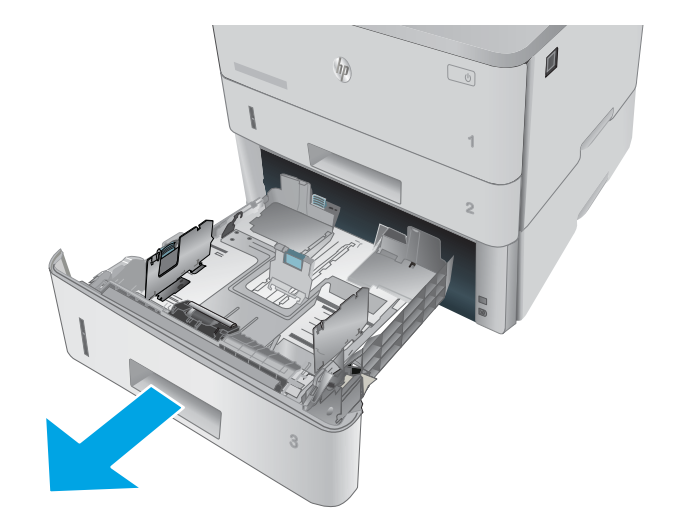

2. ปรับตัวกั้นความกว้างกระดาษโดยการบีบสลักปรับบนตัวกั้นด้านซ้ายและ เลื่อนตัวกั้นตามขนาดของกระดาษที่ใช้อยู่

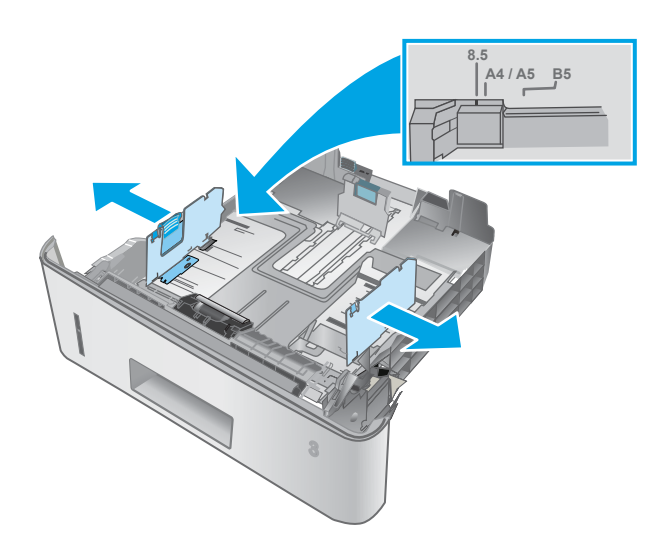

3. ปรับตัวกั้นความยาวกระดาษโดยการบีบสลักปรับและเลื่อนตัวกั้นตามขนาด ของกระดาษที่ใช้อยู่

**4. ใส่กระดา**ษลงในถาด สำหรับข้อมูลเกี่ยวกับวิธีการวางแนวกระดาษ โปรดดู [การวางแนวกระดาษในถาด](#page-32-0) 3 ในหน้า 23

**หมายเหตุ:** อยาปรับตัวก ่ ้นกระดาษชิดก ั บปึกกระดาษแน ั ่นเกินไป ปรับไป ยังตำแหน่งหรือเครื่องหมายในถาด

**หมายเหตุ:** ในการป้องกนกระดาษติด ั ให้ปรับตัวก้นกระดาษไปยังขนาดที่ ั ถูกต้อง และห้ามใส่กระดาษจนล้นถาด ตรวจสอบให้แน่ใจว่าด้านบนสุดของ ปึกกระดาษอยู่ต่ำกว่าตัวแสดงกระดาษบรรจุเต็มถาด ตามที่แสดงในการขยาย ในภาพประกอบ

**หมายเหตุ:** หากปรับถาดกระดาษไม่ถูกต้อง ข้อวามข้อผิดพ¨าดอาจ ปรากฏขึ้นระหวางการพิมพrหรือกระดาษอาจติด ่

**5.** เลื่อนถาดกลับเข้าไปในเครื่องพิมพ์จนสุด

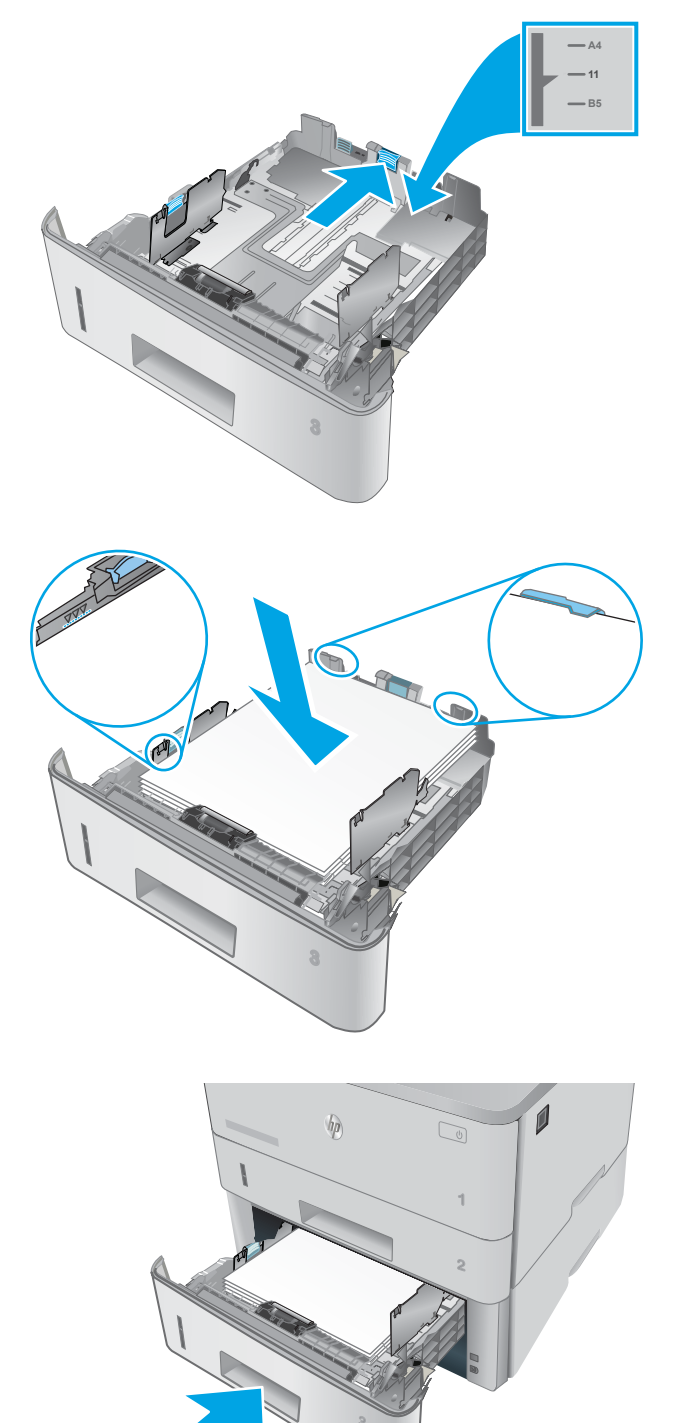

**6.** ที่คอมพิวเตอร์ ให้เริ่มกระบวนการพิมพ์จากโปรแกรมซอฟต์แวร์ ตรวจสอบ ให้แน่ใจว่าไดรเวอร์ตั้งค่าเป็นประเภทและขนาดกระดาษที่ถูกต้องสำหรับ กระดาษที่พิมพ์จากถาด

## <span id="page-32-0"></span>**การวางแนวกระดาษในถาด** 3

# **ประเภทกระดาษ กระดาษออก วิธีการใส่กระดาษ** หัวจดหมายหรือแบบฟอรrม การพิมพrด้านเดียว หงายหน้าขึ้น หันหัวกระดาษไปทางด้านหน้าของถาด ಣ **123** หัวจดหมายหรือแบบฟอรrม การพิมพr2 ด้าน คว่ำหน้าลง หันหัวกระดาษไปทางด้านหน้าของถาด

เมื่อใช้กระดาษที่จำเป็นต้องวางแนวกระดาษแบบพิเศษ ให้ใส่กระดาษตามข้อมูลในตารางต่อไปนี้

**123**

## <span id="page-33-0"></span>ใส่และพิมพ์ซองจดหมาย

#### **บทนำ**

ข้อมูลต่อไปนี้จะอธิบายวิธีการพิมพ์และใส่ซองจดหมาย ใช้ถาด 1 เท่านั้นในการพิมพ์บนซองจดหมาย ถาด 1 บรรจุซองจดหมาย 10 ซอง

ในการพิมพ์ซองจดหมายโดยใช้ตัวเลือกป้อนด้วยตนเอง ให้ทำตามขั้นตอนเหล่านี้เพื่อเลือกการตั้งค่าที่ถูกต้องในไดรเวอร์การพิมพ์ แล้วใส่ซองจดหมายลงในถาดหลังจาก ส่งงานพิมพ์ไปยังเครื่องพิมพ์แล้ว

### **พิมพrซองจดหมาย**

- 1. จากโปรแกรมซอฟต์แวร์ ให้เลือกตัวเลือก **Print** (พิมพ์)
- 2. เลือกเครื่องพิมพ์จากรายการเครื่องพิมพ์ และคลิกหรือแตะปุ่ม Properties (คุณสมบัติ) หรือ Preferences (กำหนดลักษณะ) เพื่อเปิดไดรเวอร์การพิมพ์
- **หมายเหตุ:** ชื่อของปุ่มจะแตกต่างกันสำหรับโปรแกรมซอฟต์แวร์อื่น
- $\stackrel{\textsf{max}}{\rightarrow}$  หมายเหตุ $:$  ในการเข้าถึงคุณสมบัติเหล่านี้จากหน้าจอเริ่มของ Windows 8 หรือ 8.1 ให้เลือก **Devices** (อุปกรณ์) เลือก **Print** (พิมพ์) แล้วเลือก เครื่องพิมพ์
- 3**.** ¨ิกหรือแตะแถบ **กระดาษ**/**ุณภาพ**
- 1. ในรายการดรอปดาวน์ ขนาดกระดาษ ให้เลือกขนาดที่ถูกต้องสำหรับซองจดหมาย
- 5**.** ในรายการดรอปดาวนr**ประเภทกระดาษ** ให้เ¨ือก **ซองจดหมาย**
- **6. ในรายการดรอปดาวน์ แหล่งกระดาษ** ให้เลือก **ป้อนด้วยตนเอง**
- 7. คลิกปุ่ม OK (ตกลง) เพื่อปิดกล่องโต้ตอบ Document Properties (คุณสมบัติของเอกสาร)
- 8. ในกล่องโต้ตอบ Print (การพิมพ์) ให้คลิกปุ่ม OK (ตกลง) เพื่อพิมพ์งาน

#### **การวางแนวซองจดหมาย**

่ ใส่ซองจดหมายในถาด 1 โดยหงายขึ้น และด้านสั้นที่ติดแสตมป์หันเข้าเครื่องพิมพ์

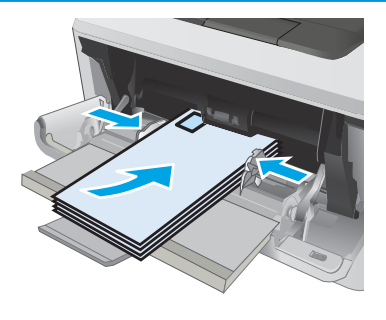

## <span id="page-34-0"></span>3 **อุปกรณrสิ้นเป¨ือง อปกรณrเสริม ุ แ¨ะชิ้นส่วน**

- $\bullet$  คำซื้ออุปกรณ์สิ้นเปลือง อุปกรณ์เสริม และชิ้นส่วน
- $\bullet$  เปลี่ยนตลับผงหมึก

### **สำหรับข้อมูลเพิ่มเติม** :

ข้อมูลต่อไปนี้ถูกต้องในขณะที่จัดพิมพ์เอกสาร สำหรับข้อมูลเพิ่มเติม โปรดดูที่ [www.hp.com/support/](http://www.hp.com/support/ljM403)liM402, www.hp.com/support/ [ljM403](http://www.hp.com/support/ljM403)

วิธีใช้ที่ครอบคลุมทั้งหมดของ HP สำหรับเครื่องพิมพ์มีข้อมูลต่อไปนี้:

- ติดตั้งและกำหนดค่า
- เรียนร้และใช้
- การแก้ปัญหา
- ดาวน์โหลดการอัปเดตซอฟต์แวร์และเฟิร์มแวร์
- เข้าร่วมฟอรัมการสนับสนุน
- ค้นหาข้อมูลการรับประกันและข้อบังคับ

## <span id="page-35-0"></span>**สั่งซื้ออุปกรณrสิ้นเป¨ือง อปกรณrเสริม ุ แ¨ะชิ้นส่วน**

**การสั่งซื้อ**

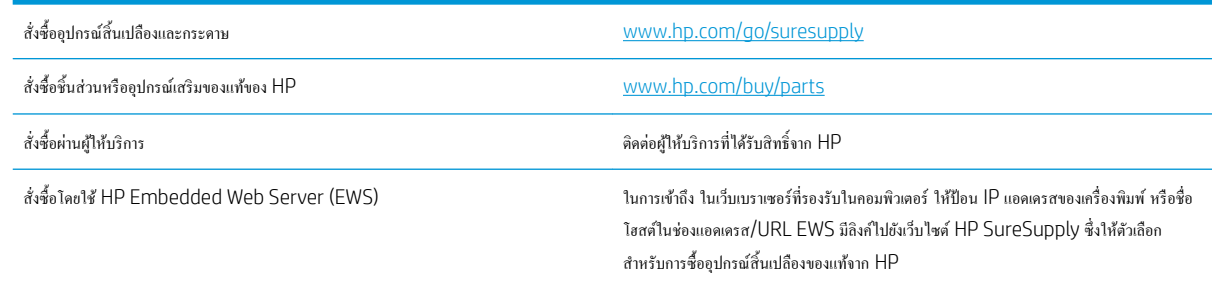

## ้วัสดุสิ้นเปลืองและอุปกรณ์เสริม

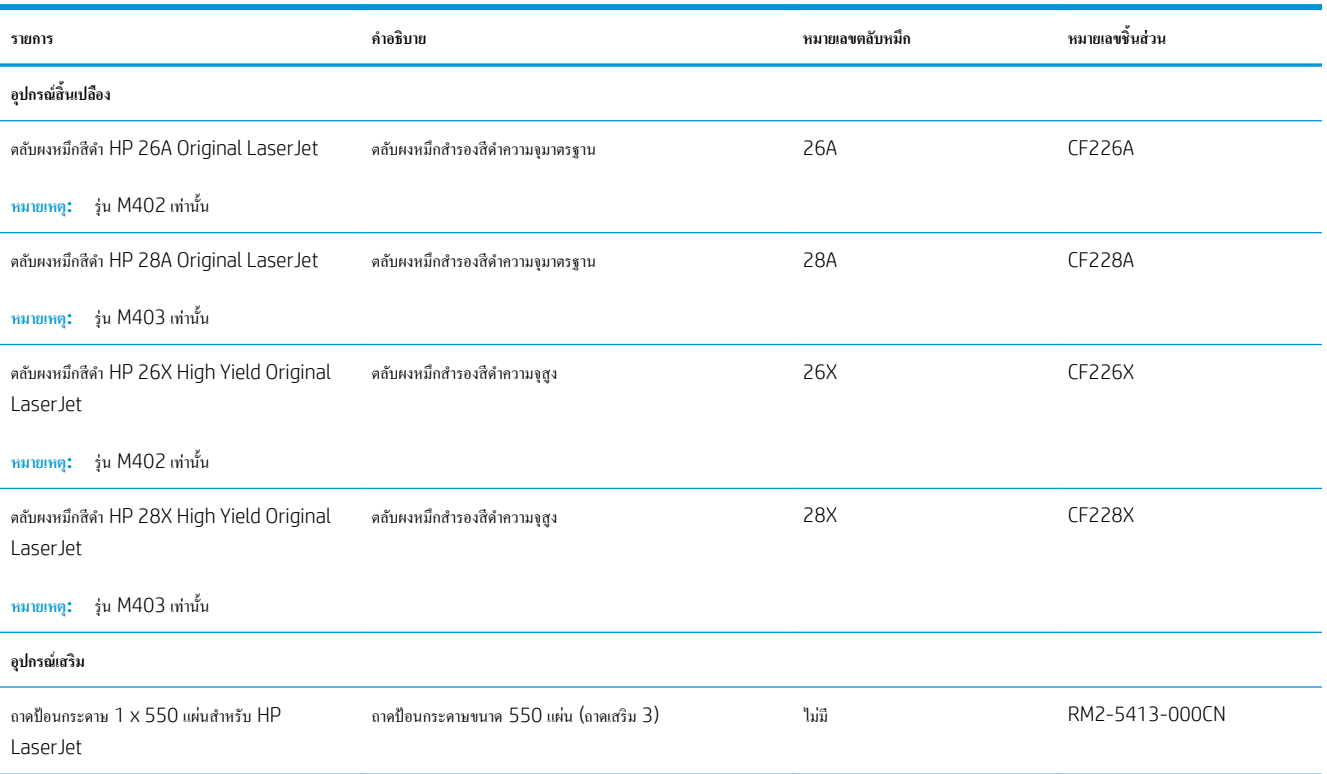

## ี่ ชิ้นส่วนเพื่อให้ลูกค้าซ่อมแซมด้วยตนเอง

ชิ้นส่วนที่ลูกค้าซ่อมแซมเอง (CSR) มีให้สำหรับเครื่องพิมพ์ HP LaserJet หลายรุ่นเพื่อช่วยลดเวลาการซ่อมแซม ข้อมูลเพิ่มเติมเกี่ยวกับโปรแกรม CSR และ ประโยชน์สามารถพบได้ที่ [www.hp.com/go/csr-support](http://www.hp.com/go/csr-support) และ [www.hp.com/go/csr-faq](http://www.hp.com/go/csr-faq)

ชิ้นส่วนสำรอง HP ของแท้สามารถสั่งซื้อได้ที่ <u>[www.hp.com/buy/parts](http://www.hp.com/buy/parts)</u> หรือติดต่อผู้ให้บริการและการสนับสนุนที่ได้รับอนุญาตจาก HP เมื่อทำการสั่งซื้อ จะ ด้องใช้ข้อใดข้อหนึ่งต่อไปนี้: หมายเลขชิ้นส่วน, หมายเลขซีเรียล (อยู่ที่ด้านหลังของเครื่องพิมพ์), หมายเลขผลิตภัณฑ์ หรือชื่อผลิตภัณฑ์
- ลูกค้าต้องติดตั้งชิ้นส่วนที่อยู่ในรายการเปลี่ยนด้วยตัวเองที่เป็นชิ้นส่วน **บังคับ** เว้นแต่คุณยินดีที่จะเสียค่าบริการให้กับช่างบริการของ HP เพื่อทำการซ่อม ชิ้นส่วน เหล่านี้ไม่มีความช่วยเหลือแบบนอกสถานที่หรือส่งกลับไปซ่อม (Return-To-Depot) ภายใต้การรับประกันเครื่องพิมพ์ของ HP
- สำหรับชิ้นส่วนที่อยู่ในรายการเปลี่ยนด้วยตัวเองที่เป็นชิ้นส่วน **ตัวเลือก** คุณสามารถขอรับการติดตั้งใด้จากช่างบริการของ HP โดยใม่มีค่าใช้จ่ายเพิ่มเติมใน ระหว่างระยะเวลาการรับประกันเครื่องพิมพ์

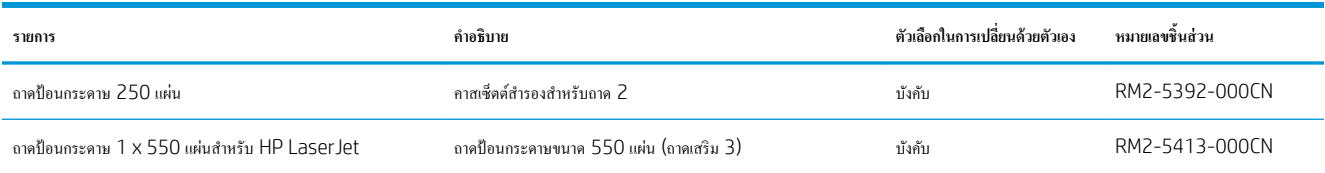

# **เป¨ี่ยนต¨ับผงหมึก**

- <u>บทนำ</u>
- ข้อมูลตลับผงหมึก
- ถอดและเปลี่ยนตลับผงหมึก

#### **บทนำ**

ข้อมูลต่อไปนี้จะให้รายละเอียดเกี่ยวกับตลับผงหมึกสำหรับเครื่องพิมพ์ รวมถึงคำแนะนำในการเปลี่ยน

### ึข้อมูลตลับผงหม<mark>ึ</mark>ก

เครื่องพิมพ์นี้จะแสดงเมื่อระดับตลับผงหมึกต่ำหรือต่ำมาก อายุการใช้งานจริงของตลับผงหมึกที่เหลืออยู่อาจแตกต่างกัน โปรดพิจารณาการเตรียมตลับผงหมึกสำหรับ เปลี่ยนเพื่อติดตั้งเมื่อคุณภาพการพิมพ์ไม่สามารถยอมรับได้

พิมพ์ต่อได้โดยใช้ตลับหมึกปัจจุบันจนกว่าการเกลี่ยผงหมึกจะไม่สามารถให้คุณภาพการพิมพ์ที่ยอมรับได้อีกต่อไป ในการเกลี่ยผงหมึก ให้ถอดตลับผงหมึกออกจาก เครื่องพิมพ์ และเขย่าตลับหมึกเบาๆ ไปด้านหน้าและด้านหลังตามแกนแนวนอน สำหรับภาพกราฟิก ให้ดูคำแนะนำการเปลี่ยนตลับหมึก ใส่ตลับผงหมึกเข้าไปใน เครื่องพิมพ์อีกครั้งและปิดฝา

ในการสั่งซื้อตลับหมึกหรือตรวจสอบความเข้ากันได้ของตลับหมึกสำหรับเครื่องพิมพ์ ให้ไปที่ HP SureSupply ที่ [www.hp.com/go/suresupply](http://www.hp.com/go/suresupply) เลื่อน ไปที่ด้าน¨่างของหน้าแ¨ะตรวจสอบวาประเทศ ่ /พื้นที่ถูกต้อง

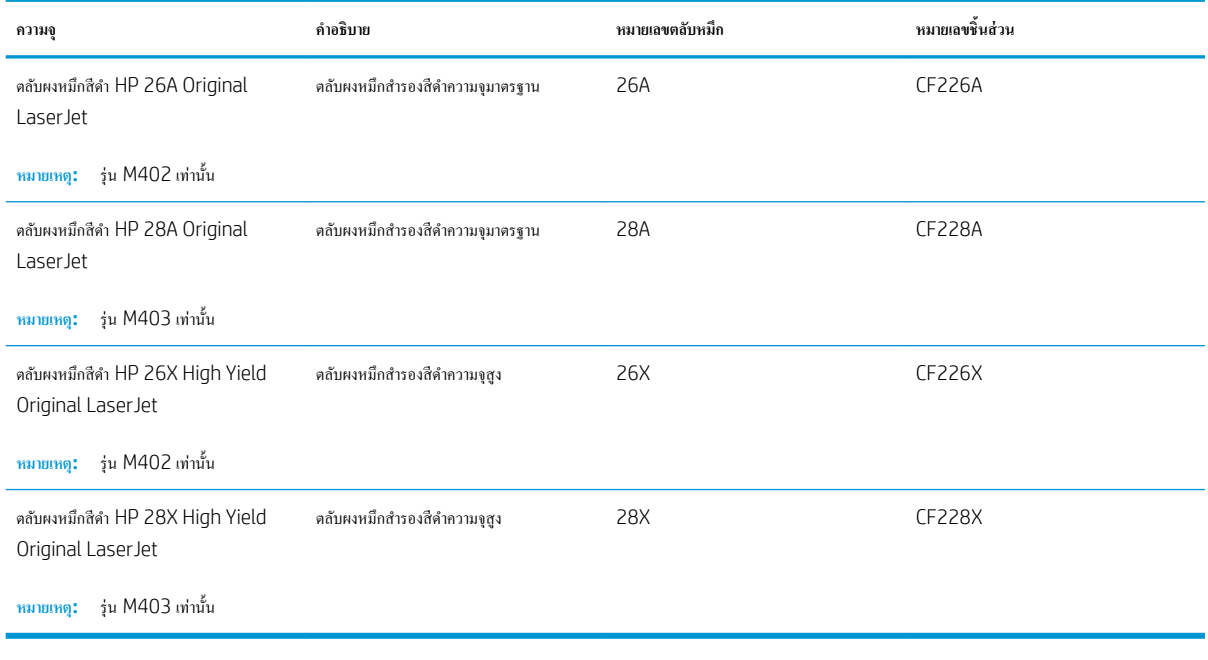

ี่ <mark>ซี่ หมายเหตุ:</mark> ตลับผงหมึก High Yield มีผงหมึกมากกว่าตลับหมึกมาตรฐานสำหรับจำนวนหน้ามากขึ้น โปรดดูข้อมูลเพิ่มเติมที่ <u>www.hp.com/go</u>/ **[learnaboutsupplies](http://www.hp.com/go/learnaboutsupplies)** 

ห้ามนำตลับผงหมึกออกจากบรรจุภัณฑ์จนกว่าจะถึงเวลาเปลี่ยน

<span id="page-38-0"></span><u>/ ใ\ ข้อควรระวัง:</u> แพื่อป้องกันความเสียหายต่อตลับหมึกพิมพ์ อย่าให้ตลับหมึกพิมพ์ถูกแสงเกิน 2-3 นาที หากต้องถอดตลับผงหมึกออกจากเครื่องพิมพ์เป็นระยะเวลานาน ให้คลุมดรัมส่งภาพสีเขียวไว้

ภาพประกอบต่อไปนี้จะแสดงส่วนประกอบตลับผงหมึก

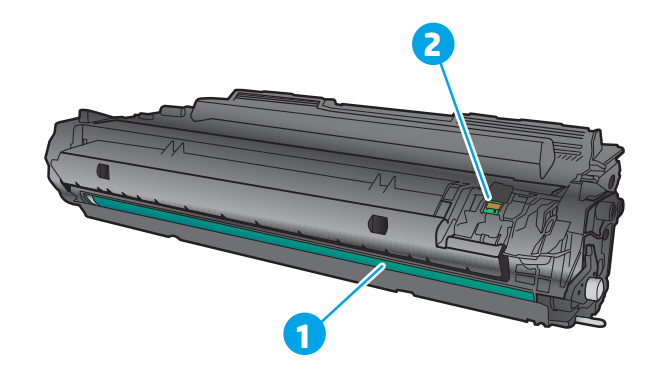

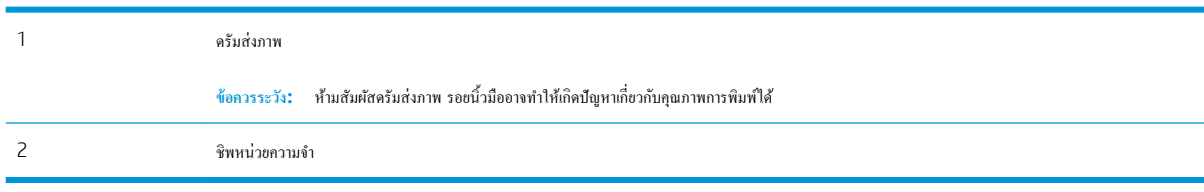

**ข้อวรระวัง:** หากผงหมึกเปรอะเปื้อนเสื้อผ้าของุณ ให้ใช้ผ้าแห้งเช็ดออกและซักเสื้อผ้าในน้ำเย็น น้ำร้อนจะทำให้ผงหมึกซึมเข้าในเนื้อผ้า

 $\stackrel{\textsf{\tiny max}}{=}$  หมายเหตุ**:** ข้อมูลเกี่ยวกับการรี ไซเกิลตลับผงหมึกที่ใช้แล้วอยู่ในกล่องตลับผงหมึก

## **ถอดแ¨ะเป¨ี่ยนต¨ับผงหมึก**

1. กดปุ่มปลดล็อคฝาด้านหน้า

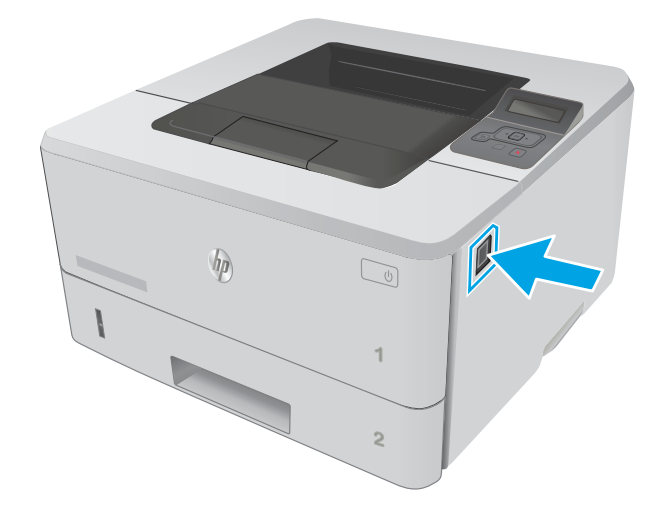

2**.** เปิดฝาด้านหน้า

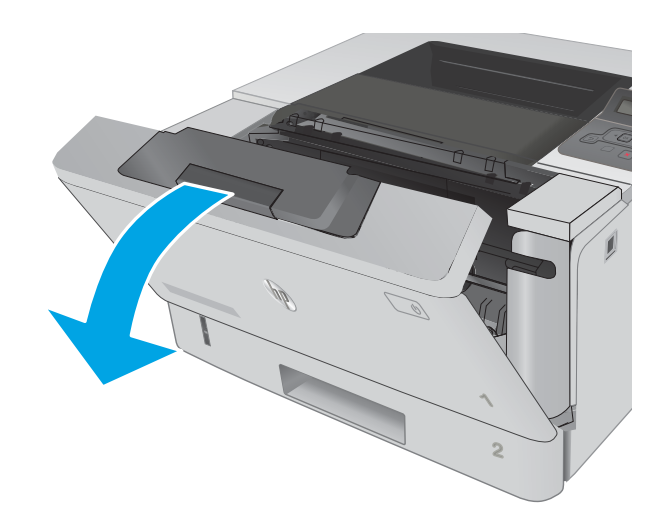

**3.** ถอดตลับผงหมึกที่ใช้แล้วออกจากเครื่องพิมพ์

<del>1.</del> นำบรรจุภัณฑ์ตลับผงหมึกใหม่ออกจากกล่อง แล้วดึงแท็บปลดลี่อคบนบรรจุ ภัณฑ์

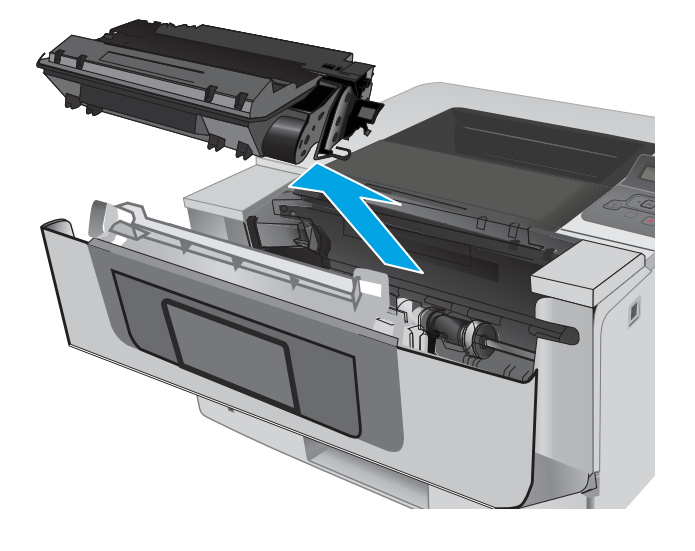

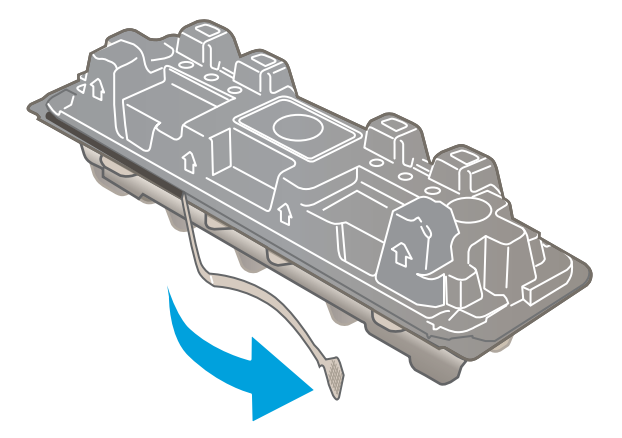

5**.** นำตลับผงหมึกออกจากเปลือกบรรจุภัณฑ์ที่เปิด นำตลับผงหมึกที่ใช้แล้วใส่ ในเปลือกดังกล่าวเพื่อนำไปรีไซเคิล

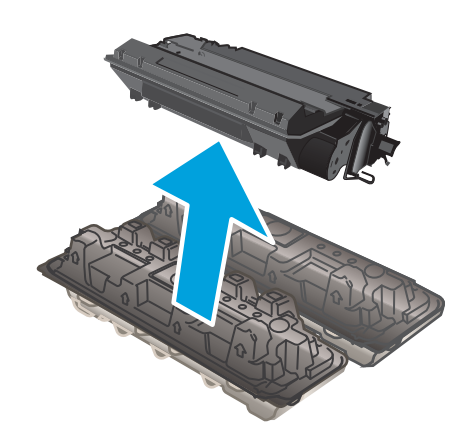

**6.** จับตลับผงหมึกไว้ทั้งสองด้านแล้วเขย่า 5-6 ครั้ง

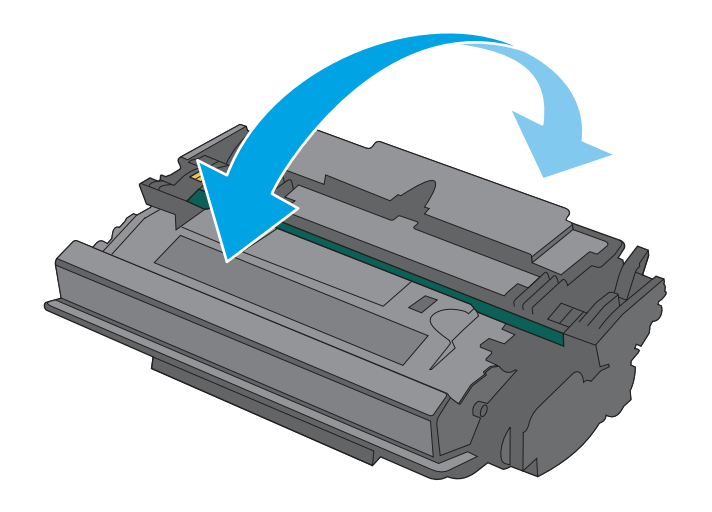

7. จัดแนวตลับผงหมึกให้ตรงกับร่องภายในเครื่องพิมพ์ และติดตั้งตลับผงหมึก จนกระทั่งแน่นดีแล้ว

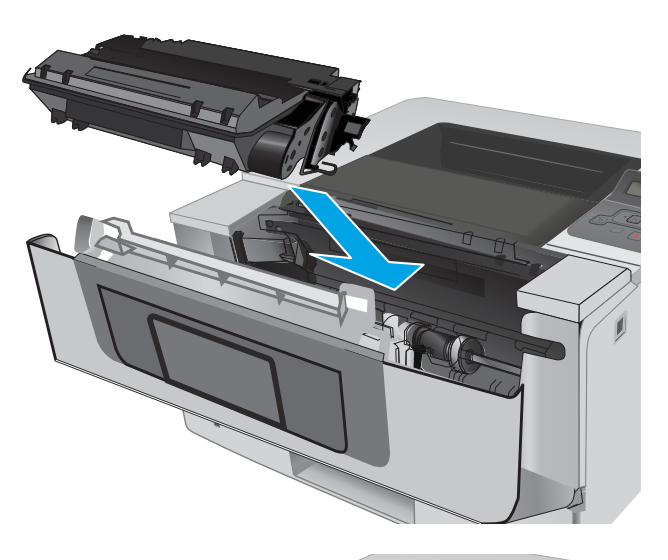

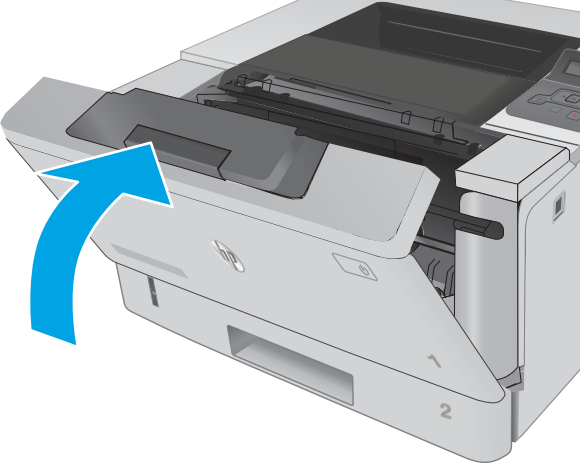

8**.** ปิดฝาด้านหน้า

# 4 **พิมพr**

- งานพิมพ์ [\(Windows\)](#page-43-0)
- $\bullet$  งานพิมพ์ [\(OS X\)](#page-48-0)
- $\bullet$  จัดเก็บงานพิมพ์ในเครื่องพิมพ์เพื่อพิมพ์ในภายหลังหรือพิมพ์แบบส่วนตัว
- <u>การพิมพ์มือถือ</u>

### **สำหรับข้อมูลเพิ่มเติม** :

ข้อมูลต่อไปนี้ถูกต้องในขณะที่จัดพิมพ์เอกสาร สำหรับข้อมูลเพิ่มเติม โปรดดูที่ <u>[www.hp.com/support/ljM402,](http://www.hp.com/support/ljM402) [www.hp.com/support/](http://www.hp.com/support/ljM403)</u> [ljM403](http://www.hp.com/support/ljM403)

้วิธีใช้ที่ครอบคลุมทั้งหมดของ HP สำหรับเครื่องพิมพ์มีข้อมูลต่อไปนี้:

- ติดตั้งและกำหนดค่า
- $\bullet$  เรียนรู้และใช้
- $\bullet$  การแก้ปัญหา
- $\bullet$  คาวน์โหลดการอัปเดตซอฟต์แวร์และเฟิร์มแวร์
- เข้าร่วมฟอรัมการสนับสนุน
- ค้นหาข้อมูลการรับประกันและข้อบังคับ

# <span id="page-43-0"></span>**งานพิมพ์ (Windows)**

## วิธีการพิมพ์ (Windows)

ขั้นตอนต่อไปนี้อธิบายกระบวนการพิมพ์พื้นฐานสำหรับ Windows

- 1. จากโปรแกรมซอฟต์แวร์ ให้เลือกตัวเลือก **Print** (พิมพ์)
- 2. เลือกเครื่องพิมพ์จากรายการเครื่องพิมพ์ ในการเปลี่ยนการตั้งค่า ให้คลิกหรือแตะปุ่ม Properties (คุณสมบัติ) หรือ Preferences (กำหนดลักษณะ) เพื่อ เปิดใครเวอร์การพิมพ์

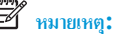

**์<sup>ชม</sup>ัศ หมายเหตุ: ชื่อของปุ่มจะแตกต่างกันสำหรับโปรแกรมซอฟต์แวร์อื่น** 

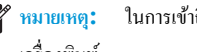

<del>[W หมายเหตุ</del>: ในการเข้าถึงคุณสมบัติเหล่านี้จากแอปหน้าจอเริ่มของ Windows 8 หรือ 8.1 ให้เลือก **Devices (**อุปกรณ์) เลือก **Print (**พิมพ์) แล้วเลือก เครื่องพิมพ์

 $\begin{array}{ll} \mathbb{P}^n \longrightarrow \mathbb{P}^n \longrightarrow \$ 

 $\mathbb{R}^n$  หมายเหตุ $:$  ไดรเวอร์เครื่องพิมพ์อาจแตกต่างจากที่แสดงที่นี่ แต่ขั้นตอนจะเหมือนกัน

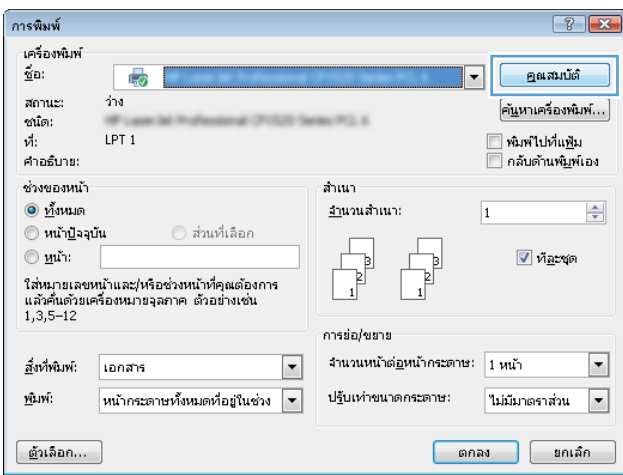

้<mark>3.</mark> คลิกหรือแตะแท็บในไดรเวอร์การพิมพ์เพื่อกำหนดก่าตัวเลือกที่ใช้ได้ ตัวอย่างเช่น ตั้งก่าการวางแนวกระดาษในแท็บ **ตกแต่ง** และตั้งก่าแหล่งกระดาษ, ประเภท กระดาษ, ขนาดกระดาษ แ¨ะการตั้ง่าุณภาพในแท็บ **กระดาษ**/**ุณภาพ**

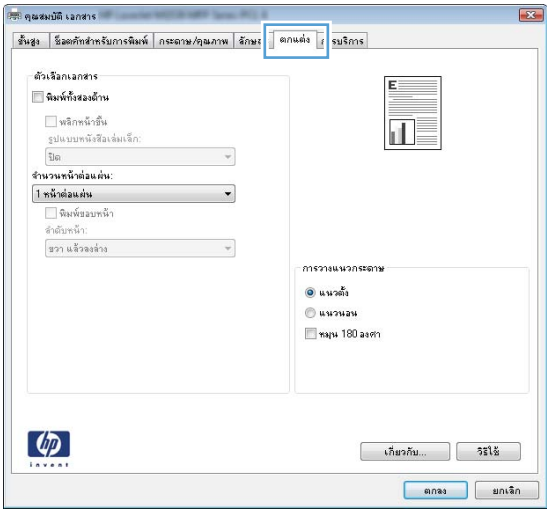

- **4.** คลิกหรือแตะปุ่ม **ตกลง** เพื่อกลับไปที่กล่องโต้ตอบ **การพิมพ**์ เลือกจำนวนสำเนาที่ต้องการพิมพ์จากหน้าจอนี้
- **5.** คลิกหรือแตะปุ่ม **ตกลง** เพื่อพิมพ์งาน

## **พิมพrทั้งสองด้านอัตโนมัติ**(Windows)

ใช้ขั้นตอนนี้สำหรับเครื่องพิมพ์ที่มีอุปกรณ์สำหรับพิมพ์สองด้านอัตโนมัติติดตั้งไว้ หากเครื่องพิมพ์ไม่มีอุปกรณ์สำหรับพิมพ์สองด้านอัตโนมัติติดตั้ง หรือในการพิมพ์ด้วย ึกระดาษประเภทที่อุปกรณ์สำหรับพิมพ์สองด้านไม่สนับสนุน ให้พิมพ์บนทั้งสองด้านด้วยตนเอง

- 1. จากโปรแกรมซอฟต์แวร์ ให้เลือกตัวเลือก **Print** (พิมพ์)
- 2. เลือกเครื่องพิมพ์จากรายการเครื่องพิมพ์ และคลิกหรือแตะปุ่ม Properties (คุณสมบัติ) หรือ Preferences (กำหนดลักษณะ) เพื่อเปิดไดรเวอร์การพิมพ์
	- Ë **หมายเหตุ:** ชื่อของปุ่มจะแตกต่างกันสำหรับโปรแกรมซอฟต์แวร์อื่น
- $\frac{\mu_0}{\sqrt{3}}$  หมายเหตุ: ในการเข้าถึงกุณสมบัติเหล่านี้จากแอปหน้าจอเริ่มของ Windows 8 หรือ 8.1 ให้เลือก Devices (อุปกรณ์) เลือก Print (พิมพ์) แล้วเลือก เครื่องพิมพ์
- 3**.** ¨ิกหรือแตะแถบ **ตกแต่ง**
- **4. เลือกช่องทำเครื่องหมาย พิมพ์ทั้งสองด้าน** คลิกปุ่ม **ตกลง เพื่อปิดกล่องโต้ตอบ คุณสมบัติเอกสาร**
- **5.** ในกล่องโต้ตอบ **การพิมพ**์ ให้คลิกปุ่ม ตกลง เพื่อพิมพ์งาน

## **พิมพrบนทั้งสองด้านด้วยตนเอง** (Windows)

ใช้ขั้นตอนนี้สำหรับเครื่องพิมพ์ที่ไม่ได้ติดตั้งอุปกรณ์พิมพ์สองด้านอัตโนมัติ หรือเพื่อพิมพ์บนกระดาษที่อุปกรณ์พิมพ์สองด้านไม่รองรับ

- 1. จากโปรแกรมซอฟต์แวร์ ให้เลือกตัวเลือก **Print** (พิมพ์)
- 2. เลือกเครื่องพิมพ์จากรายการเครื่องพิมพ์ และคลิกหรือแตะปุ่ม Properties (คุณสมบัติ) หรือ Preferences (กำหนดลักษณะ) เพื่อเปิดไดรเวอร์การพิมพ์
- **หมายเหตุ:** ชื่อของปุ่มจะแตกต่างกันสำหรับโปรแกรมซอฟต์แวร์อื่น
- <u>ี <sup>หมายเหตุ</u>: ในการเข้าถึงคุณสมบัติเหล่านี้จากแอปหน้าจอเริ่มของ Windows 8 หรือ 8.1 ให้เลือก **Devices (**อุปกรณ์) เลือก **Print (**พิมพ์) แล้วเลือก</u></sup> เครื่องพิมพ์
- 3**.** ¨ิกหรือแตะแถบ **ตกแต่ง**
- $\bf 4.$  เลือกกล่องกาเครื่องหมาย **พิมพ์บนกระดาษทั้งสองด้าน (ด้วยตนเอง)** คลิกปุ่ม **ตกลง** เพื่อพิมพ์ด้านแรกของงาน
- **5.** นำปึกกระดาษที่พิมพ์แล้วจากถาดกระดาษออก และใส่ในถาด 1
- 6**.** หากข้อวามปรากฏขึ้น ให้แตะปุ่มที่เหมาะสมบนแผงควบคุมเพื่อดำเนินการต่อ

## **พิมพrห¨ายหน้าในหน้าเดียว** (Windows)

- 1. จากโปรแกรมซอฟต์แวร์ ให้เลือกตัวเลือก **Print** (พิมพ์)
- 2**.** เ¨ือกเรื่องพิมพrจากรายการเรื่องพิมพrแ¨ะ¨ิกหรือแตะปุ่ม Properties (ุณสมบัติ) หรือ Preferences (กำหนดลักษณะ ) เพื่อเปิดไดรเวอรrการพิมพr
- **<sup>ชม</sup>ั? หมายเหตุ: ชื่อของปุ่มจะแตกต่างกันสำหรับโปรแกรมซอฟต์แวร์อื่น**
- $\frac{m}{2}$  หมายเหต**ุ:** ในการเข้าถึงคุณสมบัติเหล่านี้จากแอปหน้าจอเริ่มของ Windows 8 หรือ 8.1 ให้เลือก **Devices (**อุปกรณ์) เลือก **Print (**พิมพ์) แล้วเลือก เครื่องพิมพ์
- 3**.** ¨ิกหรือแตะแถบ **ตกแต่ง**
- 4**.** เลือกจำนวนหน้าต่อแผ่นจากรายการ **จำนวนหน้าต่อแผ่น**
- $\bf{5.}$  เถือกตัวเลือก **พิมพ์ขอบหน้า, ลำดับหน้า** และ การวางแนวกระดาษ ที่ถูกต้อง คลิกปุ่ม ตกลง เพื่อปิดกล่องโต้ตอบ คุณสมบัติเอกสาร
- **6.** ในกล่องโต้ตอบ **การพิมพ์** ให้คลิกปุ่ม ตกลง เพื่อพิมพ์งาน

## **เ¨ือกประเภทกระดาษ** (Windows)

- 1. จากโปรแกรมซอฟต์แวร์ ให้เลือกตัวเลือก **Print** (พิมพ์)
- 2. เลือกเครื่องพิมพ์จากรายการเครื่องพิมพ์ และคลิกหรือแตะปุ่ม P**roperties (**คุณสมบัติ) หรือ Preferences (กำหนดลักษณะ) เพื่อเปิดไดรเวอร์การพิมพ์
- Ë **หมายเหตุ:** ชื่อของปุ่มจะแตกต่างกันสำหรับโปรแกรมซอฟต์แวร์อื่น
- $\frac{m}{2}$  หมายเหตุ: ในการเข้าถึงคุณสมบัติเหล่านี้จากแอปหน้าจอเริ่มของ Windows 8 หรือ 8.1 ให้เลือก **Devices (**อุปกรณ์) เลือก **Print (**พิมพ์) แล้วเลือก เครื่องพิมพ์
- 3**.** ¨ิกหรือแตะแถบ **กระดาษ**/**ุณภาพ**
- **4.** จากรายการดรอปดาวน์ ประเภทกระดาษ ให้คลิกตัวเลือก อื่นๆ...
- **5.** ขยายรายการตัวเลือก **ประเภท:**
- 6**.** ขยายหมวดหมู่ของประเภทกระดาษที่ระบุกระดาษของุณได้ดีที่สุด
- 7. เลือกตัวเลือกของประเภทกระดาษที่คุณกำลังใช้ แล้วคลิกปุ่ม **ตกลง**
- **8.** คลิกปุ่ม ตกลง เพื่อปิดกล่องโต้ตอบ คุณสมบัติเอกสาร ในกล่องโต้ตอบ การพิมพ์ ให้คลิกปุ่ม ตกลง เพื่อพิมพ์งาน

หากถาดต้องมีการกำหนดค่า ข้อความการกำหนดค่าถาดจะปรากฏขึ้นบนแผงควบคุมเครื่องพิมพ์

- **9. ใ**ส่กระดาษตามประเภทและขนาดที่ระบ<sup>ู</sup>่ไว้ลงในถาด แล้วปิดถาด
- <u>10. แตะปุ่ม OK</u> เพื่อขอมรับประเภทและขนาดกระดาษที่ตรวจพบ หรือแตะปุ่ม แก้ไข เพื่อเลือกขนาดหรือประเภทกระดาษอื่น
- $11.$  เลือกประเภทและขนาดที่ถูกต้อง แล้วแตะปุ่ม  $0<sup>K</sup>$

## **งานพิมพrอื่นๆ**

ไปที่ [www.hp.com/support/ljM402](http://www.hp.com/support/ljM402), [www.hp.com/support/ljM403](http://www.hp.com/support/ljM403)

คำแนะนำสำหรับการดำเนินการพิมพ์งานเฉพาะมีดังต่อไปนี้ :

- การสร้างและการใช้ชื่อต<sup>ู</sup>กัทหรือค่าล่วงหน้า
- เลือกขนาดกระดาษหรือใช้ขนาดกระดาษที่กำหนดเอง
- $\bullet$  เลือกการวางแนวกระดาษ
- $\bullet$  สร้างหนังสือเล่มเล็ก
- $\bullet$  กำหนดสเกลเอกสารให้พอดีกับขนาดกระดาษเฉพาะ
- $\bullet$  พิมพ์หน้าแรกหรือหน้าสุดท้ายของเอกสารบนกระดาษอื่น
- พิมพ์ลายน้ำบนเอกสาร

# <span id="page-48-0"></span>**งานพิมพr**(OS X)

## **วิธีการพิมพ์ (OS X)**

ขั้นตอนต่อไปนี้อธิบายกระบวนการพิมพ์พื้นฐานสำหรับ OS X

- 1. คลิกเมนู File (ไฟล์) แล้วคลิกตัวเลือก Print (พิมพ์)
- **2.** เลือกเครื่องพิมพ์
- 3. คลิก Show Details (แสดงรายละเอียด) หรือ Copies & Pages (สำเนาและหน้า) แล้วเลือกเมนูอื่นๆ เพื่อปรับการตั้งค่าการพิมพ์

₩ **หมายเหตุ:** ชื่อของรายการจะแตกต่างกันสำหรับโปรแกรมซอฟต์แวร์อื่น

**4. คลิกปุ่ม Print (พิมพ์)** 

## **พิมพrบนทั้งสองด้านโดยอัตโนมัติ**(OS X)

**์<sup>199</sup>2∕ หมายเหตุ:** ข้อมูลนี้สำหรับเครื่องพิมพ์ที่มีอุปกรณ์พิมพ์สองด้านอัตโนมัติ

**หมาย เหตุ:** คุณสมบัตินี้จะใช้ได้หากคุณติดตั้งไดรเวอร์การพิมพ์ของ HP โดยอาจใช้ไม่ได้หากคุณกำลังใช้ AirPrint

- 1. คลิกเมนู File (ไฟล์) แล้วคลิกตัวเลือก Print (พิมพ์)
- 2. เลือกเครื่องพิมพ์
- 3. คลิก Show Details (แสดงรายละเอียด) หรือ Copies & Pages (สำเนาและหน้า) แล้วคลิกเมนู Layout (รูปแบบ)

**หมายเหตุ:** ชื่อของรายการจะแตกต่างกันสำหรับโปรแกรมซอฟต์แวร์อื่น

- 1. เลือกตัวเลือกการเย็บเล่มจากรายการดรอปดาวน์ **Two-Sided** (สองด้าน)
- **5.** คลิกปุ่ม **Print** (พิมพ์)

## **พิมพrบนทั้งสองด้านด้วยตนเอง** (OS X)

**หมายเหตุ:** คุณสมบัตินี้จะใช้ได้หากคุณติดตั้งไดรเวอร์การพิมพ์ของ HP โดยอาจใช้ไม่ได้หากคุณกำลังใช้ AirPrint

- 1. คลิกเมนู File (ไฟล์) แล้วคลิกตัวเลือก Print (พิมพ์)
- **2.** เถือกเครื่องพิมพ์
- 3. คลิก Show Details (แสดงรายละเอียด) หรือ Copies & Pages (สำเนาและหน้า) แล้วคลิกเมนู Manual Duplex (พิมพ์สองด้านด้วยตนเอง)

Ë **หมายเหตุ:** ชื่อของรายการจะแตกต่างกันสำหรับโปรแกรมซอฟต์แวร์อื่น

- $\mathbf 4$ . คลิกช่อง **Manual Duplex** (พิมพ์สองด้านด้วยตนเอง) และเลือกตัวเลือกการเย็บเล่ม
- 5**.** ¨ิกปุ่ม Print (พิมพr)
- **6.** ไปที่เครื่องพิมพ์ แล้วหยิบกระดาษเปล่าที่อยู่ในถาด 1 ออก
- 7**.** รับปึกกระดาษที่พิมพrจากถาดกระดาษออก และนำไปใส่โดยคว่ำด้านที่พิมพ์ลงในถาดป้อนกระดาษ
- 8**.** หากข้อวามปรากฏขึ้น ให้แตะปุ่มที่เหมาะสมบนแผงควบคุมเพื่อดำเนินการต่อ

## **พิมพrห¨ายหน้าในหน้าเดียว** (OS X)

- 1. คลิกเมนู File (ไฟล์) แล้วคลิกตัวเลือก Print (พิมพ์)
- 2. เลือกเครื่องพิมพ์
- 3. คลิก Show Details (แสดงรายละเอียด) หรือ Copies & Pages (สำเนาและหน้า) แล้วคลิกเมนู Layout (รูปแบบ)

₩ **หมายเหตุ:** ชื่อของรายการจะแตกต่างกันสำหรับโปรแกรมซอฟต์แวร์อื่น

- 1. จากรายการดรอปดาวน์ Pages per Sheet (การจัดรูปแบบ) ให้เลือกจำนวนหน้าที่คุณต้องการพิมพ์ในแต่ละแผ่น
- 5. ในพื้นที่ Layout Direction (การจัดรูปแบบ) ให้เลือกลำดับและการจัดวางหน้าต่างๆ ลงในหน้ากระดาษ
- **6.** จากเมนู Borders (ขอบ) ให้เลือกประเภทของขอบที่จะพิมพ์ให้กับแต่ละหน้า
- 7. คลิกปุ่ม **Print** (พิมพ์)

### **เ¨ือกประเภทกระดาษ** (OS X)

- 1. คลิกเมนู File (ไฟล์) แล้วคลิกตัวเลือก Print (พิมพ์)
- **2.** เลือกเครื่องพิมพ์
- 3. คลิก Show Details (แสดงรายละเอียด) หรือ Copies & Pages (สำเนาและหน้า) แล้วคลิกเมนู Media & Quality (วัสดุพิมพ์และคุณภาพ) หรือ เมนูPaper/Quality (กระดาษ/ุณภาพ)

 $\mathbb{Z}$ **หมายเหตุ:** ชื่อของรายการจะแตกต่างกันสำหรับโปรแกรมซอฟต์แวร์อื่น

4. เลือกจากตัวเลือก Media & Quality (วัสดุพิมพ์และคุณภาพ) หรือ Paper/Quality (กระดาษ/คุณภาพ)

**หมายเหตุ:** รายการนี้ประกอบด้วยชุดห¨ักของตัวเ¨ือกที่มีอยู่ บางตัวเ¨ือกอาจไม่มีในเรื่องพิมพrบางรุ่น

- $\bullet$  Media Type (ประเภทวัสดุพิมพ์): เลือกตัวเลือกสำหรับประเภทกระดาษสำหรับงานพิมพ์
- $\bullet$  Print Quality (คุณภาพการพิมพ์): เลือกระดับความละเอียดสำหรับงานพิมพ์
- Edge-To-Edge Printing (การพิมพ์แบบจรดขอบ): เลือกตัวเลือกนี้เพื่อพิมพ์ใกล้กับขอบกระดาษ
- $\sf EconoMode$  (โหมดประหยัดผงหมึก): เลือกตัวเลือกนี้เพื่อประหยัดผงหมึกเมื่อพิมพ์เอกสารฉบับร่าง
- 5**.** ¨ิกปุ่ม Print (พิมพr)

## **งานพิมพrอื่นๆ**

ไปที่ [www.hp.com/support/ljM402](http://www.hp.com/support/ljM402), [www.hp.com/support/ljM403](http://www.hp.com/support/ljM403)

คำแนะนำสำหรับการดำเนินการพิมพ์งานเฉพาะมีดังต่อไปนี้ :

- การสร้างและการใช้ชื่อต<sub>ิ</sub>กัทหรือค่าล่วงหน้า
- เลือกขนาดกระดาษหรือใช้ขนาดกระดาษที่กำหนดเอง
- $\bullet$  เลือกการวางแนวกระดาษ
- $\bullet$  สร้างหนังสือเล่มเล็ก
- $\bullet$  กำหนดสเกลเอกสารให้พอดีกับขนาดกระดาษเฉพาะ
- $\bullet$  พิมพ์หน้าแรกหรือหน้าสุดท้ายของเอกสารบนกระดาษอื่น
- พิมพ์ลายน้ำบนเอกสาร

# <span id="page-51-0"></span>้จัดเก็บงานพิมพ์ในเครื่องพิมพ์เพื่อพิมพ์ในภายหลังหรือพิมพ์แบบส่วนตัว

- บทนำ
- ก่อนทีุ่ณจะเริ่ม
- ตั้งค่าเครื่องพิมพ์สำหรับการจัดเก็บงาน
- หร้างงานที่จัดเก็บ (Windows)
- การพิมพ์งานที่จัดเกีบไว้
- <u>การลบงานที่จัดเ</u>กีบไว้

### **บทนำ**

ส่วนนี้ประกอบด้วยขั้นตอนสำหรับการสร้างและพิมพ์เอกสารที่จัดเก็บในเครื่องพิมพ์ งานเหล่านี้สามารถพิมพ์ในภายหลังหรือพิมพ์แบบส่วนตัวได้

# **ก่อนทีุ่ณจะเริ่ม**

คุณสมบัติการจัดเก็บงานมีข้อกำหนดดังต่อไปนี้ :

- ด้องติดตั้งแฟลชไดรฟ์ USB 2.0 เฉพาะที่มีพื้นที่ว่างอย่างน้อย 16 GB ใน USB โฮสต์ด้านหลัง แฟลชไดรฟ์ USB นี้จะเก็บงานของการจัดเก็บงานที่ส่งไป ยังเครื่องพิมพ์ การถอดแฟลชไดรฟ์ USB นี้ออกจากเครื่องพิมพ์จะปิดใช้งานคุณสมบัติการจัดเก็บงาน
- หากคุณกำลังใช้ HP Universal Print Driver (UPD) คุณต้องใช้ UPD เวอร์ชัน 5.9.0 หรือสูงกว่า

# **ตั้งค่าเครื่องพิมพ์สำหรับการจัดเก็บงาน**

ทำกระบวนการต่อไปนี้เพื่อเปิดใช้งานคุณสมบัติการจัดเก็บงานของเครื่องพิมพ์

## **ขั้นตอนที่หนึ่ง**: **ติดตั้งแฟ¨ชไดรฟr** USB

1. ค้นหาพอร์ต USB ด้านหลัง

 $\mathbb{B}^{\!\!m}$  หมายเหต**ุ:** ในบางรุ่น พอร์ต USB ด้านหลังจะถูกปิดอยู่ ถอดฝาครอบพอร์ต USB ด้านหลังก่อนดำเนินการต่อ

<span id="page-52-0"></span>2. ติดตั้งแฟลชไดร์ฟ USB เข้ากับพอร์ต USB ด้านหลัง

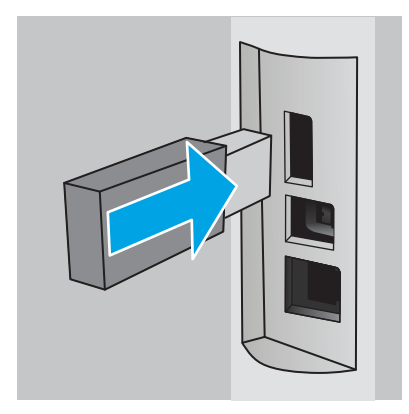

แผงวบุมจะแสดงข้อวาม **ไดรฟr** USB **จะถูกฟอรrแมต**

**3.** เลือก OK เพื่อดำเนินการให้เสร็จสิ้น

#### ี ขั้นตอนที่สอง: อัปเดตไดรเวอร์การพิมพ์

#### **อัปเดตไดรเวอรrการพิมพrใน** Windows

- 1. คลิกปุ่ม Start (เริ่ม) แล้วคลิก Devices and Printers (อุปกรณ์และเครื่องพิมพ์)
- 2. คลิกขวาที่ชื่อเครื่องพิมพ์ HP แล้วเลือก **Printer properties** (คุณสมบัติของเครื่องพิมพ์)
- 3. ในกล่องโต้ตอบ Properties (คุณสมบัติ) ให้เลือกแท็บ Device Settings (การตั้งค่าอุปกรณ์)
- 4. เลือก Update Now (อัปเดตทันที) แล้วคลิก OK (ตกลง) ไดรเวอร์การพิมพ์จะอัปเดต

ไดรเวอร์การพิมพ์ที่อัปเดตจะมีแท็บ Job Storage (การจัดเก็บงาน)

## **สร้างงานที่จัดเก็บ** (Windows)

จัดเก็บงานไว้ในเครื่องพิมพ์สำหรับการพิมพ์แบบส่วนตัวหรือหน่วงเวลา

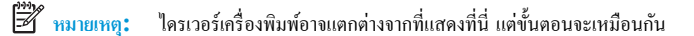

1. จากโปรแกรมซอฟต์แวร์ ให้เลือกตัวเลือก Print (พิมพ์)

2. เลือกเครื่องพิมพ์จากรายการของเครื่องพิมพ์ แล้วเลือก Properties (คุณสมบัติ) หรือ Preferences (กำหนดลักษณะ) (ชื่อที่แตกต่างกันไปตามโปรแกรม ซอฟต์แวร์)

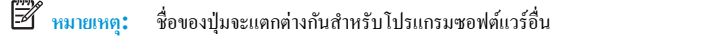

<u>ซี พมายเหตุ</u>: ในการเข้าถึงคุณสมบัติเหล่านี้จากแอปหน้าจอเริ่มของ Windows 8 หรือ 8.1 ให้เลือก **Devices (**อุปกรณ์) เลือก **Print (**พิมพ์) แล้วเลือก เครื่องพิมพ์

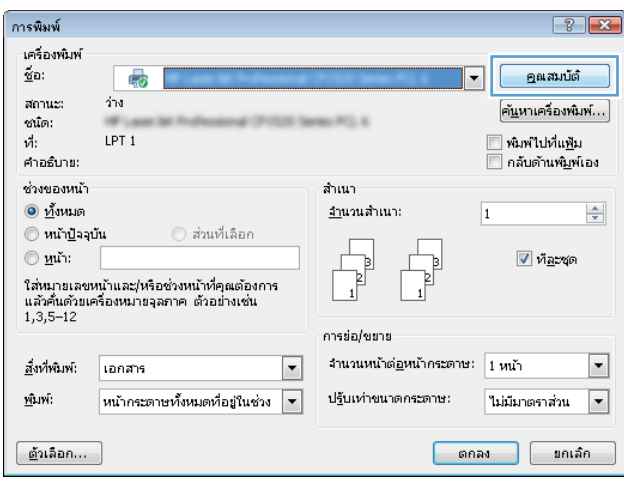

#### 3**.** ¨ิกแถบ **การเก็บรักษางาน**

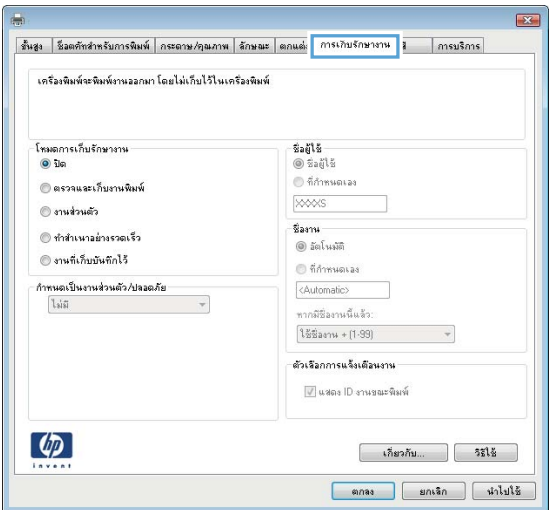

#### **4. เ**ลือกตัวเลือก **โหมดการเก็บรักษางาน**

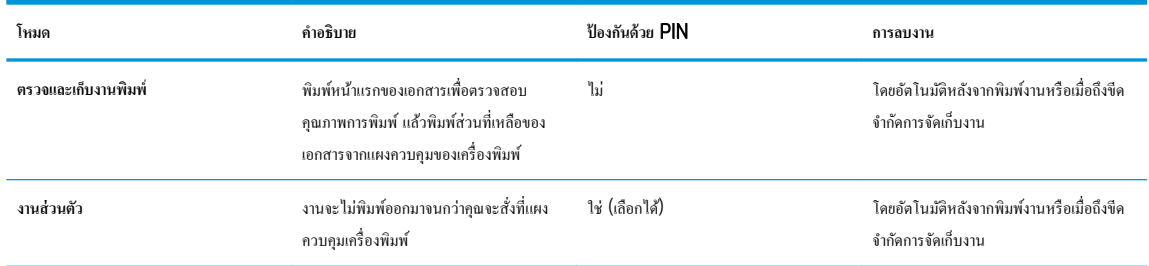

<span id="page-54-0"></span>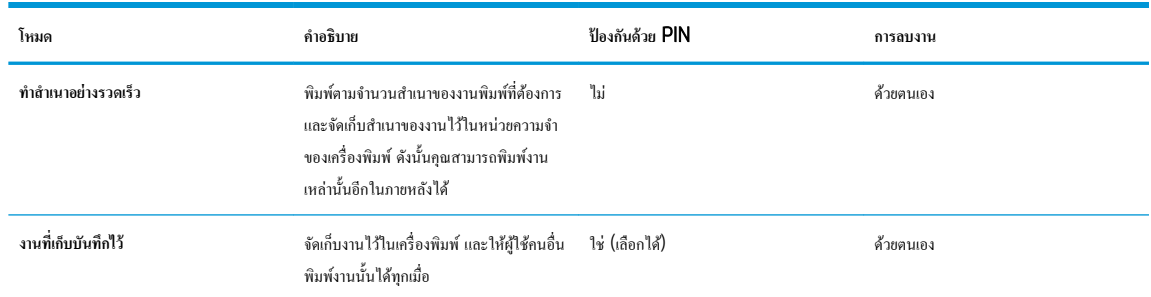

**5.** ในการใช้ชื่อผ้ไช้หรือชื่องานที่กำหนดเอง ให้คลิกป่ม ที่กำหนดเอง และป้อนชื่อผ้ใช้หรือชื่องาน

เลือกตัวเลือกที่จะใช้ในกรณีที่มีงานอื่นที่จัดเก็บใช้ชื่อนั้นแล้ว:

- ใช้ชื่องาน + (1 99): เพิ่มตัวเลขเฉพาะไว้ท้ายชื่องาน
- ิ **เปลี่ยนไฟล์ที่มีอยู่:** เขียนข้อมูลทับงานที่จัดเก็บที่มีอยู่ด้วยงานใหม่
- **6.** คลิกปุ่ม ตกลง เพื่อปิดกล่องโต้ตอบ คุณสมบัติของเอกสาร ในกล่องโต้ตอบ การพิมพ์ ให้คลิกปุ่ม ตกลง เพื่อพิมพ์งาน

# **การพิมพrงานที่จัดเก็บไว้**

ใช้ขั้นตอนต่อไปนี้เพื่อพิมพ์งานที่จัดเก็บในหน่วยความจำของเครื่องพิมพ์

- $1.$  บนแผงควบคุมเครื่องพิมพ์ ให้กดปุ่ม  $0<sup>K</sup>$
- **2.** เลื่อนเพื่อเลือก **การจัดเก็บงาน**
- 3. จากรายการ โฟลเดอร์งาน ให้เลือกชื่อผู้ใช้ รายการของงานที่จัดเก็บภายใต้ชื่อผู้ใช้นั้นจะปรากฏขึ้น
- <u>ี 4. เลือกชื่องาน หากงานเป็นงานส่วนตัวหรือถูกเข้ารหัส ให้ป้อน PIN หรือรหัสผ<sup>่</sup>าน</u>
- $5.$  ในการปรับจำนวนสำเนา ให้เลือก **ส**ำเนา ป้อนจำนวนสำเนา แล้วกดปุ่ม ○K
- **6.** เลือก พิมพ์ เพื่อพิมพ์งาน

## **การ¨บงานที่จัดเก็บไว้**

เมื่อคุณงานที่จัดเก็บไปยังหน่วยความจำของเครื่องพิมพ์ เครื่องพิมพ์จะบันทึกทับงานก่อนหน้าที่มีชื่อผู้ใช้และงานเหมือนกัน หากหน่วยความจำของเครื่องพิมพ์เต็ม แผง ิ ควบคมเครื่องพิมพ์จะแสดงข้อความ **ไม่มีหน่วยความจำเพิ่มเติม** และต้องลบงานที่เก็บไว้ที่มีอยู่ก่อนที่จะสามารถจัดเก็บงานพิมพ์เพิ่มเติมได้

ใช้ขั้นตอนนี้เพื่อลบงานที่ถูกจัดเก็บในหน่วยความจำของเครื่องพิมพ์

- $1.$  บนแผงควบคุมเครื่องพิมพ์ ให้กดปุ่ม  $0K$
- **2.** เลื่อนเพื่อเลือก **การจัดเก็บงาน**
- 3. จากรายการ โฟลเดอร์งาน ให้เลือกชื่อผู้ใช้ รายการของงานที่จัดเก็บภายใต้ชื่อผู้ใช้นั้นจะปรากฏขึ้น
- **4.** เลือกชื่องาน หากเป็นงานส่วนตัวหรืองานที่มีการเข้ารหัส ให้ป้อน PIN หรือรหัสผ่าน
- **5.** เลือก **ลบ** แล้วกดปุ่ม OK เพื่อลบงาน

# <span id="page-55-0"></span>**การพิมพrมือถือ**

#### **บทนำ**

HP นำเสนอโซลูชันมือถือและ ePrint ที่หลากหลายเพื่อให้สามารถสั่งพิมพ์ใปยังเครื่องพิมพ์ของ HP จากแลปท็อป แท็บเล็ต สมาร์ทโฟน หรืออุปกรณ์มือถืออื่นๆ ได้ ง่าย ในการดูรายการทั้งหมดและกำหนดตัวเลือกที่ดีที่สุด ให้ไปที่ [www.hp.com/go/LaserJetMobilePrinting](http://www.hp.com/go/LaserJetMobilePrinting)

- การพิมพ์ Wi-Fi Direct และ NFC (รุ่นไร้สายเท่านั้น)
- **[HP ePrint](#page-56-0) ผ่านอีเมล**
- ซอฟต์แวร์ [HP ePrint](#page-57-0)
- **[AirPrint](#page-57-0)**
- [การพิมพrแบบฝังตัวของ](#page-58-0) Android

## **การพิมพr**Wi-Fi Direct **แ¨ะ** NFC (**ร่นไร้สายเท่านั้น ุ** )

การพิมพ์ Wi-Fi Direct และ NFC (Near Field Communication) ช่วยให้อุปกรณ์ Wi-Fi (มือถือ) สร้างการเชื่อมต่อเครือข่ายไร้สายโดยตรงไปยัง เครื่องพิมพ์โดยไม่ใช้เราเตอร์ไร้สาย

Wi-Fi Direct และ NFC ช่วยให้สั่งพิมพ์จากอุปกรณ์พกพาไร้สายได้โดยไม่ต้องมีการเชื่อมต่อกับเครือข่ายหรืออินเทอร์เน็ต ความสามารถ NFC ช่วยให้สามารถเชื่อม ต่อการพิมพ์แบบหนึ่งต่อหนึ่งได้ง่ายสำหรับอุปกรณ์พกพาโดยใช้การแตะระหว่างอุปกรณ์

 $\mathbb{B}^{\!\!m}$  หมายเหตุ: ระบบปฏิบัติการมือถือบางรุ่นยังไม่ได้รับการสนับสนุนโดย Wi-Fi Direct และ NFC ในขณะนี้

ใช้ Wi-Fi Direct ในการพิมพ์แบบไร้สายจากอุปกรณ์ต่อไปนี้:

อุปกรณ์พกพา Android ที่ใช้งานร่วมกันได้กับโซลูชันการพิมพ์แบบฝังตัวของ Android

สำหรับข้อมูลเพิ่มเติมเกี่ยวกับการพิมพ์ Wi-Fi Direct ให้ไปที่ [www.hp.com/go/wirelessprinting](http://www.hp.com/go/wirelessprinting)

ความสามารถ NFC และ Wi-Fi Direct สามารถเปิดหรือปิดได้จากแผงควบคุมของเครื่องพิมพ์

#### **เปิดใช้งานหรือปิดการใช้**Wi-Fi Direct

ต้องเปิดใช้งานความสามารถ Wi-Fi Direct ก่อนจากแผงควบคุมเครื่องพิมพ์

- $1.$  บนแผงควบคุมเครื่องพิมพ์ ให้กดปุ่ม  $0<sup>K</sup>$
- 2**.** เปิดเมนูดังต่อไปนี้:
	- **การตั้ง่าเรือข่าย**
	- Wi-Fi Direct
	- **เปิด**/**ปิด**
- 3. เลือกรายการเมนู เปิด การเลือกรายการ ปิด จะปิดการใช้การพิมพ์ Wi-Fi Direct

<span id="page-56-0"></span>์*ซี*่ ? หมายเหตุ**:** ในสภาพแวดล้อมที่ดิดตั้งเครื่องพิมพ์เดียวกันมากกว่าหนึ่งรุ่น การระบุเครื่องพิมพ์แต่ละเครื่องด้วยชื่อ Wi-Fi Direct ที่ไม่ซ้ำกันอาจมีประโยชน์ในการ ระบุเครื่องพิมพ์ได้ง่ายขึ้นสำหรับการพิมพ์ Wi-Fi Direct ชื่อ Wi-Fi Direct ใช้งานได้โดยกดปุ่ม OK แล้วเปิดเมนูต่อไปนี้:

- **การตั้ง่าเรือข่าย**
- Wi-Fi Direct
- **ชื่อ** Wi-Fi Direct

ทำตามขั้นตอนนี้เพื่อเปลี่ยนชื่อ Wi-Fi Direct ของเครื่องพิมพ์โดยใช้ HP Embedded Web Server (EWS):

#### **ขั้นตอนที่หนึ่ง**: **เปิด** HP Embedded Web Server

- ี **1.** บนแผงควบคมเครื่องพิมพ์ ให้กดปุ่ม OK เปิดเมนุ **การตั้งค่าเครือข่าย** แล้วเลือก **แสดง IP แอดเดรส เ**พื่อแสดง IP แอดเดรสหรือชื่อโฮสต์
- 2. เปิดเว็บเบราเซอร์ และในบรรทัดที่อยู่ ให้พิมพ์ IP แอดเดรสหรือชื่อโฮสต์ตรงตามที่แสดงบนแผงควบคุมเครื่องพิมพ์ กดปุ่ม Enter บนแป้นพิมพ์คอมพิวเตอร์ EWS จะเปิดขึ้น

#### https://10.10.XXXX/

หากเว็บเบราเซอร์แสดงข้อความ There is a problem with this website's security certificate (ใบรับรองความปลอดภัยของเว็บไซต์นี้มี ปัญหา) เมื่อพยายามเปิด EWS ให้คลิก Continue to this website (not recommended) (ไปยังเว็บไซต์นี้ต่อ (ไม่แนะนำ))

ีซี หมายเหตุ: การเลือก Continue to this website (not recommended) (ไปยังเว็บไซต์นี้ต่อ (ไม่แนะนำ)) จะไม่เป็นอันตรายกับกอมพิวเตอร์ ขณะนำทางภายใน EWS ของเครื่องพิมพ์ HP

#### **ขั้นตอนที่สอง**: **เป¨ี่ยนชื่อ** Wi-Fi Direct

- 1**.** ¨ิกที่แท็บ **เรือข่าย**
- 2. ในบานหน้าต่างนำทางด้านซ้าย ให้คลิกลิงค์ **การตั้งค่า Wi-Fi Direct**
- 3**.** ในฟิ¨ดr**ชื่อ** Wi-Fi Direct ให้ป้อนชื่อใหม่
- 4**.** ¨ิก Apply (ใช้)

### HP ePrint **ผ่านอีเม¨**

ใช้ HP ePrint เพื่อพิมพ์เอกสารโดยส่งเอกสารเป็นไฟล์แนบในอีเมล์ไปยังอีเมล์แอดเดรสของเครื่องพิมพ์จากอุปกรณ์ใดก็ได้ที่ใช้งานอีเมล์ได้

**หมายเหตุ: เกรื่องพิมพ์อาจต้องมีการอัปเดตเฟิร์มแวร์เพื่อใช้คณสมบัตินี้** 

ในการใช้HP ePrint เครื่องพิมพ์ต้องตรงตามข้อกำหนดเหล่านี้ :

- เครื่องพิมพ์ต้องเชื่อมต่อกับเกรือข่ายแบบใช้สายหรือไร้สายและเชื่อมต่ออินเทอร์เน็ต
- ้ต้องเปิดใช้งาน HP Web Services ในเครื่องพิมพ์ และเครื่องพิมพ์ต้องลงทะเบียนกับ HP Connected

ทำตามขั้นตอนนี้เพื่อเปิดใช้ HP Web Services และลงทะเบียนกับ HP Connected

1. บนแผงควบคุมเครื่องพิมพ์ ให้กดปุ่ม OK เปิดเมนู **การตั้งค่าเครือข่าย** แล้วเลือก **แสดง IP แอดเดรส เพื่อแสดง IP แอดเดรสหรือชื่อโฮสต์** 

<span id="page-57-0"></span>**2.** เปิดเว็บเบราเซอร์ และในบรรทัดที่อยู่ ให้พิมพ์ IP แอดเดรสหรือชื่อโฮสต์ตรงตามที่แสดงบนแผงควบคุมเครื่องพิมพ์ กดปุ่ม Enter บนแป้นพิมพ์ คอมพิวเตอร์ EWS จะเปิดขึ้น

https://10.10.XXXXX/

หากเว็บเบราเซอร์แสดงข้อความ There is a problem with this website's security certificate (ใบรับรองความปลอดภัยของ เว็บไซต์นี้มีปัญหา) เมื่อพยายามเปิด EWS ให้คลิก **Continue to this website (not recommended)** (ไปยังเว็บไซต์นี้ต่อ (ไม่ แนะนำ))

- ี*นี*้ ทมายเหตุ: การเลือก Continue to this website (not recommended) (ไปยังเว็บไซต์นี้ต่อ (ไม่แนะนำ)) จะไม่เป็นอันตรายกับ คอมพิวเตอร์ขณะนำทางภายใน EWS ของเครื่องพิมพ์ HP
- $3.$   $\blacksquare$ กลิกแท็บ <code>HP</code> Web Services แล้วกลิก เปิดใช้ เครื่องพิมพ์จะเปิดใช้งานบริการบนเว็บ แล้วพิมพ์หน้าข้อมูล

หน้าข้อมูลประกอบด้วยรหัสเครื่องพิมพ์ที่จำเป็นในการลงทะเบียนผลิตภัณฑ์HP ที่ HP Connected

4. ไปที่ [www.hpconnected.com](http://www.hpconnected.com) เพื่อสร้างบัญชี HP ePrint และตั้งค่าจนเสร็จเรียบร้อย

### **ซอฟต์แวร์ HP ePrint**

ซอฟต์แวร์ HP ePrint ช่วยให้สั่งพิมพ์จากคอมพิวเตอร์เดสก์ทอปหรือแลปทอป Windows หรือ Mac ไปที่เครื่องพิมพ์ที่1ัช HP ePrint ได้ง่ายขึ้น ซอฟต์แวร์นี้ จะช่วยให้คณค้นหาเครื่องพิมพ์ที่รองรับ HP ePrint ซึ่งลงทะเบียนไว้กับบัญชี HP Connected ง่ายขึ้น เครื่องพิมพ์ HP เป้าหมายสามารถอยู่ในสำนักงานหรือที่ อื่นๆ ทั่วโลก

- $W$ indows: หลังจากที่ติดตั้งซอฟต์แวร์ ให้เปิดตัวเลือก Print (พิมพ์) จากภายในแอปพลิเคชัน แล้วเลือก HP ePrint จากรายการเครื่องพิมพ์ที่ติดตั้งอยู่ ¨ิกปุ่ม Properties (ุณสมบัติ) เพื่อกำหนดค่าตัวเลือกการพิมพ์
- OS X: หลังจากติดตั้งซอฟต์แวร์ ให้เลือก File (ไฟล์), Print (พิมพ์) แล้วเลือกลูกศรถัดจาก PDF (ที่ด้านล่างซ้ายของหน้าจอไดรเวอร์) เลือก HP ePrint

สำหรับ Windows ซอฟต์แวร์ HP ePrint สนับสนุนการสั่งพิมพ์ TCP/IP ไปที่เครื่องพิมพ์ในเครือข่าย (LAN หรือ WAN) และที่สนับสนุน UPD PostScript®

ทั้ง Windows และ OS X สนับสนุนการสั่งพิมพ์ IPP ไปที่เครื่องพิมพ์ที่เชื่อมต่อเครือข่าย LAN หรือ WAN ที่สนับสนุน ePCL

นอกจากนั้น ทั้ง Windows และ Mac ยังสนับสนุนการสั่งพิมพ์เอกสาร PDF ไปที่ตำแหน่งการพิมพ์สาธารณะ และการพิมพ์โดยใช้ HP ePrint ทางอีเมล์ผ่าน Cloud

ไปที่ [www.hp.com/go/eprintsoftware](http://www.hp.com/go/eprintsoftware) หากต้องการไดรเวอร์และข้อมูล

Ë ิ หมายเหต**ุ:** ซอฟต์แวร์ HP ePrint กือยูทิลิตีเวิร์กโฟลว์ PDF สำหรับ Mac ซึ่งในทางเทคนิคแล้ว ไม่ใช่ไดรเวอร์การพิมพ์

หมายเหตุ: ซอฟต์แวร์ HP ePrint ไม่สนับสนุนการพิมพ์ USB ₩

### **AirPrint**

รองรับการสั่งพิมพ์โดยตรงด้วย AirPrint ของ Apple สำหรับ iOS 4.2 หรือสูงกว่า และจากคอมพิวเตอร์ Mac ที่ใช้ OS X 10.7 Lion และใหม่กว่า ใช้ AirPrint เพื่อพิมพ์จากเครื่องพิมพ์โดยตรง โดยใช้ iPad, iPhone (3GS ขึ้นไป) หรือ iPod touch (รุ่นที่สามขึ้นไป) ในแอปพลิเคชันมือถือต่อไปนี้:

- **Mail**
- **Photos**
- <span id="page-58-0"></span>Safari
- **iBooks**
- แอปพลิเคชันอื่นๆ บางตัว

เมื่อต้องการใช้ AirPrint เครื่องพิมพ์ต้องเชื่อมต่อเข้ากับเครือข่าย (ซับเน็ต) เดียวกันกับอุปกรณ์ Apple หากต้องการข้อมูลเพิ่มเติมเกี่ยวกับการใช้ AirPrint และหาก ด้องการทราบว่าเครื่องพิมพ์ HP ใดบ้างที่สามารถใช้งานร่วมกับ AirPrint ได้ ให้ไปที่ www.hp.com/qo/LaserJetMobilePrinting

<del>ที่ที</del>่ พมายเหตุ: ก่อนที่จะใช้ AirPrint กับการเชื่อมต่อ USB ให้ตรวจสอบหมายเลขเวอร์ชัน AirPrint เวอร์ชัน 1.3 และก่อนหน้าไม่สนับสนุนการเชื่อมต่อ USB

## **การพิมพrแบบฝังตัวของ** Android

โซลูชันการพิมพ์ในตัวของ HP สำหรับ Android และ Kindle ช่วยให้อุปกรณ์มือถือค้นหาและสั่งพิมพ์ใปยังเครื่องพิมพ์ HP บนเครือข่ายหรือภายในช่วงสัญญาณ ไร้สายสำหรับการพิมพ์Wi-Fi Direct

เครื่องพิมพ์ต้องเชื่อมต่อเข้ากับเครือข่าย (ซับเน็ต) เดียวกันกับอุปกรณ์ Android

โซลูชันการพิมพ์อยู่ในระบบปฏิบัติการที่สนับสนุน ดังนั้นจึงไม่จำเป็นต้องติดตั้งไดรเวอร์หรือดาวน์โหลดซอฟต์แวร์

สำหรับข้อมูลเพิ่มเติมเกี่ยวกัยวิธีใช้การพิมพ์แบบฝังตัวของ Android และอุปกรณ์ Android ที่สนับสนุน โปรดไปที่ [www.hp.com/go/](http://www.hp.com/go/LaserJetMobilePrinting) [LaserJetMobilePrinting](http://www.hp.com/go/LaserJetMobilePrinting)

# 5 จัดการเครื่องพิมพ์

- $\bullet$  เปลี่ยนประเภทการเชื่อมต่อเกรื่องพิมพ์ (Windows)
- การกำหนดค่าขั้นสูงด้วย [HP Embedded Web Server \(EWS\)](#page-62-0) และ HP Device Toolbox (Windows)
- การกำหนดค่าขั้นสูงด้วย [HP Utility](#page-65-0) สำหรับ OS X
- กำหนดค่าเครือข่าย [IP](#page-68-0)
- ึ <u>กุณสมบัติการรักษาความปลอดภัยของเครื่องพิมพ์</u>
- การตั้งค่าการประหยัดพลังงาน
- [HP Web Jetadmin](#page-74-0)
- $\bullet$  อัปเคตเฟิร์มแวร์

#### **สำหรับข้อมูลเพิ่มเติม** :

ข้อมูลต่อไปนี้ถูกต้องในขณะที่จัดพิมพ์เอกสาร สำหรับข้อมูลเพิ่มเติม โปรดดูที่ <u>[www.hp.com/support/ljM402,](http://www.hp.com/support/ljM402) [www.hp.com/support/](http://www.hp.com/support/ljM403)</u> [ljM403](http://www.hp.com/support/ljM403)

้วิธีใช้ที่ครอบคลุมทั้งหมดของ HP สำหรับเครื่องพิมพ์มีข้อมูลต่อไปนี้:

- **ติดตั้งและกำหนดค่า**
- เรียนรู้แ¨ะใช้
- $\bullet$  การแก้ปัญหา
- ดาวน์โหลดการอัปเดตซอฟต์แวร์และเฟิร์มแวร์
- เข้าร่วมฟอรัมการสนับสนุน
- ค้นหาข้อมูลการรับประกันและข้อบังคับ

# <span id="page-61-0"></span>เปลี่ยนประเภทการเชื่อมต่อเครื่องพิมพ์ (Windows)

หากคุณกำลังใช้เครื่องพิมพ์อยู่ และต้องการเปลี่ยนวิธีการเชื่อมต่อ ให้ใช้ชื่อตกัท Reconfigure your HP Device (กำหนดค่าอุปกรณ์ HP ของคุณใหม่) ใน คอมพิวเตอร์เพื่อเปลี่ยนการเชื่อมต่อ ตัวอย่างเช่น คุณสามารถกำหนดค่าเครื่องพิมพ์อีกครั้งเพื่อใช้แอดเดรสไร้สายอื่อ เพื่อเชื่อมต่อกับเครือข่ายแบบใช้สายหรือไร้สาย หรือ เปลี่ยนจากการเชื่อมต่อเครือข่ายเป็นการเชื่อมต่อ USB คุณสามารถเปลี่ยนแปลงการกำหนดค่าได้โดยไม่ต้องใส่แผ่นซีดีของเครื่องพิมพ์ หลังจากคุณเลือกประเภทการเชื่อม ต่อที่คุณต้องการสร้างแล้ว โปรแกรมจะไปยังส่วนของขั้นตอนการตั้งค่าเครื่องพิมพ์ที่จำเป็นต้องเปลี่ยนแปลงโดยตรง

# <span id="page-62-0"></span>**การกำหนดค่าขั้นสูงด้วย** HP Embedded Web Server (EWS) **แ¨ะ** HP Device Toolbox (Windows)

ใช้ HP Embedded Web Server เพื่อจัดการฟังก์ชันการพิมพ์จากคอมพิวเตอร์แทนแผงควบคุมเครื่องพิมพ์

- คข้อมลสถานะเครื่องพิมพ์
- ิ ตรวจสอบอายใช้งานที่เหลือของอปกรณ์สิ้นเปลืองอยู่ทั้งหมดและสั่งซื้อใหม่
- ดูและเปลี่ยนการกำหนดค่าของถาด
- ดูและเปลี่ยนค่าคอนฟิกสำหรับเมนูบนแผงควบคุมเครื่องพิมพ์
- ดูและพิมพ์หน้าภายในต่างๆ
- รับข้อมูลแจ้งเตือนเกี่ยวกับเหตุการณ์ที่เกิดกับเครื่องพิมพ์หรืออุปกรณ์สิ้นเปลือง
- ดูและเปลี่ยนการกำหนดค่าเครือข่าย

HP Embedded Web Server จะทำงานเมื่อเครื่องพิมพ์เชื่อมต่อกับเครือข่ายที่ใช้ IP HP Embedded Web Server ไม่สนับสนุนการเชื่อมต่อ เรื่องพิมพrที่ใช้IPX ไม่จำเป็นต้องมีการเชื่อมต่ออินเทอร์เน็ตในการเปิดและใช้ HP Embedded Web Server

ี่ เมื่อเชื่อมต่อเครื่องพิมพ์เข้ากับเครือข่าย HP Embedded Web Server จะทำงานโดยอัตโนมัติ

ีซี พมายเหต**ุ:** HP Device Toolbox ลือ ซอฟต์แวร์ที่ใช้เพื่อเชื่อมต่อกับ HP Embedded Web Server เมื่อเครื่องพิมพ์เชื่อมต่อกับกอมพิวเตอร์ผ่าน USB ซึ่งจะใช้ได้เฉพาะเมื่อติดตั้งแบบเต็มเมื่อติดตั้งเกรื่องพิมพ์บนกอมพิวเตอร์ คณสมบัติบางอย่างอาจใช้ไม่ได้ ขึ้นอยู่กับวิธีการเชื่อมต่อเกรื่องพิมพ์

 $\frac{m}{2}$  หมายเหตุ: HP Embedded Web Server ไม่สามารถเข้าถึงผ่านไฟร์วอลล์เครือข่ายได้

#### **วิธีที่หนึ่ง**: **เปิด** HP Embedded Web Server (EWS) **จากเมนู**Start (**เริ่ม**)

- 1**.** ¨ิกปุ่ม Start (เริ่ม) แ¨้ว¨ิกรายการ Programs (โปรแกรม)
- $2.$  คลิกกลุ่มเครื่องพิมพ์ HP แล้วคลิกรายการ HP Device Toolbox

#### **วิธีที่สอง**: **เปิด** HP Embedded Web Server (EWS) **จากเว็บเบราเซอรr**

- <u>1. บนแผงควบคุมเครื่องพิมพ์ ให้กดปุ่ม OK เปิดเมนู **การตั้งค่าเครือข่าย** แล้วเลือก **แสดง IP แอดเดรส** เพื่อแสดง IP แอดเดรสหรือชื่อโฮสต์</u>
- <mark>2. เปิดเว็บเบราเซอร์ และในบรรทัดที่อยู่ ให้พิมพ์ IP แอดเดรสหรือชื่อโฮสต์ตรงตามที่แสดงบนแผงควบคุมเครื่องพิมพ์ กดปุ่ม Enter บนแป้นพิมพ์คอมพิวเตอร์</mark> EWS จะเปิดขึ้น

#### https://10.10.XXXXX/

**หมายเหตุ:** หากเว็บเบราเซอรrแสดงข้อวาม There is a problem with this website**'**s security certiƬcDte (ใบรับรองวามป¨อดภัย ของเว็บไซต์นี้มีปัญหา) เมื่อพยายามเปิด EWS ให้คลิก **Continue to this website (not recommended)** (ไปยังเว็บไซต์นี้ต่อ (ไม่แนะนำ))

การเลือก Continue to this website (not recommended) (ไปยังเว็บไซต์นี้ต่อ (ไม่แนะนำ)) จะไม่เป็นอันตรายกับคอมพิวเตอร์ขณะนำทาง ภายใน EWS ของเครื่องพิมพ์ HP

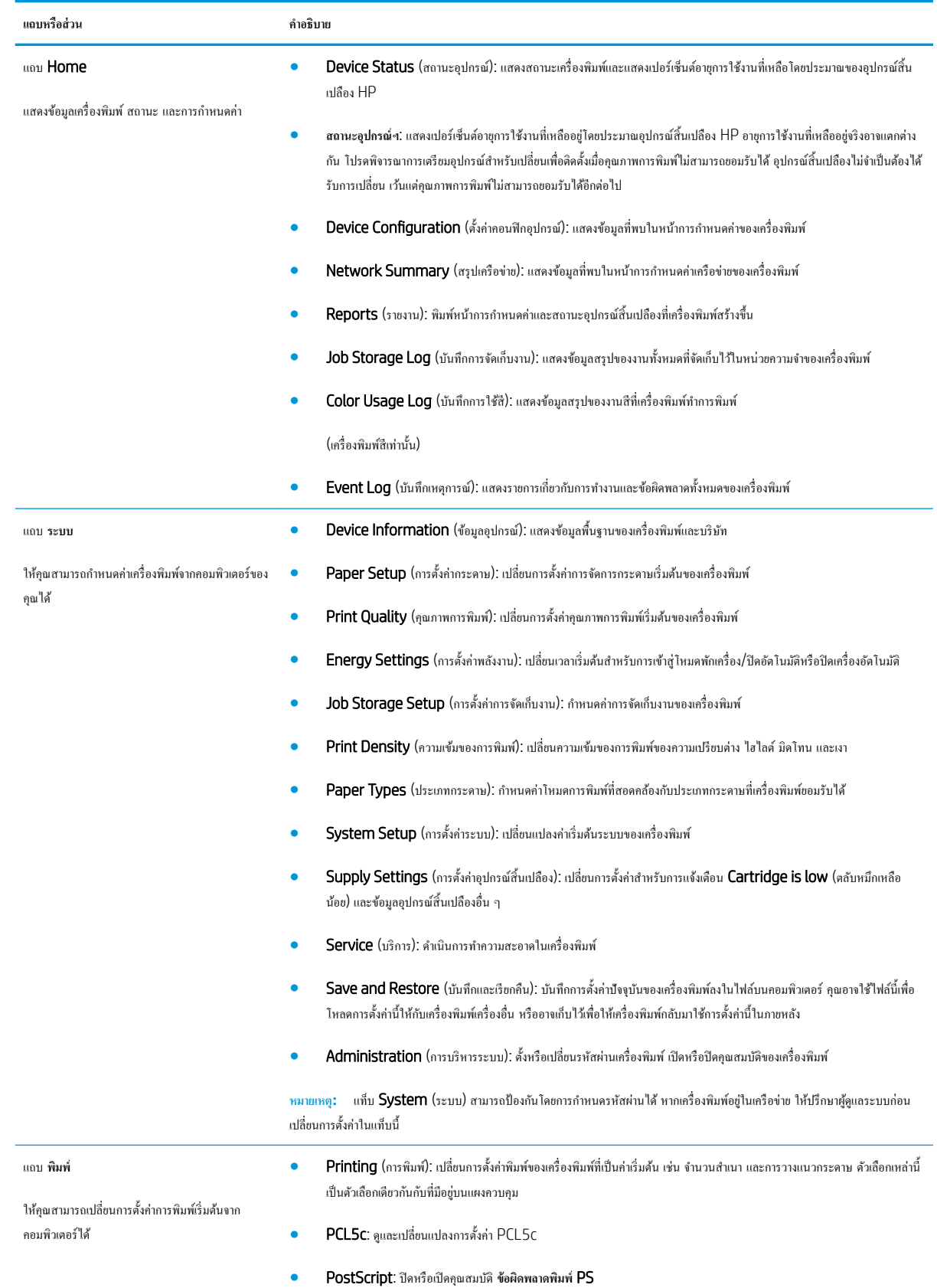

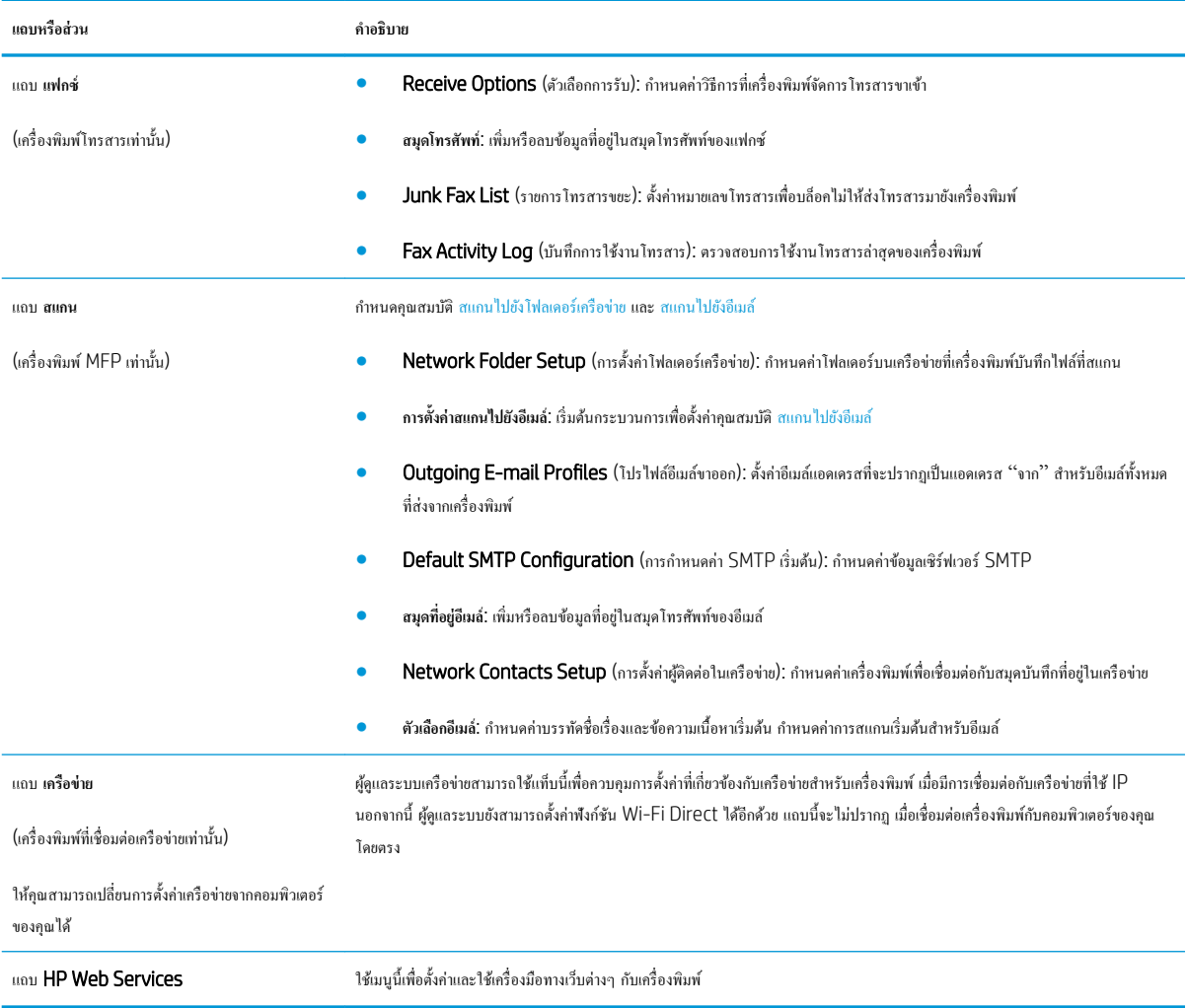

# <span id="page-65-0"></span>**การกำหนดค่าขั้นสูงด้วย** HP Utility **สำหรับ** OS X

ใช้ HP Utility เพื่อตรวจสอบสถานะเครื่องพิมพ์ หรือเพื่อดูหรือเปลี่ยนแปลงการตั้งค่าเครื่องพิมพ์จากคอมพิวเตอร์ของคุณ

คุณสามารถใช้ HP Utility เมื่อเครื่องพิมพ์เชื่อมต่อด้วยสาย USB หรือเชื่อมต่อกับเครือข่าย TCP/IP

## **เปิด** HP Utility

- 1. ที่คอมพิวเตอร์ให้เปิดเมนู System Preferences แล้วคลิก Print & Fax, Print & Scan หรือ Printers & Scanners
- **2.** เลือกเครื่องพิมพ์ในรายการ
- 3. คลิกปุ่ม Options & Supplies (ตัวเลือกและอุปกรณ์สิ้นเปลือง)
- **4. คลิกแถบ Utility (ยูทิลิตี)**
- 5. คลิกปุ่ม Open Printer Utility (เปิดยูทิลิตีเครื่องพิมพ์)

### **ุณสมบัติของ** HP Utility

แถบเครื่องมือ HP Utility มีรายการเหล่านี้:

- Devices (อุปกรณ์): กลิกปุ่มนี้เพื่อแสดงหรือซ่อนผลิตภัณฑ์ Mac ที่ HP Utility พบ
- All Settings (การตั้งค่าทั้งหมด): คลิกปุ่มนี้เพื่อกลับไปที่มุมมองหลัก HP Utility
- $\bullet$  HP Support: กลิกปุ่มนี้เพื่อเปิดเบราเซอร์และไปที่เว็บไซต์สนับสนุนของ HP
- Supplies (อุปกรณ์สิ้นเปลือง): คลิกปุ่มนี้เพื่อเปิดเว็บไซต์ของ HP SureSupply
- Registration (การลงทะเบียน): คลิกปุ่มนี้เพื่อเปิดเว็บไซต์การลงทะเบียนของ HP
- Recycling (การรีไซเกิล): คลิกปุ่มนี้เพื่อเปิดเว็บไซต์โครงการรีไซเคิลของ HP Planet Partners

HP Utility ประกอบด้วยหน้าต่างๆ ที่คุณเปิดได้ด้วยการคลิกในรายการ **All Settings** (การตั้งค่าทั้งหมด) ตารางต่อไปนี้จะอธิบายสิ่งที่คุณสามารถทำได้จาก HP Utility

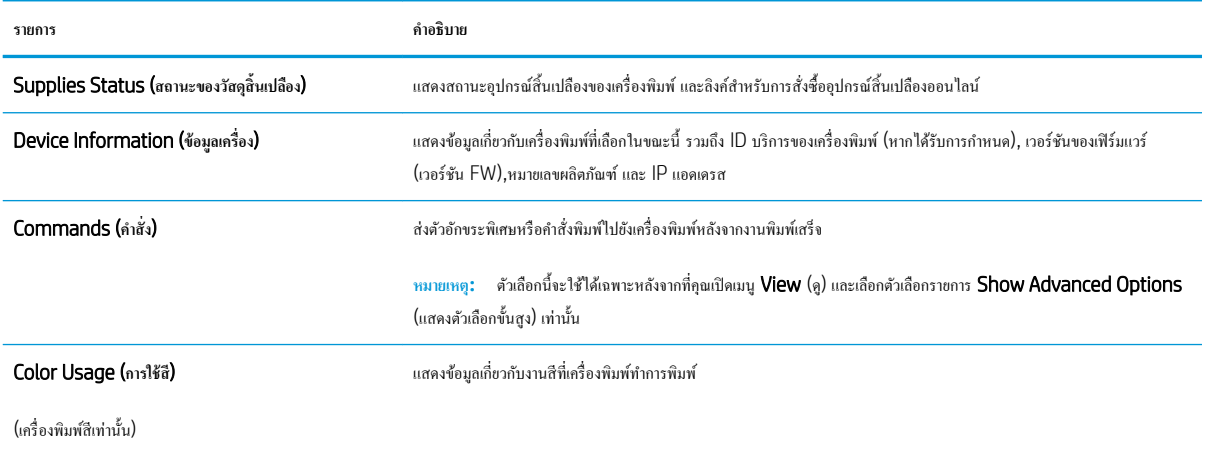

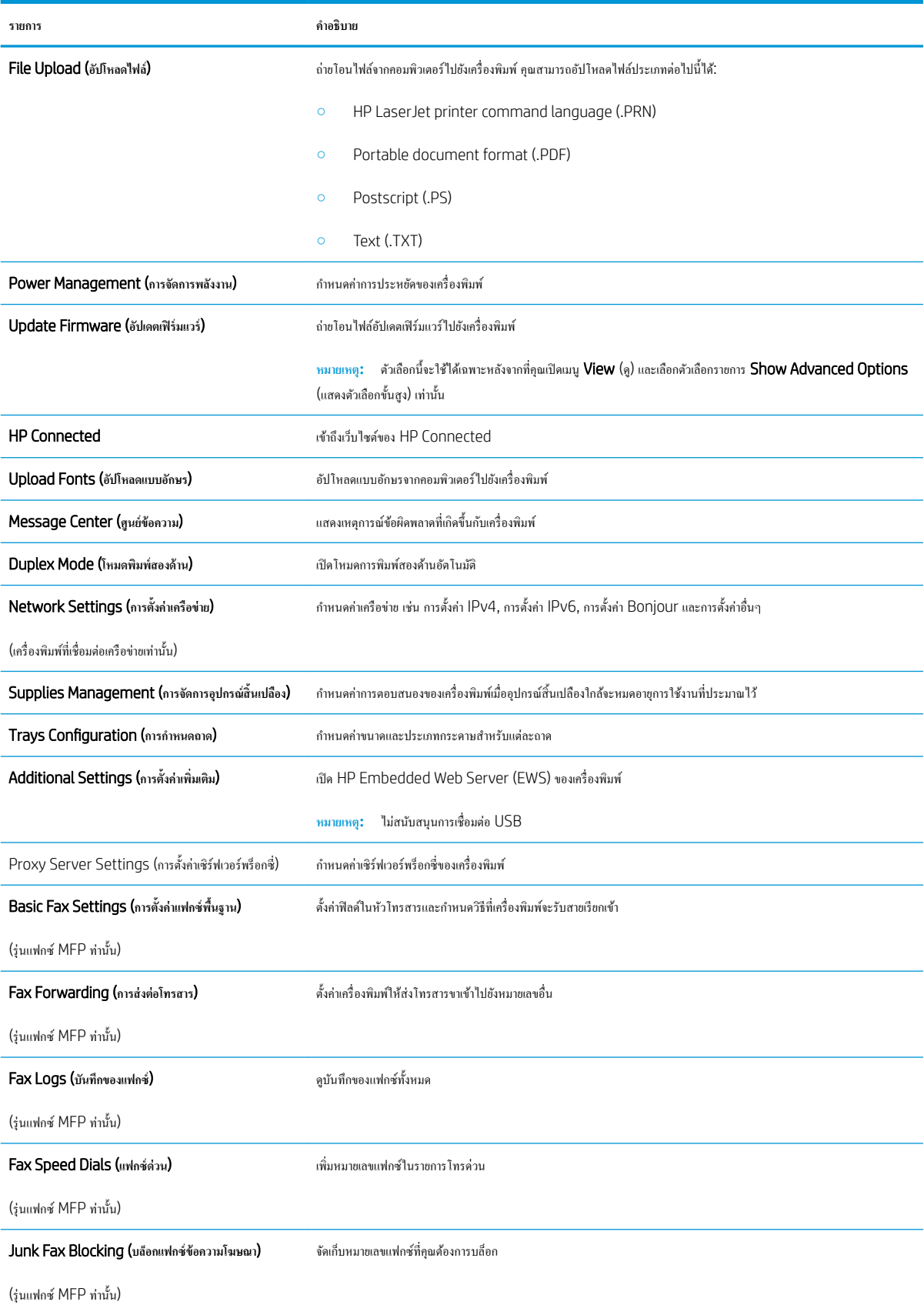

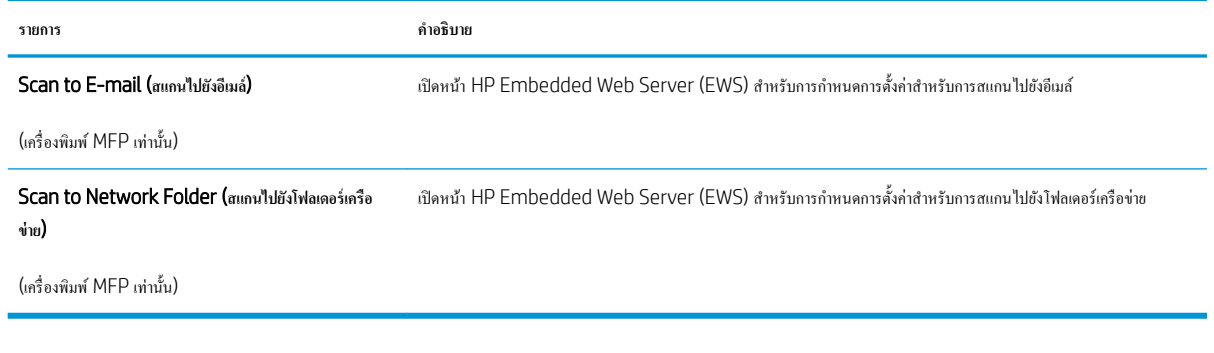

# <span id="page-68-0"></span>**กำหนดค่าเครือข่าย** IP

- <u>บทนำ</u>
- ข้อสงวนสิทธิ์เกี่ยวกับการใช้เครื่องพิมพ์ร่วมกัน
- ดูหรือเปลี่ยนการตั้งค่าเครือข่าย
- การเป¨ี่ยนชื่อเรื่องพิมพrในเรือข่าย
- กำหนดค่าพารามิเตอร์ IPv4 TCP/IP [ด้วยตนเองจากแผงวบุม](#page-69-0)
- การตั้งค่าความเร็วลิงค์และ Duplex

#### **บทนำ**

ใช้ส่วนต่อไปนี้เพื่อกำหนดค่าการตั้งค่าเครือข่ายของเครื่องพิมพ์

## **ข้อสงวนสิทธิ์เกี่ยวกับการใช้เรื่องพิมพrร่วมกัน**

HP ไม่สนับสนุนเครือข่ายแบบ Peer-to-Peer เนื่องจากคณสมบัติดังกล่าวเป็นฟังก์ชันของระบบปฏิบัติการของ Microsoft และไม่ใช่ไครเวอร์เครื่องพิมพ์ของ HP ไปที่ Microsoft [www.microsoft.com](http://www.microsoft.com)

## **ดูหรือเป¨ี่ยนการตั้ง่าเรือข่าย**

ใช้HP Embedded Web Server เพื่อดูหรือเปลี่ยนแปลงการกำหนดค่า IP

- 1**.** เปิด HP Embedded Web Server (EWS):
	- **a.** บนแผงควบคมเครื่องพิมพ์ ให้กดปุ่ม OK เปิดเมนู การตั้งค่าเครือข่าย แล้วเลือก **แสดง IP แอดเดรส เพื่อแสดง IP แอดเดรสหรือชื่อโฮสต์**
	- **b.** เปิดเว็บเบราเซอร์ และในบรรทัดที่อยู่ ให้พิมพ์ IP แอดเดรสหรือชื่อโฮสต์ตรงตามที่แสดงบนแผงควบคุมเกรื่องพิมพ์ กดปุ่ม Enter บนแป้นพิมพ์ คอมพิวเตอร์ EWS จะเปิดขึ้น

#### https://10.10.XXXXX/

ีซี หมายเหตุ: หากเว็บเบราเซอร์แสดงข้อความ There is a problem with this website's security certificate (ใบรับรองความ ปลอดภัยของเว็บไซต์นี้มีปัญหา) เมื่อพยายามเปิด EWS ให้คลิก **Continue to this website (not recommended)** (ไปยังเว็บไซต์นี้ต่อ  $($ ไม่แนะนำ $)$ 

การเลือก Continue to this website (not recommended) (ไปยังเว็บไซต์นี้ต่อ (ไม่แนะนำ)) จะไม่เป็นอันตรายกับคอมพิวเตอร์ขณะ นำทางภายใน EWS ของเครื่องพิมพ์ HP

**2.** คลิกแท็บ **เครือข่าย** เพื่อดูข้อมูลเครือข่าย เปลี่ยนการตั้งค่าตามต้องการ

## **การเป¨ี่ยนชื่อเรื่องพิมพrในเรือข่าย**

ในการเปลี่ยนชื่อเครื่องพิมพ์ในเครือข่ายเพื่อให้สามารถระบุได้โดยไม่ซ้ำกัน ให้ใช้HP Embedded Web Server

- 1**.** เปิด HP Embedded Web Server (EWS):
	- **a.** บนแผงควบคุมเครื่องพิมพ์ ให้กดปุ่ม OK เปิดเมนู **การตั้งค่าเครือข่าย** แล้วเลือก **แสดง IP แอดเดรส** เพื่อแสดง IP แอดเดรสหรือชื่อโฮสต์

<span id="page-69-0"></span>**b.** เปิดเว็บเบราเซอร์ และในบรรทัดที่อยู่ ให้พิมพ์ IP แอดเดรสหรือชื่อโฮสต์ตรงตามที่แสดงบนแผงควบคุมเครื่องพิมพ์ กดปุ่ม Enter บนแป้นพิมพ์ คอมพิวเตอร์ EWS จะเปิดขึ้น

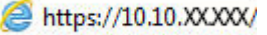

ีซึ่<sup>8</sup> หมายเหตุ: หากเว็บเบราเซอร์แสดงข้อความ There is a problem with this website's security certificate (ใบรับรองความ ปลอดภัยของเว็บไซต์นี้มีปัญหา) เมื่อพยายามเปิด EWS ให้คลิก **Continue to this website (not recommended)** (ไปยังเว็บไซต์นี้ต่อ  $($ ไม่แนะนำ $))$ 

การเลือก **Continue to this website (not recommended)** (ไปยังเว็บไซต์นี้ต่อ (ไม่แนะนำ)) จะไม่เป็นอันตรายกับกอมพิวเตอร์ขณะ นำทางภายใน EWS ของเครื่องพิมพ์ HP

- 2**.** เปิดแท็บ **ระบบ**
- 3. ในหน้า Device Information (ข้อมูลอุปกรณ์) ชื่อเครื่องพิมพ์เริ่มต้นจะอยู่ในฟิลด์ Device Description (คำอธิบายอุปกรณ์) คุณสามารถ เปลี่ยนแปลงชื่อนี้เพื่อระบุเครื่องพิมพ์นี้โดยไม่ซ้ำกันได้

Ë **หมายเหตุ:** การป้อนข้อมูลในฟิลด์อื่นในหน้าสามารถทำหรือไม่ก็ได้

**4.** คลิกป่ม **ใช้** เพื่อบันทึกการเปลี่ยนแปลง

### **กำหนดค่าพารามิเตอร์** IPv4 TCP/IP **ด้วยตนเองจากแผงวบุม**

ใช้เมนูแผงควบคุมเพื่อตั้งค่าแอดเดรส IPv4, ซับเน็ตมาสก์ และเกตเวย์เริ่มต้นด้วยตนเอง

- **1.** บนแผงควบคุมเครื่องพิมพ์ ให้กดปุ่ม  $\overline{OK}$
- 2**.** เปิดเมนูดังต่อไปนี้:
	- **การตั้ง่าเรือข่าย**
	- **วิธีกำหนดค่า** IPv4
	- **ด้วยตนเอง**
- $\,$ 3. ใช้ปุ่มลูกศรและปุ่ม OK เพื่อป้อน IP แอดเดรส, ซับเน็ตมาสก์ และเกตเวย์เริ่มต้น แล้วแตะปุ่ม OK เพื่อบันทึกการเปลี่ยนแปลง

## **การตั้ง่าวามเร็ว¨ิงrแ¨ะ** Duplex

```
\mathbb{F} หมายเหตุ: ข้อมูลนี้ใช้กับเครือข่าย Ethernet เท่านั้น ไม่สามารถใช้ได้กับเครือข่ายแบบไร้สาย
```
ความเร็วลิงค์และโหมดการติดต่อสื่อสารของเซิร์ฟเวอร์การพิมพ์จะต้องตรงกับฮับเครือข่าย ในสถานการณ์ส่วนใหญ่ ให้ปล่อยเครื่องพิมพ์ไว้ในโหมดอัตโนมัติ การ เปลี่ยนแปลงการตั้งค่าความเร็วในการเชื่อมต่อและ Duplex ที่ไม่ถูกต้อง อาจทำให้เครื่องพิมพ์ไม่สามารถสื่อสารกับอุปกรณ์เครือข่ายอื่นได้ ในการเปลี่ยนแปลง ให้ใช้ แผงควบคุมเครื่องพิมพ์

- **ใช้ชิ∕** หมายเหตุ**:** การตั้งค่าเครื่องพิมพ์ต้องตรงกับการตั้งค่าสำหรับอุปกรณ์เครือข่าย (ฮับเครือข่าย, สวิตช์, เกตเวย์, เราเตอร์ หรือคอมพิวเตอร์)
- $\Huge \frac{m}{2}$  <del>หมายเหตุ</del>: การเปลี่ยนการตั้งค่าเหล่านี้จะทำให้เครื่องพิมพ์ปิดแล้วเปิดใหม่ ทำการเปลี่ยนแปลงเฉพาะเมื่อเครื่องพิมพ์ไม่ได้ทำงานอะไรเท่านั้น
	- $1.$  บนแผงควบคุมเครื่องพิมพ์ ให้กดปุ่ม  $0K$
	- 2**.** เปิดเมนูดังต่อไปนี้:
- **การตั้ง่าเรือข่าย**
- ความเร็วลิงค์
- 3. เลือกหนึ่งในตัวเลือกต่อไปนี้:
	- **อัตโนมัติ**: เซิร์ฟเวอร์การพิมพ์จะกำหนดค่าโดยอัตโนมัติสำหรับความเร็วลิงค์และโหมดการติดต่อสูงสุดที่อนุญาตให้ใช้บนเครือข่าย
	- 10T Full: 10 เมกะไบต์ต่อวินาที (Mbps), full-duplex operation
	- 10T Half: 10 Mbps, half-duplex operation
	- 100TX Full: 100 Mbps, full-duplex operation
	- 100TX Half: 100 Mbps, half-duplex operation
	- 1000T Full: 1000 Mbps, full-duplex operation
- **4.** กดปุ่ม OK เครื่องพิมพ์จะปิดแล้วเปิดใหม่

# <span id="page-71-0"></span>**ุณสมบัติการรักษาวามป¨อดภัยของเรื่องพิมพr**

#### **บทนำ**

เครื่องพิมพ์มีคุณสมบัติความปลอดภัยหลายอย่างเพื่อจำกัดบุคคลที่เข้าถึงการกำหนดค่า เพื่อรักษาความปลอดภัยข้อมูล และเพื่อป้องกันการเข้าถึงส่วนประกอบฮาร์ดแวร์ที่มี ่า

- กำหนดหรือเปลี่ยนรหัสผ่านระบบโดยใช้ HP Embedded Web Server
- ล็อคแผงเสียบหน่วยความจำ

## **กำหนดหรือเปลี่ยนรหัสผ่านระบบโดยใช้**HP Embedded Web Server

กำหนดรหัสผ่านสำหรับผู้ดูแลระบบในการเข้าใช้งานเครื่องพิมพ์และ HP Embedded Web Server เพื่อให้ผู้ใช้งานที่ไม่ได้รับอนุญาตไม่สามารถเปลี่ยนการตั้งค่า เครื่องพิมพ์ใด้

- 1**.** เปิด HP Embedded Web Server (EWS):
	- **a.** บนแผงควบคุมเครื่องพิมพ์ ให้กดปุ่ม OK เปิดเมนู **การตั้งค่าเครือข่าย** แล้วเลือก **แสดง IP แอดเดรส เพื่อแสดง IP แอดเดรสหรือชื่อโ**ฮสต์
	- ${\bf b.}$  เปิดเว็บเบราเซอร์ และในบรรทัดที่อยู่ ให้พิมพ์ IP แอดเดรสหรือชื่อโฮสต์ตรงตามที่แสดงบนแผงควบคุมเครื่องพิมพ์ กดปุ่ม Enter บนแป้นพิมพ์ คอมพิวเตอร์ EWS จะเปิดขึ้น

https://10.10.XXXXX/

 $\mathbb{F}$  หมายเหตุ: หากเว็บเบราเซอร์แสดงข้อความ There is a problem with this website's security certificate (ใบรับรองความ ปลอดภัยของเว็บไซต์นี้มีปัญหา) เมื่อพยายามเปิด EWS ให้คลิก **Continue to this website (not recommended)** (ไปยังเว็บไซต์นี้ต่อ  $($ ไม่แนะนำ $))$ 

การเลือก Continue to this website (not recommended) (ไปยังเว็บไซต์นี้ต่อ (ไม่แนะนำ)) จะไม่เป็นอันตรายกับกอมพิวเตอร์ขณะ นำทางภายใน EWS ของเครื่องพิมพ์ HP

- 2. ในแท็บ System (ระบบ) ให้คลิกลิงค์ Administration (การดูแลระบบ) ในบานหน้าต่างนำทางด้านซ้าย
- 3. ในพื้นที่ชื่อ Product Security (ความปลอดภัยผลิตภัณฑ์) ให้ป้อนรหัสผ่านในฟิลด์ Password (รหัสผ่าน)
- 4. ป้อนรหัสผ่านอีกครั้งในฟิลด์ Confirm Password (ยืนยันรหัสผ่าน)
- 5**.** ¨ิกปุ่ม **ใช้**

序 **หมายเหตุ: จดรหัสผ่านเก็บไว้ และจัดเก็บไว้ในที่ๆ ปลอดภัย** 

#### **ล็อคแผงเสียบหน่วยความจำ**

ฟอร์แมตเตอร์มีช่องที่คุณสามารถใช้ต่อสายล็อคได้ การล็อคฟอร์แมตเตอร์ช่วยป้องกันไม่ให้คนอื่นนำชิ้นส่วนที่มีค่าออกมาได้
# **การตั้ง่าการประหยัดพ¨ังงาน**

- <u>บทนำ</u>
- พิมพ์ด้วย EconoMode
- ้ตั้งค่าพักเครื่อง/ปิดอัตโนมัติหลังจาก
- ่ ตั้งค่าหน่วงเวลาปิดระบบหลังจาก และกำหนดค่าให้เครื่องพิมพ์ใช้พลังงาน 1 วัตต์หรือน้อยกว่า
- [ตั้ง่าหน่วงเว¨าปิดเรื่อง](#page-73-0)

#### **บทนำ**

เครื่องพิมพ์มีคุณสมบัติประหยัดหลายอย่างเพื่อช่วยประหยัดพลังงานและอุปกรณ์สิ้นเปลือง

### **พิมพrด้วย** EconoMode

เครื่องพิมพ์นี้มีตัวเลือก EconoMode สำหรับการพิมพ์เอกสารฉบับร่าง การใช้โหมด EconoMode จะใช้ผงหมึกน้อยลง แต่ก็จะทำให้คุณภาพการพิมพ์ลดลงเช่น กนั

HP ไม่แนะนำให้ใช้ EconoMode ตลอดเวลา หากใช้ EconoMode ตลอดเวลา ปริมาณหมึกอาจเหลืออยู่นานเกินกว่าอายุของชิ้นส่วนในตลับผงหมึก หาก ุดุณภาพการพิมพ์เริ่มลดลง และ ไม่สามารถยอมรับได้ โปรดพิจารณาการเปลี่ยนตลับผงหมึก

 $\dddot{z}$  <del>หมายเหตุ</del>: หากไม่มีตัวเลือกนี้อยู่ในไดรเวอร์การพิมพ์ของคุณ คุณสามารถตั้งค่าได้โดยใช้ HP Embedded Web Server

- 1. จากโปรแกรมซอฟต์แวร์ ให้เลือกตัวเลือก **Print** (พิมพ์)
- 2. เลือกเครื่องพิมพ์ แล้วคลิกปุ่ม Properties (คุณสมบัติ) หรือ Preferences (กำหนดลักษณะ)
- 3**.** ¨ิกแท็บ **กระดาษ**/**ุณภาพ**
- **4. คลิกกล่องกาเครื่องหมาย EconoMode**

### **ตั้ง่าพักเรื่อง**/**ปิดอัตโนมัติห¨ังจาก**

ใช้เมนูแผงควบคุมเพื่อตั้งค่าระยะเวลาที่ว่างก่อนที่เครื่องจะเข้าสู่โหมดประหยัดพักเครื่อง

ทำขั้นตอนต่อไปนี้เพื่อเปลี่ยนการตั้งค่าพักเครื่อง /อัตโนมัติปิดห¨ังจาก:

- $1.$  บนแผงควบคุมเครื่องพิมพ์ ให้กดปุ่ม  $0<sup>K</sup>$
- 2**.** เปิดเมนูดังต่อไปนี้:
	- **การตั้ง่าระบบ**
	- **การตั้ง่าพ¨ังงาน**
	- พักเครื่อง**/**ปิดอัตโนมัติหลังจาก
- 3**.** ใช้ปุ่มลูกศรเพื่อเลือกเวลาสำหรับหน่วงเวลาพักเครื่อง /ปิดอัตโนมัติแ¨้วกดปุ่ม OK

# <span id="page-73-0"></span>**ตั้ง่าหน่วงเว¨าปิดระบบห¨ังจาก และกำหนดค่าให้เครื่องพิมพ์ใช้พลังงาน** 1 **วัตตrหรือน้อยกว่า**

ใช้เมนแผงควบคมเพื่อตั้งค่าระยะเวลาก่อนปิดเครื่องพิมพ์

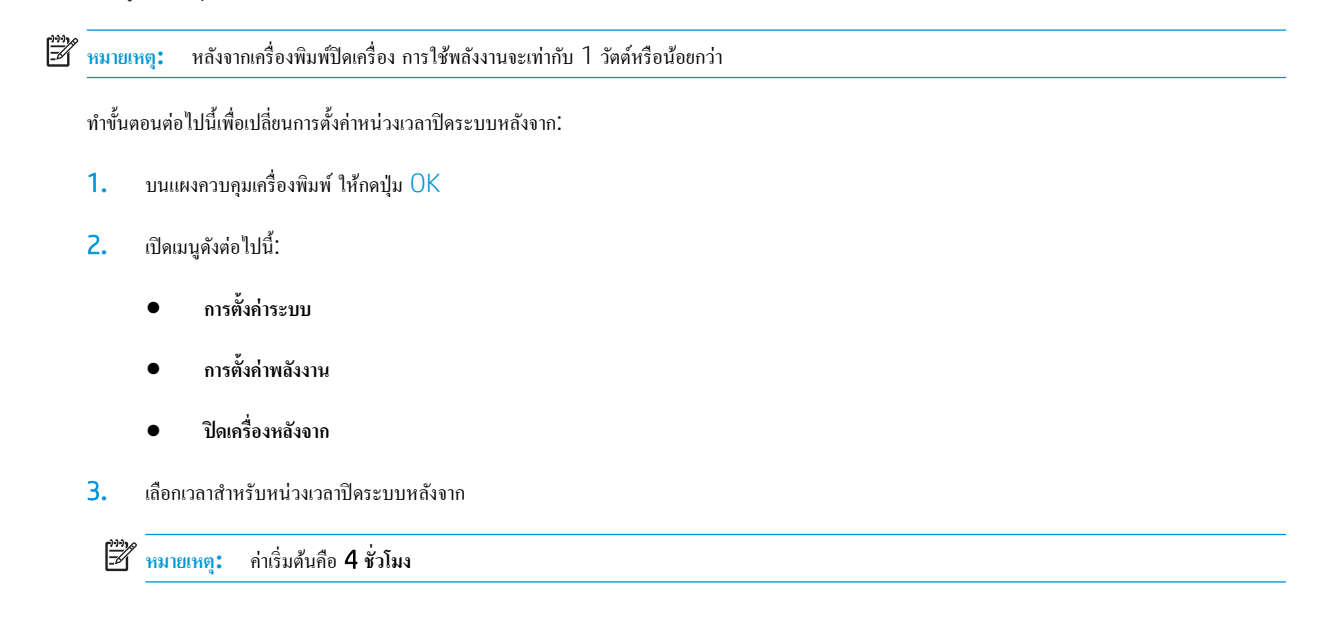

## **ตั้ง่าหน่วงเว¨าปิดเรื่อง**

ใช้เมนูแผงควบคุมเพื่อเลือกว่าเครื่องพิมพ์จะหน่วงเวลาปิดเครื่องหลังจากกดปุ่มเปิด/ปิดหรือไม่

ทำขั้นตอนต่อไปนี้เพื่อเปลี่ยนการตั้งค่าหน่วงเวลาปิดเครื่อง :

- 1. บนแผงควบคุมของเครื่องพิมพ์ ให้แตะปุ่ม OK
- 2**.** เปิดเมนูดังต่อไปนี้:
	- **การตั้ง่าระบบ**
	- **การตั้ง่าพ¨ังงาน**
	- **หน่วงเว¨าปิดเรื่อง**
- 3. เลือกหนึ่งในตัวเลือกหน่วงเวลา:
	- ้**ใม่หน่วงเวลา:** เครื่องพิมพ์จะปิดเครื่องหลังจากไม่มีการใช้งานช่วงระยะเวลาหนึ่งที่กำหนดโดยการตั้งค่าปิดระบบหลังจาก
	- **เมื่อพอร์ตทำงานอยู่:** เมื่อเลือกตัวเลือกนี้ เครื่องพิมพ์จะไม่ปิดเครื่องยกเว้นพอร์ตทั้งหมดไม่ได้ใช้งาน การเชื่อมต่อเครือข่ายหรือการเชื่อมต่อโทรสารที่ใช้ งานจะป้องกันไม่ให้เครื่องพิมพ์ปิดเครื่อง

# HP Web Jetadmin

HP Web Jetadmin เป็นเครื่องมือชั้นนำที่ได้รับรางวัล ใช้สำหรับจัดการเครื่องพิมพ์ HP ที่อยู่ในเครือข่ายหลากหลายอย่างมีประสิทธิภาพ ได้แก่ เครื่องพิมพ์ ี เครื่องพิมพ์มัลติฟังก์ชัน และเครื่องส่งระบบดิจิตอล โซลูชันเดียวนี้ช่วยคุณติดตั้ง ตรวจติดตาม บำรุงรักษา แก้ปัญหา และรักษาความปลอดภัยให้การทำงานด้านการพิมพ์ และภาพจากระยะไกล ซึ่งจะเพิ่มพูนผลผลิตทางธุรกิจได้ในที่สุด โดยช่วยประหยัดเวลา ควบคุมค่าใช้จ่าย และปกป้องการลงทุนของคุณ

การอัปเกรด HP Web Jetadmin จะมีขึ้นอยู่เป็นระยะๆ เพื่อให้การสนับสนุนคุณสมบัติเครื่องพิมพ์โดยเฉพาะ ไปที่ <u>[www.hp.com/go/webjetadmin](http://www.hp.com/go/webjetadmin)</u> สำหรับข้อมูลเพิ่มเติม

# อัปเดตเฟิร์มแวร์

HP จะมีการอัปเดดเครื่องพิมพ์เป็นระยะๆ, แอปพลิเคชัน Web Services ใหม่ และคุณสมบัติใหม่ในแอปพลิเคชัน Web Services ที่มีอยู่ ทำตามขั้นตอนเหล่านี้ เพื่ออัปเดตเฟิร์มแวร์เครื่องพิมพ์สำหรับเครื่องพิมพ์เดียว เมื่อคุณอัปเดตเฟิร์มแวร์ แอปพลิเคชัน Web Service จะอัปเดตโดยอัตโนมัติ

มีสองวิธีที่ได้รับการสนับสนุนในการดำเนินการอัปเดตเฟิร์มแวร์บนเครื่องพิมพ์นี้ ใช้หนึ่งในวิธีต่อไปนี้เท่านั้นเพื่ออัปเดตเฟิร์มแวร์เครื่องพิมพ์

### ้ วิธีที่หนึ่ง: อัปเดตเฟิร์มแวร์โดยใช้แผง**ควบ**คม

ใช้ขั้นตอนเหล่านี้เพื่อโหลดเฟิร์มแวร์จากแผงควบคุม (สำหรับเครื่องพิมพ์ที่เชื่อมต่อเครือข่ายเท่านั้น) และ/หรือตั้งค่าเครื่องพิมพ์ให้โหลดอัปเดตเฟิร์มแวร์ในอนาคตโดย อัตโนมัติสำหรับเครื่องพิมพ์ที่เชื่อมต่อ USB ให้ข้ามไปที่วิธีที่สอง

- 1. ตรวจสอบว่าเครื่องพิมพ์เชื่อมต่อกับเครือข่ายแบบใช้สาย (Ethernet) หรือไร้สายที่มีการเชื่อมต่ออินเทอร์เน็ตแล้ว
- ⊯ ่ หมายเหต**ุ:** เครื่องพิมพ์ต้องเชื่อมต่อกับอินเทอร์เน็ตเพื่ออัปเดตเฟิร์มแวร์ผ่านการเชื่อมต่อเครือข่าย
- 2. บนแผงควบคุมของเครื่องพิมพ์ ให้กดปุ่ม OK เพื่อเปิดเมนู **การตั้ง**ค่า
- $\overline{\mathbf{3.}}$  เลื่อนและเปิดเมนู บริการ แล้วเปิดเมนู การอัปเดต LaserJet
	- ₩ **หมายเหตุ:** หากไม่มีตัวเ¨ือก **การอัปเดต** LaserJet ในรายการ ให้ใช้วิธีที่สอง
- **4. เ**ลือก **ตรวจหาการอัปเดต** เพื่อตรวจสอบการอัปเดต
- ₩ **หมายเหตุ:** เรื่องพิมพrจะตรวจสอบการอัปเดตโดยอัตโนมัติแ¨ะหากตรวจพบเวอรrชันใหม่กวา่ กระบวนการอัปเดตจะเริ่มต้นโดยอัตโนมัติ
- **5. ตั้ง**ค่าเครื่องพิมพ์ให้อัปเดตเฟิร์มแวร์ โดยอัตโนมัติเมื่อมีการอัปเดต

บนแผงควบคุมของเครื่องพิมพ์ ให้กดปุ่ม <mark>OK เพื่</mark>อเปิดเมนู **การตั้งค่**า

<u>เ</u>ลื่อนและเปิดเมนู บริการ เปิดเมนู การอัปเดต LaserJet แล้วเลือกเมนู จัดการการอัปเดต

ตั้ง่าตัวเ¨ือก **อนุาตการอัปเดต** เป็น **ใช่** แ¨้วตั้ง่าตัวเ¨ือก **ตรวจสอบอัตโนมัติ**เป็น **เปิด**

### **วิธีที่สอง**: **อัปเดตเฟิรrมแวรrโดยใช้**Firmware Update Utility

ใช้ขั้นตอนเหล่านี้เพื่อดาวน์โหลดและติดตั้ง Firmware Update Utility จาก HP.com ด้วยตนเอง

- <mark>#3</mark><br>| หมายเหต**:** วิธีนี้เป็นตัวเลือกเดียวในการอัปเดตเฟิร์มแวร์สำหรับเครื่องพิมพ์ที่เชื่อมต่อกับคอมพิวเตอร์ผ่านสาย USB และยังใช้กับเครื่องพิมพ์ที่เชื่อมต่อกับเครือข่ายได้ ด้วย
- **หมายเหตุ:** คุณต้องติดตั้งใดรเวอร์การพิมพ์เพื่อใช้วิธีนี้
	- 1. ไปที่ <u>[www.hp.com/go/support](http://www.hp.com/go/support)</u> คลิกลิงค์ Drivers & Software พิมพ์ชื่อเครื่องพิมพ์ในฟิลด์ก้นหา กดปุ่ม ENTER แล้วเลือกเครื่องพิมพ์จาก รายการผลการค้นหา
	- 2. เลือกระบบปฏิบัติการ
	- 3**.** ภายใต้ส่วน Firmware ให้้นหา Firmware Update Utility
	- $\frac{4}{100}$  คลิก Download คลิก Run แล้วคลิก Run อีกครั้ง
- 5. เมื่อยูทิลิตีเปิด ให้เลือกเครื่องพิมพ์จากรายการดรอปดาวน์ แล้วคลิก Send Firmware
	- <del>ให้</del>วุ่ <mark>หมายเหตุ: ในการพิมพ์หน้าการกำหนดค่าเพื่อตรวจสอบเวอร์ชันเฟิร์มแวร์ที่ติดตั้งก่อนหรือหลังกระบวนการอัปเดต ให้คลิก Print Config</mark>
- $\overline{6}$ . ทำตามคำแนะนำบนหน้าจอเพื่อทำการติดตั้งจนเสร็จสมบูรณ์ แล้วคลิกปุ่ม **Exit** เพื่อปิดยูทิลิตี

# 6 **การแก้ปัหา**

- <u>การสนับสนุนลูกค้า</u>
- [นำค่าที่ระบบตั้งไว้จากโรงงานกลับมาใช้](#page-80-0)
- $\bullet$  ข้อความ "ตลับหมึกเหลือน้อย" หรือ "ตลับหมึกเหลือน้อยมาก" ปรากฏขึ้นบนแผงควบคุมเครื่องพิมพ์
- $\bullet$  เครื่องพิมพ์ไม่ดึงกระดาษหรือป้อนกระดาษผิดพลาด
- [นำกระดาษที่ติดออก](#page-88-0)
- <u>ปรับปรุงคุณภาพงานพิมพ์</u>
- แก้ปัญหาเครือข่ายแบบใช้สาย
- $\bullet$  แก้ปัญหาเครือข่ายไร้สาย ([รุ่นไร้สายเท่านั้น](#page-114-0))

#### **สำหรับข้อมูลเพิ่มเติม** :

ข้อมูลต่อไปนี้ถูกต้องในขณะที่จัดพิมพ์เอกสาร สำหรับข้อมูลเพิ่มเติม โปรดดูที่ [www.hp.com/support/ljM402,](http://www.hp.com/support/ljM402) [www.hp.com/support/](http://www.hp.com/support/ljM403) [ljM403](http://www.hp.com/support/ljM403)

วิธีใช้ที่ครอบคลุมทั้งหมดของ HP สำหรับเครื่องพิมพ์มีข้อมูลต่อไปนี้:

- ติดตั้งและกำหนดค่า
- เรียนรู้แ¨ะใช้
- การแกปัญหา ้
- $\bullet$  คาวน์โหลดการอัปเดตซอฟต์แวร์และเฟิร์มแวร์
- เข้าร่วมฟอรัมการสนับสนุน
- ค้นหาข้อมูลการรับประกันและข้อบังคับ

# <span id="page-79-0"></span>**การสนับสนุน¨ูก้า**

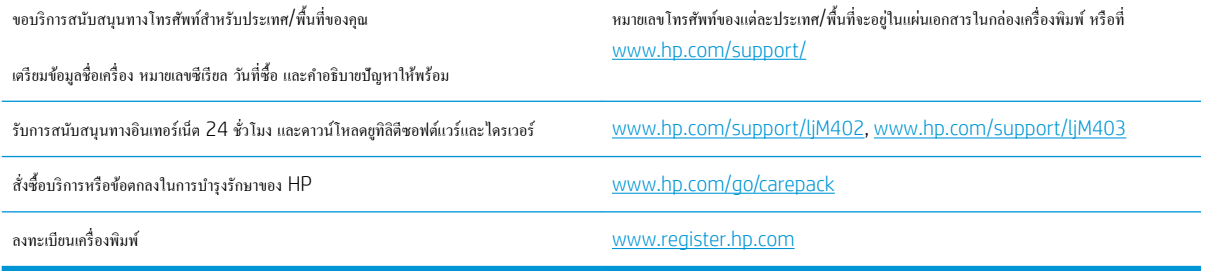

# <span id="page-80-0"></span>**นำค่าที่ระบบตั้งไว้จากโรงงานกลับมาใช้**

การเรียกคืนค่าเริ่มต้นจากโรงงานจะทำให้การตั้งค่าเครื่องพิมพ์และเครือข่ายทั้งหมดเปลี่ยนกลับไปเป็นค่าเริ่มต้นจากโรงงาน โดยจะไม่รีเซ็ตจำนวนหน้า หรือขนาดถาด ใน การเรียกืนเรื่องพิมพrเป็นการตั้ง่าเริ่มต้นจากโรงงาน ให้ทำตามขั้นตอนต่อไปนี้

**ข้อวรระวัง:** การเรียกคืนค่าเริ่มต้นจากโรงงานจะทำให้การตั้งค่าทั้งหมดเปลี่ยนกลับไปเป็นค่าเริ่มต้นจากโรงงาน และลบหน้าที่จัดเก็บในหน่วยความจำ

- $1.$  บนแผงควบคุมเครื่องพิมพ์ ให้กดปุ่ม  $0<sup>K</sup>$
- 2**.** เ¨ือก **บริการ**
- $\overline{\mathbf{3.}}$  เลือกตัวเลือก เรีย**กคืนค่าเริ่มต้น** แล้วกดปุ่ม  $\overline{\mathsf{OK}}$

เรื่องพิมพrจะเริ่มต้นใหม่โดยอัตโนมัติ

# <span id="page-81-0"></span>**ข้อวาม "ต¨ับหมึกเห¨ือน้อย" หรือ "ต¨ับหมึกเห¨ือน้อยมาก" ปรากฏขึ้นบนแผงวบุม เครื่องพิมพ์**

**ตลับหมึกเหลือน้อย:** เครื่องพิมพ์จะแสดงเมื่อตลับผงหมึกเหลือน้อย อายุการใช้งานแท้จริงที่เหลืออยู่ของตลับผงหมึกอาจแตกต่างกัน โปรดพิจารณาการเตรียมอุปกรณ์ สำหรับเปลี่ยนเพื่อติดตั้งเมื่อคุณภาพการพิมพ์ไม่สามารถยอมรับได้ ไม่จำเป็นต้องเปลี่ยนตลับผงหมึกในขณะนี้

พิมพ์ต่อได้โดยใช้ตลับหมึกปัจจุบันจนกว่าการเกลี่ยผงหมึกจะไม่สามารถให้คุณภาพการพิมพ์ที่ยอมรับได้อีกต่อไป ในการเกลี่ยผงหมึก ให้ถอดตลับผงหมึกออกจาก เครื่องพิมพ์ และเขย่าตลับหมึกเบาๆ ไปด้านหน้าและด้านหลังตามแกนแนวนอน สำหรับภาพกราฟิก ให้ดูคำแนะนำการเปลี่ยนตลับหมึก ใส่ตลับผงหมึกเข้าไปใน เครื่องพิมพ์อีกครั้งและปิดฝา

**ตลับหมึกเหลือน้อยมาก:** เครื่องพิมพ์จะแสดงเมื่อตลับผงหมึกเหลือน้อยมาก อายุการใช้งานแท้จริงที่เหลืออยู่ของตลับผงหมึกอาจแตกต่างกัน โปรดพิจารณาการเตรียม อุปกรณ์สำหรับเปลี่ยนเพื่อติดตั้งเมื่อคุณภาพการพิมพ์ไม่สามารถยอมรับได้ ไม่จำเป็นต้องเปลี่ยนตลับผงหมึกในขณะนี้ เว้นแตุ่ณภาพการพิมพrไม่เป็นที่พอใจอีกต่อไป

เมื่อตลับผงหมึกของ HP มีระดับ **น้อยมาก** การรับประกันการคุ้มครองของ HP ในตลับผงหมึกนั้นจะสิ้นสุดลง

### **เป¨ี่ยนการตั้ง่า "น้อยมาก"**

คุณสามารถเปลี่ยนแปลงวิธีการทำงานของเครื่องพิมพ์เมื่ออุปกรณ์สิ้นเปลืองถึงสถานะต่ำมากได้ คุณไม่จำเป็นต้องตั้งค่าเหล่านี้ใหม่เมื่อติดตั้งตลับผงหมึกใหม่

- $1.$  บนแผงควบคุมเครื่องพิมพ์ ให้กดปุ่ม  $0<sup>K</sup>$
- 2**.** เปิดเมนูดังต่อไปนี้:
	- **การตั้ง่าระบบ**
	- **การตั้ง่าอุปกรณrสิ้นเป¨ือง**
	- **ตลับหมึกสีดำ** หรือ **ต¨ับหมึกสี**
	- **การตั้งค่าแบบต่ำมาก**
- **3.** เลือกหนึ่งในตัวเลือกต่อไปนี้:
	- เลือกตัวเลือก ดำเนินการต่อ เพื่อตั้งก่าให้เครื่องพิมพ์แจ้งเตือนเมื่อตลับผงหมึกเหลือน้อยมาก แต่สามารถพิมพ์ต่อได้
	- เลือกตัวเลือก **หยุด** เพื่อตั้งค่าให้เครื่องพิมพ์หยุดพิมพ์จนกว่าคณจะเปลี่ยนตลับผงหมึก
	- เลือกตัวเลือก **พรอมต์** เพื่อตั้งค่าให้เครื่องพิมพ์หยุดพิมพ์ และแจ้งให้คุณเปลี่ยนตลับผงหมึก คุณสามารถรับข้อความแจ้งนั้นและดำเนินการพิมพ์ต่อได้ ตัว เลือกที่ตั้งค่าได้ของลูกก้าของเกรื่องพิมพ์นี้คือ "พรอมต์เตือนฉันเมื่อถึง 100 หน้า, 200 หน้า, 300 หน้า, 400 หน้า หรือไม่เตือน" ตัวเลือกนี้จะ มอบความสะดวกสบายให้แก่ลูกค้า แต่ไม่ได้แสดงว่าหน้าเหล่านี้จะมีคุณภาพการพิมพ์ที่ยอมรับได้

# ี่ สั่งซื้ออปกรณ์สิ้นเปลือง

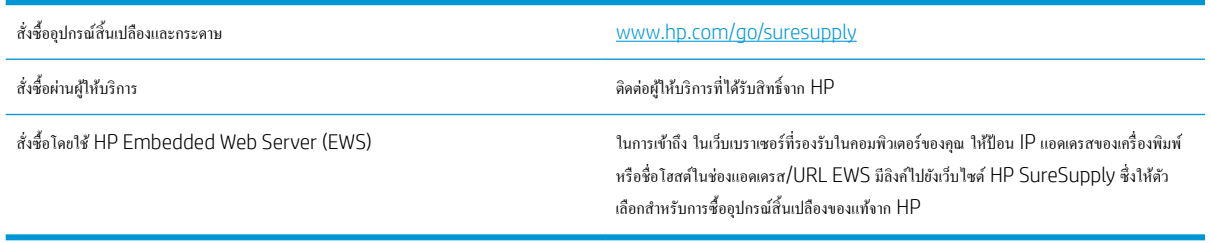

# <span id="page-82-0"></span>เครื่องพิมพ์ไม่ดึงกระดาษหรือป้อนกระดาษผิดพลาด

#### **บทนำ**

โซลูชันต่อไปนี้จะช่วยแก้ไขปัญหาหากเครื่องพิมพ์ไม่ดึงกระดาษจากถาดหรือดึงกระดาษหลายแผ่นในครั้งเดียว สถานการณ์เหล่านี้อาจทำให้กระดาษติด

- เครื่องพิมพ์ใม่ดึงกระดาษ
- <u> เครื่องพิมพ์ดึงกระดาษหลายแผ่น</u>

# **เรื่องพิมพrไม่ดึงกระดาษ**

หากเครื่องพิมพ์ไม่ดึงกระดาษจากถาด ให้ลองแก้ไขดังนี้

- <u>1. เปิดเครื่องพิมพ์และนำกระดาษที่ติดอยู่ออก ตรวจสอบว่าไม่มีกระดาษที่ฉีกขาดเหลืออยู่ในเครื่องพิมพ์</u>
- 2. ใส่กระดาษให้ตรงกับขนาดงานพิมพ์
- ี **3.** ตรวจสอบให้แน่ใจว่าตั้งค่าขนาดและประเภทกระดาษถูกต้องบนแผงควบคุมเครื่องพิมพ์
- . ตรวจสอบว่าตัวกั้นกระดาษในถาดได้ปรับให้เหมาะกับขนาดกระดาษอย่างถูกต้อง ปรับตัวกั้นกระดาษไปยังตำแหน่งที่เหมาะสมในถาด ถูกศรบนตัวกั้นถาดควร ตรงกับเครื่องหมายบนถาด
	- **์ <sup>ม</sup>ีชั**ว หมายเหตุ**:** อย่าปรับตัวกั้นกระดาษชิดกับปึกกระดาษแน่นเกินไป ปรับไปยังตำแหน่งหรือเครื่องหมายในถาด

ภาพต่อไปนี้แสดงตัวอย่างการระบุขนาดกระดาษในถาดสำหรับเครื่องพิมพ์ต่างๆ เครื่องพิมพ์ HP ส่วนใหญ่มีเครื่องหมายที่กล้ายกันนี้

- $\left| \right|$ ⋸  $\frac{1}{\mathsf{BA/B5}}$  $\frac{1}{25}$ .<br>प्र  $A3/A4$ EXEC LTR/11X17
- **ภาพ** 6**-**1 เครื่องหมายขนาดสำหรับถาด 1 หรือถาดอเนกประสงr

**ภาพ** 6**-**2 เครื่องหมายขนาดสำหรับถาดคาสเซ็ตต์

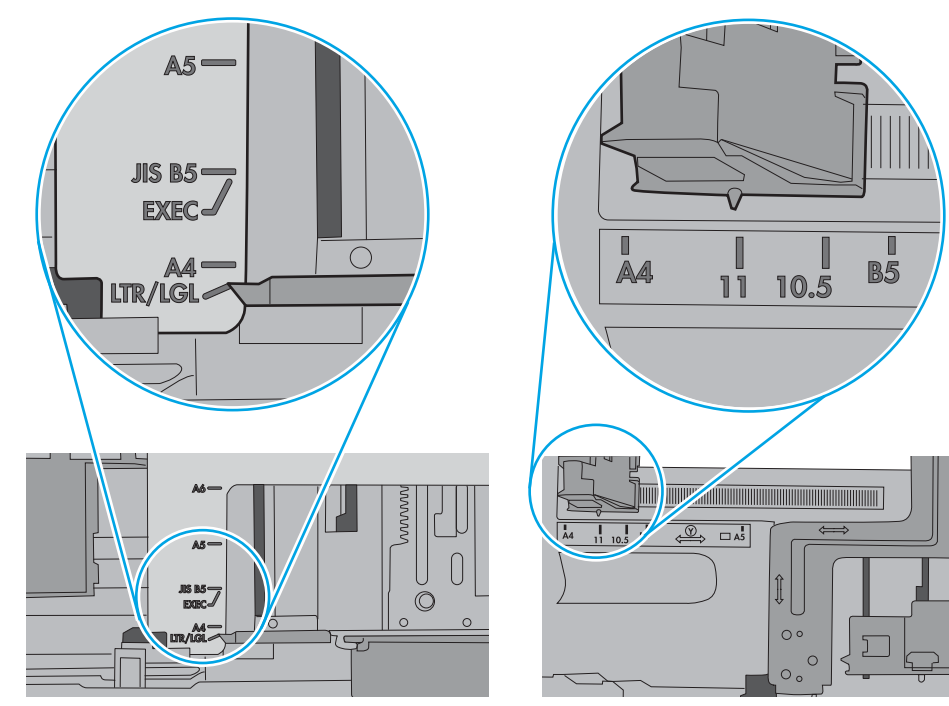

<span id="page-84-0"></span>**5.** ตรวจสอบว่าความชื้นในห้องอยู่ภายในข้อกำหนดของเครื่องพิมพ์นี้ และกระดาษจัดเก็บอยู่ในบรรจุภัณฑ์ที่ยังไม่เปิด กระดาษรีมส่วนใหญ่ที่จำหน่ายมีห่อกัน วามชื้นเพื่อให้กระดาษแห้ง

ในสภาพแวด¨้อมวามชื้นสูง กระดาษที่ด้านบนของปึกกระดาษในถาดสามารถดูดซับวามชื้น และอาจมีลักษณะไม่สม่ำเสมอหรือเป็นคลื่น ในกรณีนี้ให้นำ กระดาษด้านบน 5 ถึง 10 แผนออกจากปึกกระดาษ ่

ในสภาพแวดล้อมความชื้นต่ำ ไฟฟ้าสถิตส่วนเกินอาจทำให้แผ่นกระดาษติดกัน ในกรณีนี้ ให้นำกระดาษออกจากถาด และงอปึกกระดาษโดยจับที่ปลายแต่ละข้าง และยกปลายขึ้นให้เป็นรูปตัว U จากนั้น หมุนปลายลงเพื่อกลับด้านรูปตัว U จากนั้น ให้จับแต่ละด้านของปีกกระดาษ และทำซ้ำขั้นตอนนี้ กระบวนการนี้ปล่อย กระดาษทีละแผ่นโดยไม่ทำให้เกิดไฟฟ้าสถิต จัดปึกกระดาษกับโต๊ะก่อนนำกลับไปใส่ในถาด

**ภาพ** 6**-**3 เทคนิคสำหรับการงอปึกกระดาษ

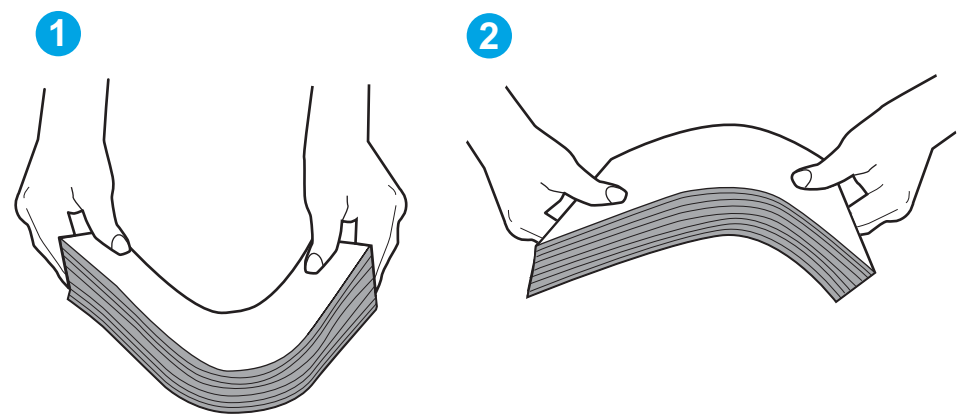

- **6.** ตรวจสอบแผงควบคุมเครื่องพิมพ์เพื่อดูว่ากำลังแสดงข้อความแจ้งให้ป้อนกระดาษด้วยตนเองหรือไม่ ใส่กระดาษ และดำเนินการต่อ
- $\,7.$   $\,$  ถูกกลิ้งด้านบนถาดอาจปนเปื้อน ทำความสะอาดลูกกลิ้งด้วยผ้าไร้ขนชุบน้ำอุ่นหมาดๆ ใช้น้ำกลั่น หากมี

**ข้อวรระวัง:** อย่าพ่นน้ำลงบนเครื่องพิมพ์โดยตรง ให้พ่นน้ำลงบนผ้าหรือชุบผ้าในน้ำและบิดน้ำออกก่อนทำความสะอาดลูกกลิ้ง

ภาพต่อไปนี้แสดงตัวอย่างของตำแหน่งลูกกลิ้งสำหรับเครื่องพิมพ์ต่างๆ

**ภาพ** 6**-**4 ตำแหน่งลูกกลิ้งสำหรับถาด 1 หรือถาดอเนกประสงr

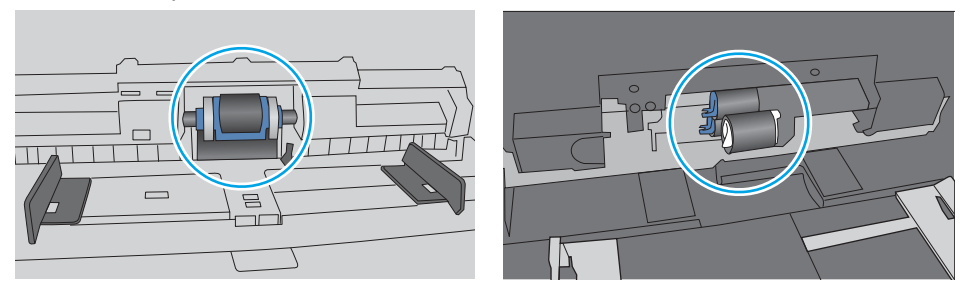

### **เครื่องพิมพ์ดึงกระดาษหลายแผ่น**

หากเครื่องพิมพ์ดึงกระดาษหลายแผ่นจากถาด ให้ลองแก้ไขดังนี้

<u>1. นำปึกกระดาษออกจากถาดแล้</u>วงอกระดาษ หมน 180 และพลิกไปมา *อย่าคลี่กระดาษออก* ใส่ปีกกระดาษกลับลงในถาด

 $\mathbb{F}^\ast$  หมายเหตุ: การกรีดกระดาษทำให้เกิดไฟฟ้าสถิต แทนการกรีดกระดาษ ให้งอปึกกระดาษโดยจับที่ปลายแต่ละข้าง และยกปลายขึ้นให้เป็นรูปตัว U จากนั้น หมุนปลายลงเพื่อกลับด้านรูปตัว U จากนั้น ให้จับแต่ละด้านของปึกกระดาษ และทำซ้ำขั้นตอนนี้ กระบวนการนี้ปล่อยกระดาษทีละแผ่นโดยไม่ทำให้เกิด ไฟฟ้าสถิต จัดปึกกระดาษกับโต๊ะก่อนนำกลับไปใส่ในถาด

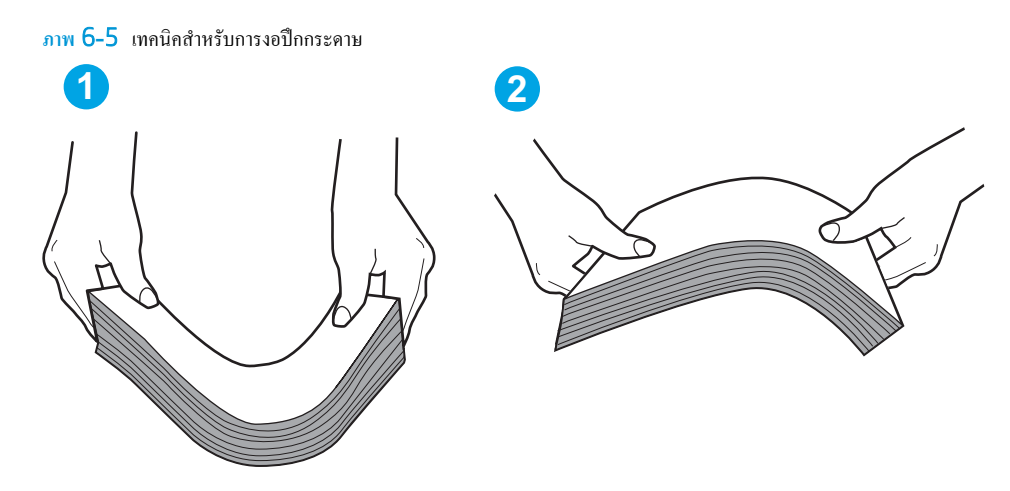

- **2.** ใช้กระดาษที่ตรงตามข้อกำหนดของ HP สำหรับเครื่องพิมพ์นี้เท่านั้น
- ี่ 3. ตรวจสอบว่าความชื้นในห้องอยู่ภายในข้อกำหนดของเครื่องพิมพ์นี้ และกระดาษจัดเก็บอยู่ในบรรจุภัณฑ์ที่ยังไม่เปิด กระดาษรีมส่วนใหญ่ที่จำหน่ายมีห่อกัน วามชื้นเพื่อให้กระดาษแห้ง

ในสภาพแวดล้อมความชื้นสูง กระดาษที่ด้านบนของปึกกระดาษในถาดสามารถดูดซับความชื้น และอาจมีลักษณะไม่สม่ำเสมอหรือเป็นคลื่น ในกรณีนี้ ให้นำ กระดาษด้านบน 5 ถึง 10 แผนออกจากปึกกระดาษ ่

ในสภาพแวดล้อมความชื้นต่ำ ไฟฟ้าสถิตส่วนเกินอาจทำให้แผ่นกระดาษติดกัน ในกรณีนี้ ให้นำกระดาษออกจากถาด และงอปึกกระดาษตามที่อธิบายข้างต้น

**4.** ใช้กระดาษที่ไม่ยับ พับ หรือเสียหาย หากจำเป็น ให้ใช้กระดาษห่ออื่น

<mark>5.</mark> ตรวจสอบให้แน่ใจว่าไม่ใส่กระดาษในถาดมากเกินไปโดยตรวจสอบเครื่องหมายความสูงปึกกระดาษในถาด หากใส่กระดาษมากเกินไป ให้นำปึกกระดาษทั้งหมด ้ออกจากถาด จัดปึกกระดาษให้ตรงกัน แล้วใส่กลับลงไปในถาด

ภาพต่อไปนี้แสดงตัวอย่างเครื่องหมายความสูงปึกกระดาษในถาดสำหรับเครื่องพิมพ์ต่างๆ เครื่องพิมพ์ HP ส่วนใหญ่มีเครื่องหมายที่คล้ายกันนี้ นอกจากนี้ ตรวจ สอบให้แน่ใจว่ากระดาษทั้งหมดอยู่ต่ำกว่าแท็บใกล้เครื่องหมายความสูงปึกกระดาษ แแท็บเหล่านี้ช่วยยึดกระดาษให้อยู่ในตำแหน่งที่ถูกต้องในขณะเข้าสู่เครื่องพิมพ์

- 
- **ภาพ** 6**-**6 เรื่องหมายวามสูงปึกกระดาษ

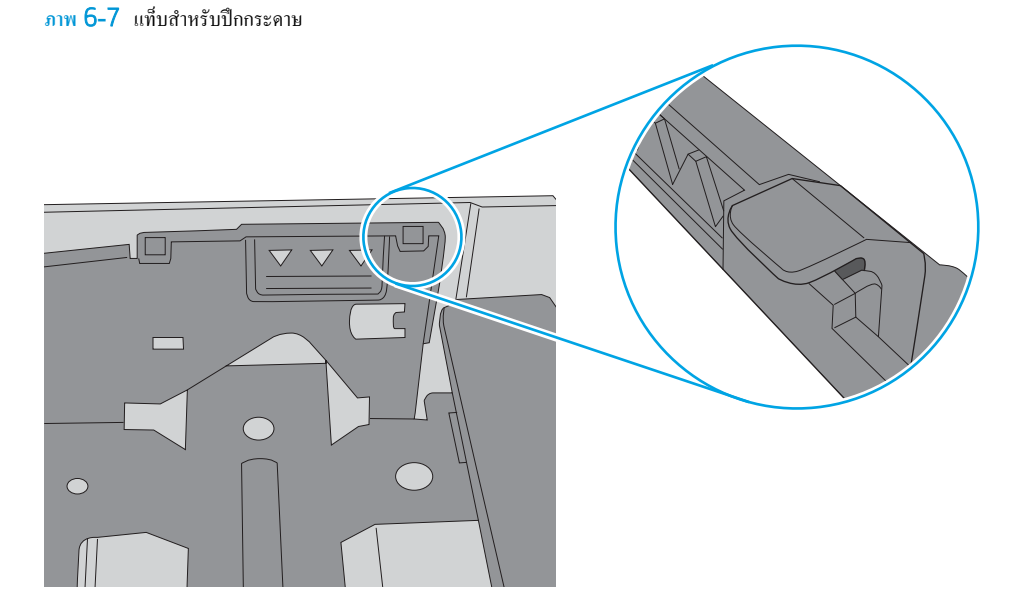

- . ตรวจสอบว่าตัวกั้นกระดาษในถาดได้ปรับให้เหมาะกับขนาดกระดาษอย่างถูกต้อง ปรับตัวกั้นกระดาษไปยังตำแหน่งที่เหมาะสมในถาด ถูกศรบนตัวกั้นถาดควร ตรงกับเครื่องหมายบนถาด
- **หมายเหตุ:** อยาปรับตัวก ่ ้นกระดาษชิดก ั บปึกกระดาษแน ั ่นเกินไป ปรับไปยังตำแหน่งหรือเครื่องหมายในถาด

ภาพต่อไปนี้แสดงตัวอย่างการระบุขนาดกระดาษในถาดสำหรับเครื่องพิมพ์ต่างๆ เครื่องพิมพ์ HP ส่วนใหญ่มีเครื่องหมายที่คล้ายกันนี้

**|**<br>|B4/B5 .<br>प्र  $\frac{1}{243}$  $A3/A4$ EXEC LTR/11X17

**ภาพ** 6**-**8 เครื่องหมายขนาดสำหรับถาด 1 หรือถาดอเนกประสงr

**ภาพ** 6**-**9 เครื่องหมายขนาดสำหรับถาดคาสเซ็ตต์

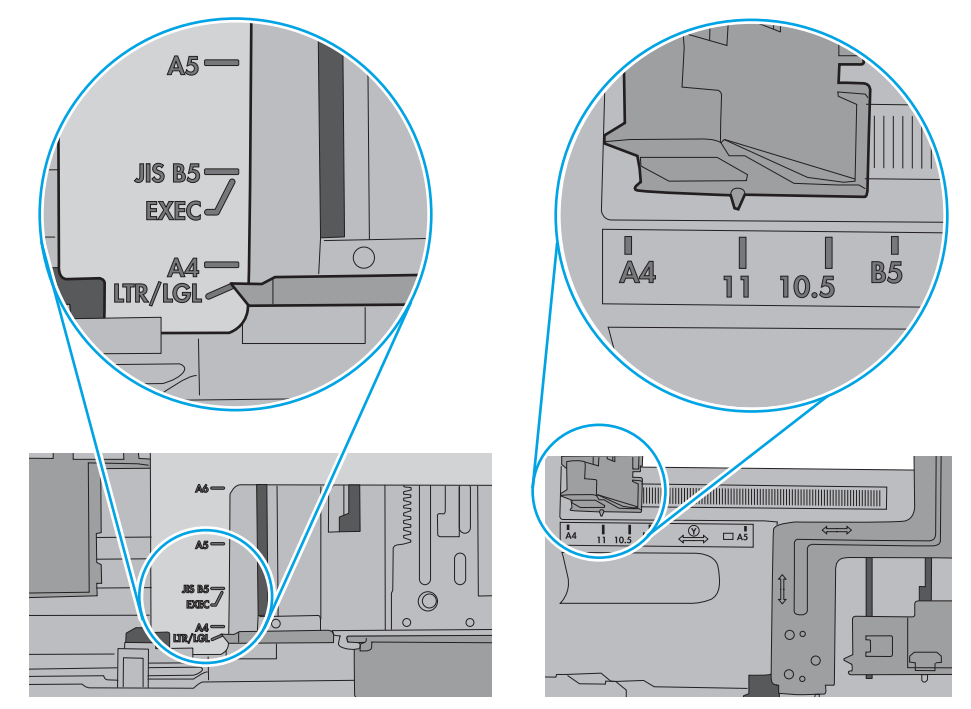

**7.** ตรวจสอบให้แน่ใจว่าสภาพแวดล้อมในการพิมพ์อยู่ภายในข้อกำหนดที่แนะนำ

# <span id="page-88-0"></span>**นำกระดาษที่ติดออก**

#### **บทนำ**

ข้อมูลต่อไปนี้จะมีคำแนะนำสำหรับการแก้ไขปัญหากระดาษติดออกจากเครื่องพิมพ์

- พบกระดาษติดเป็นประจำหรือเกิดซ้ำ
- [ตำแหน่งที่กระดาษติด](#page-89-0)
- การนำกระดาษที่ติดออกจากถาด [1](#page-90-0)
- แก้ปัญหากระดาษติดในถาด 2
- <u> แก้ปัญหากระดาษติดในถาด 3</u>
- <u> แก้ปัญหากระดาษติดในฟิวเซอร์</u>
- [การนำกระดาษที่ติดออกจากถาดกระดาษออก](#page-101-0)
- แก้ปัญหากระดาษติดในอุปกรณ์พิมพ์สองด้าน

#### **พบกระดาษติดเป็นประจำหรือเกิดซ้ำ**

ทำตามขั้นตอนเหล่านี้เพื่อแก้ไขปัญหากระดาษติดที่เป็นประจำ หากขั้นตอนแรกไม่สามารถแกไขปัญหา ้ ให้ทำตามขั้นตอนถัดไปจนกว่าคุณจะแก้ไขปัญหาได้

- 1**.** หากกระดาษติดในเรื่องพิมพrให้นำกระดาษที่ติดออกและพิมพ์หน้าการกำหนดค่าเพื่อทดสอบเครื่องพิมพ์
- 2**.** ตรวจสอบว่ามีการตั้งค่าถาดสำหรับขนาดและประเภทกระดาษที่ถูกต้องบนแผงควบคุมเครื่องพิมพ์ ปรับการตั้ง่ากระดาษ หากจำเป็น
	- $a.$  บนแผงควบคุมเครื่องพิมพ์ ให้กดปุ่ม  $0<sup>K</sup>$
	- b**.** เปิดเมนูดังต่อไปนี้:
		- **การตั้ง่าระบบ**
		- **การตั้ง่ากระดาษ**
	- **C.** เลือกถาดจากรายการ
	- $d.$  เลือกตัวเลือก ประเภทกระดาษ แล้วเลือกประเภทกระดาษที่อยู่ในถาด
	- **e.** เลือกตัวเลือก ขนาดกระดาษ แล้วเลือกขนาดกระดาษที่อยู่ในถาด
- **3.** ปิดเครื่องพิมพ์ รอ 30 วินาที แล้วเปิดใหม่
- 4**.** พิมพ์หน้าการทำความสะอาดเพื่อนำผงหมึกส่วนเกินออกจากภายในเครื่องพิมพ์
	- $a.$  บนแผงควบคุมเครื่องพิมพ์ ให้กดปุ่ม  $0<sup>K</sup>$
	- b**.** เปิดเมนูดังต่อไปนี้:
- <span id="page-89-0"></span>● **บริการ**
- **หน้าการทำความสะอาด**
- $c.$  ป้อนกระดาษ Letter หรือ A4 ธรรมดาเมื่อคุณได้รับแจ้ง แล้วกดปุ่ม  $0<sup>K</sup>$

ี ข้อความ **กำลังทำความสะอาด** จะปรากฏขึ้นบนแผงควบคุมเครื่องพิมพ์ รอจนกว่ากระบวนการนี้เสร็จสมบูรณ์ นำหน้าที่พิมพ์แล้วทิ้งไป

- 5**.** พิมพ์หน้าการกำหนดค่าเพื่อทดสอบเครื่องพิมพ์
	- $a$ . บนแผงควบคุมเครื่องพิมพ์ ให้กดปุ่ม  $0<sup>K</sup>$
	- b**.** เปิดเมนู**รายงาน**
	- c**.** เ¨ือก **รายงาน่าอนฟิเกอเรชัน**

หากขั้นตอนเหล่านี้ไม่สามารถแก้ไขปัญหา เครื่องพิมพ์อาจจำเป็นต้องเข้ารับบริการ ติดต่อฝ่ายสนับสนุนลูกค้าของ HP

### **ตำแหน่งที่กระดาษติด**

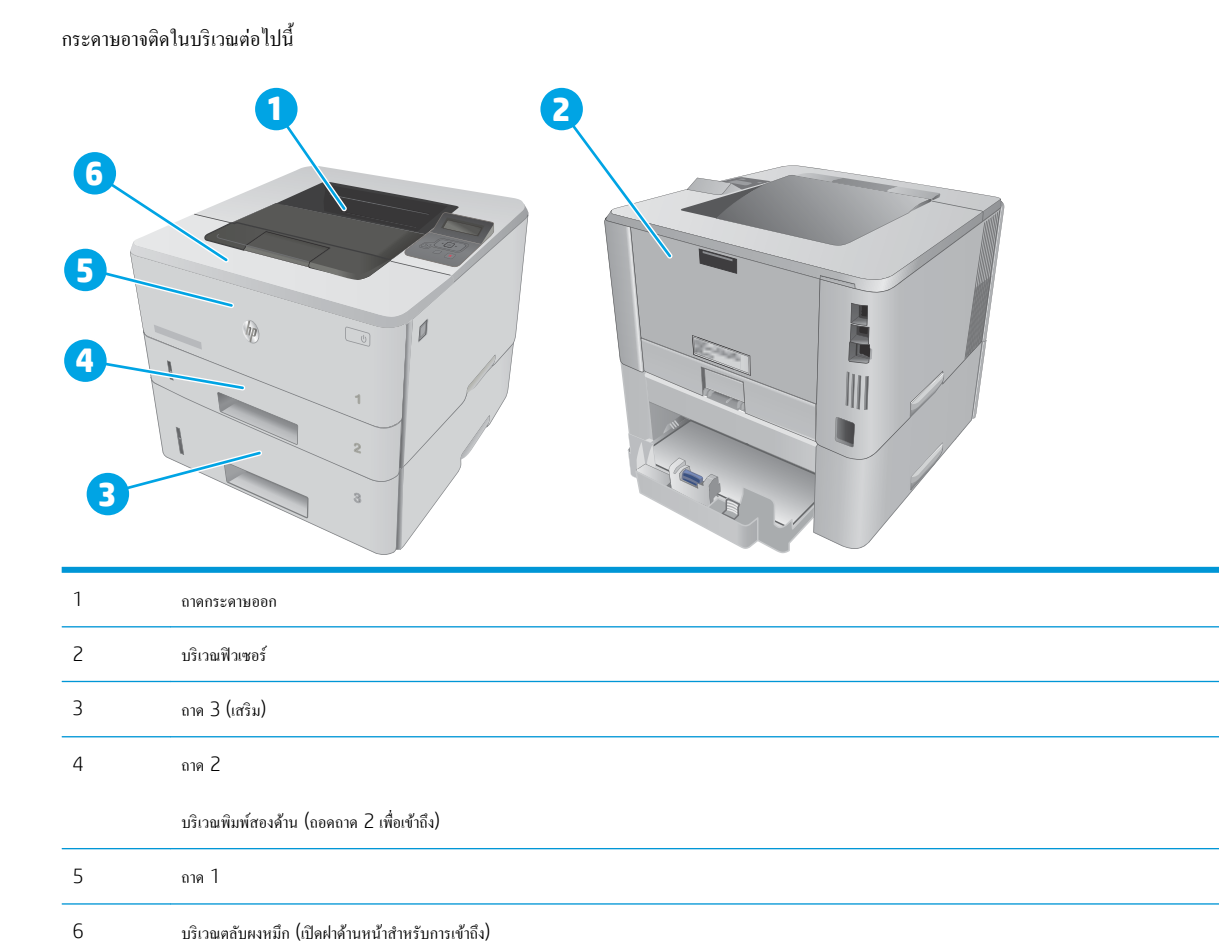

หลังจากเกิดปัญหากระดาษติด อาจมีผงหมึกหลุดติดภายในเกรื่องพิมพ์ใด้ ซึ่งปัญหานี้จะหายไปเองหลังจากที่พิมพ์งานไปประมาณ 2-3 แผ่น

# <span id="page-90-0"></span>**การนำกระดาษที่ติดออกจากถาด** 1

ทำตามขั้นตอนต่อไปนี้เพื่อนำกระดาษที่ติดอยู่ออกจากถาด 1

 $1.$  ก่อยๆ คึงกระคาษที่ติดอยู่ออกจากเครื่องพิมพ์

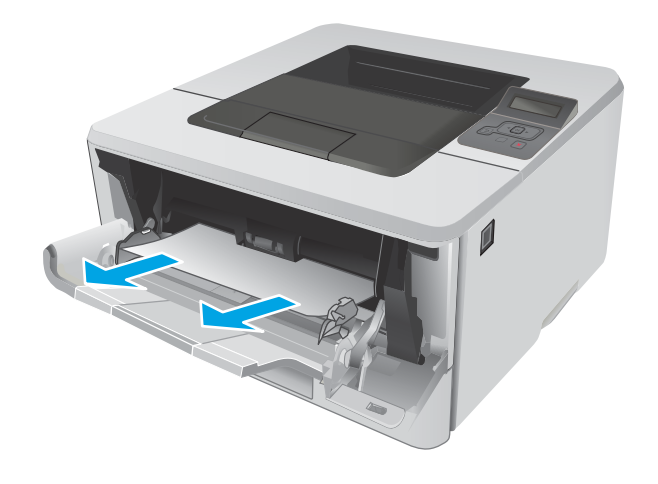

## **แก้ปัหากระดาษติดในถาด** 2

ใช้วิธีการต่อไปนี้เพื่อตรวจสอบกระดาษในตำแหน่งที่อาจเกิดการติดทั้งหมดซึ่งเกี่ยวข้องกับถาด 2

**1.** ถอดถาดออกจากเครื่องพิมพ์

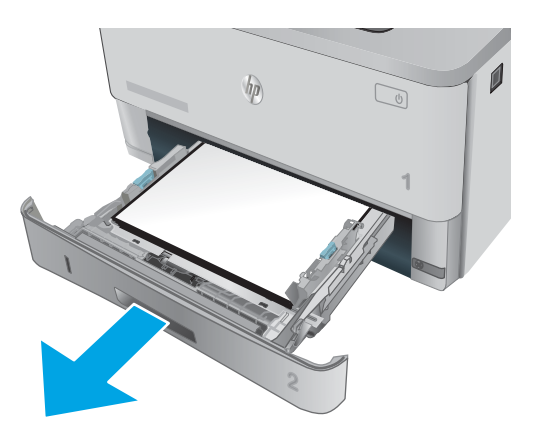

2. นำกระดาษออกจากถาด และทิ้งกระดาษที่เสียหาย

3**.** ตรวจสอบว่าปรับตัวกั้นกระดาษด้านหลังไปยังตำแหน่งของขนาดกระดาษที่ ถูกต้องแล้ว หากจำเป็น ให้บีบตัวลี่อกและเลื่อนตัวกั้นกระดาษด้านหลังไปยัง ตำแหน่งที่ถูกต้อง ซึ่งวรจะเข้าที่

**4. ใส่กระดาษลงในถาด ตรวจดูให้แน่ใจว่ามุมทั้งสี่ด้านของปึกกระดาษราบตรง** แ¨ะด้านบนของปึกกระดาษไม่สูงเกินเรื่องหมายแสดงวามสูงสูงสุด

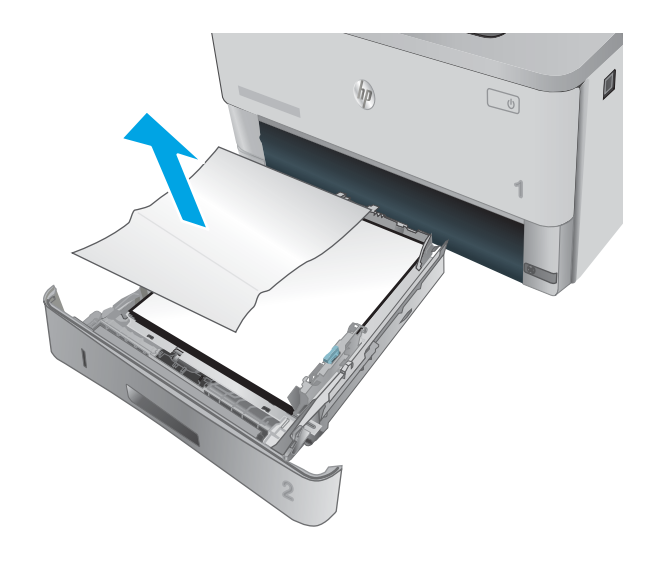

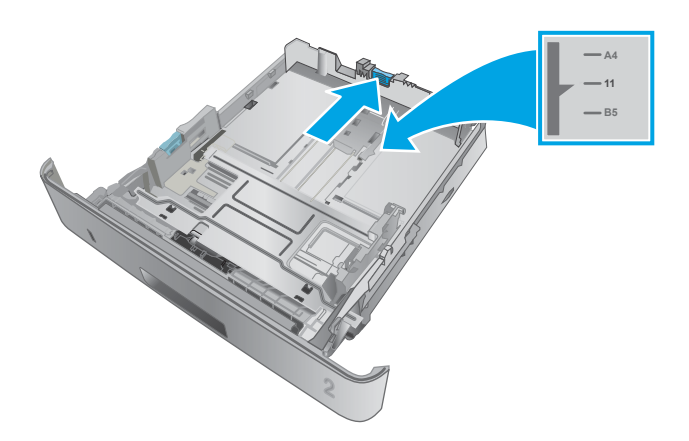

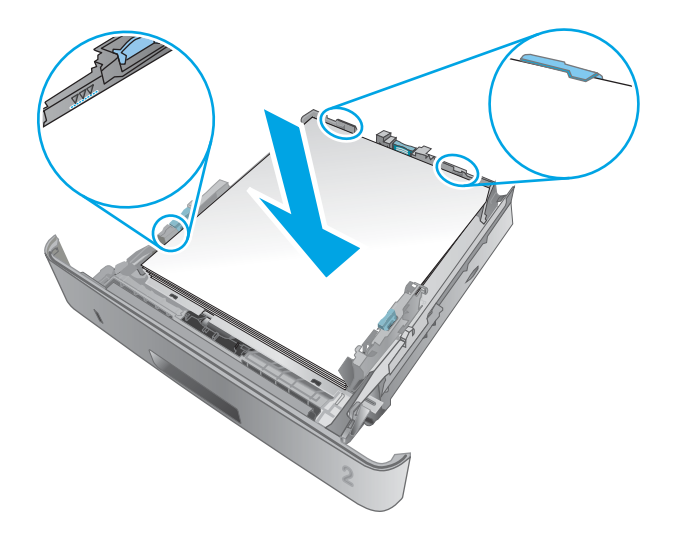

**5.** ใส่ถาดใหม่และปิด

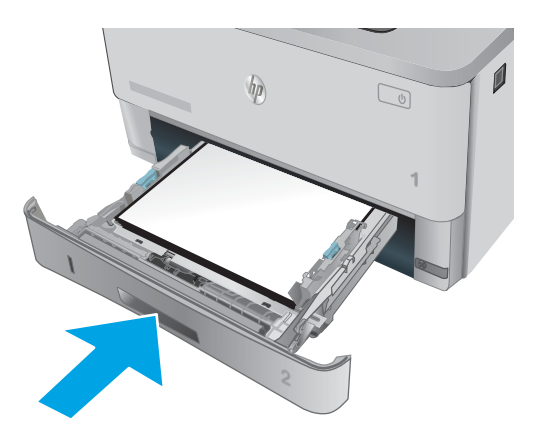

**6.** กดปุ่มปลดล็อคฝาด้านหน้า

7**.** เปิดฝาด้านหน้า

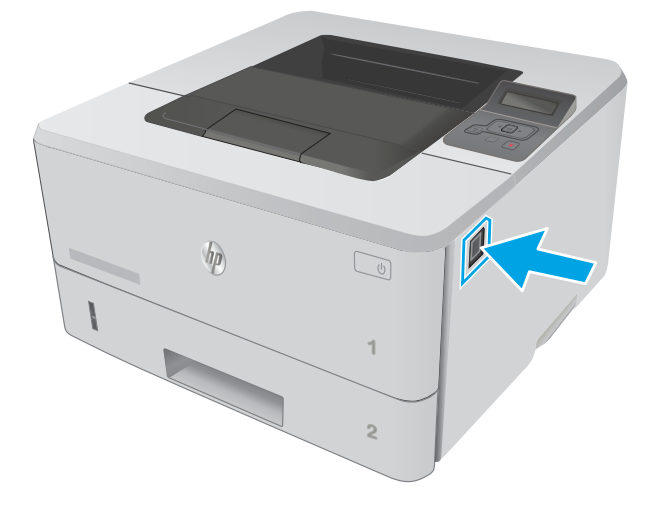

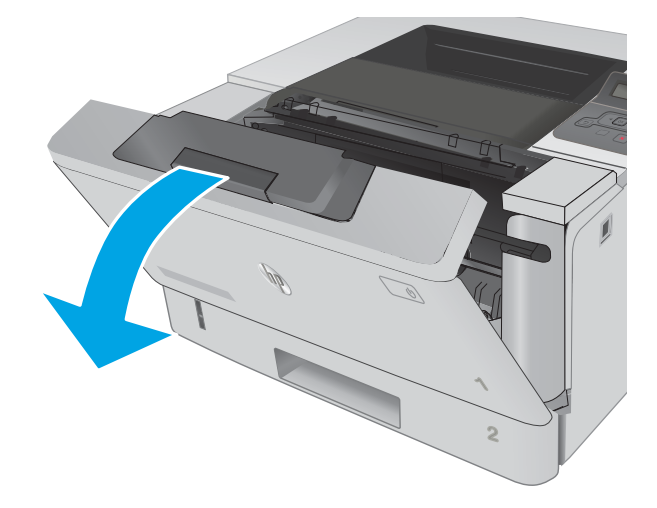

**.** นำตลับผงหมึกออก

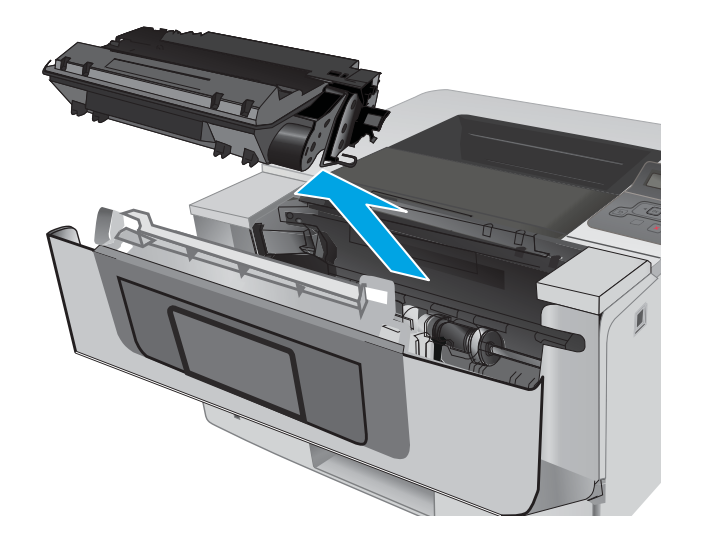

**.** นำกระดาษที่ติดออก

**.** ยกฝาครอบสำหรับเข้าดึงกระดาษที่ติดอยู่

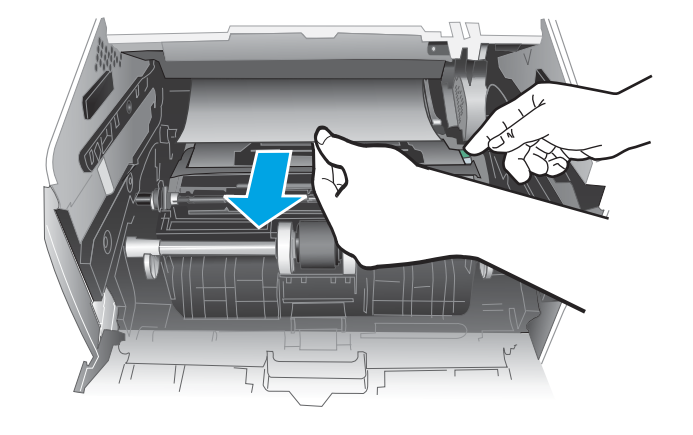

#### <span id="page-94-0"></span>11. ติดตั้งตลับผงหมึกของ HP

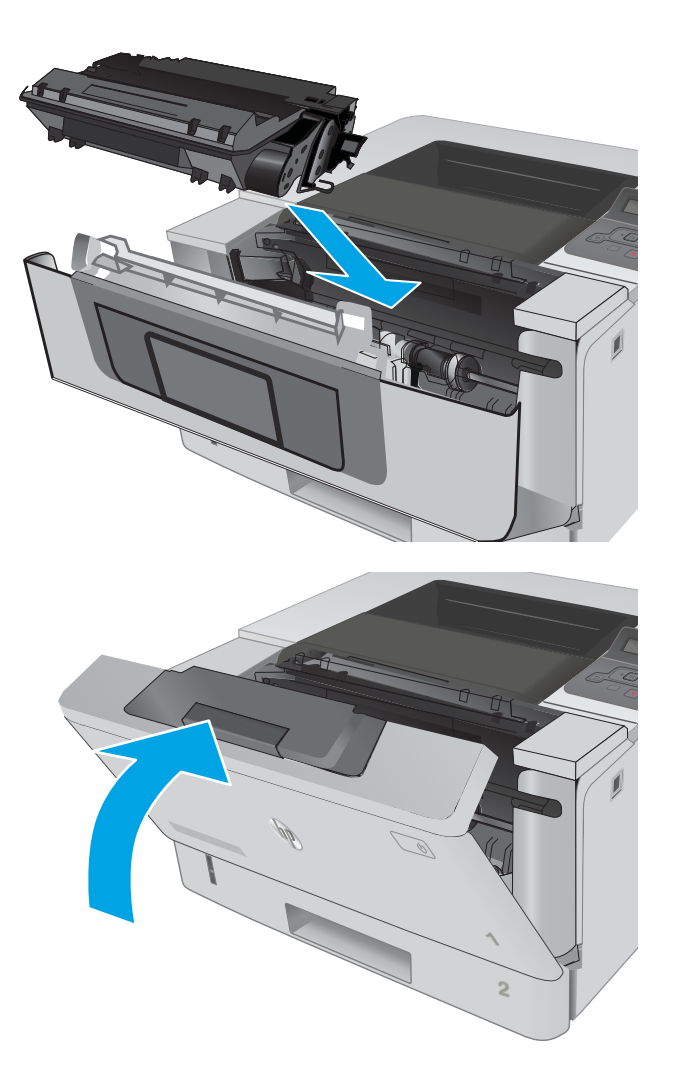

12**.** ปิดฝาด้านหน้า

# **แก้ปัหากระดาษติดในถาด** 3

ใช้วิธีการต่อไปนี้เพื่อตรวจสอบกระดาษในตำแหน่งที่อาจเกิดการติดทั้งหมดซึ่งเกี่ยวข้องกับถาด 3

**1.** ถอดถาดออกจากเครื่องพิมพ์

**2.** นำกระดาษออกจากถาด และทิ้งกระดาษที่เสียหาย

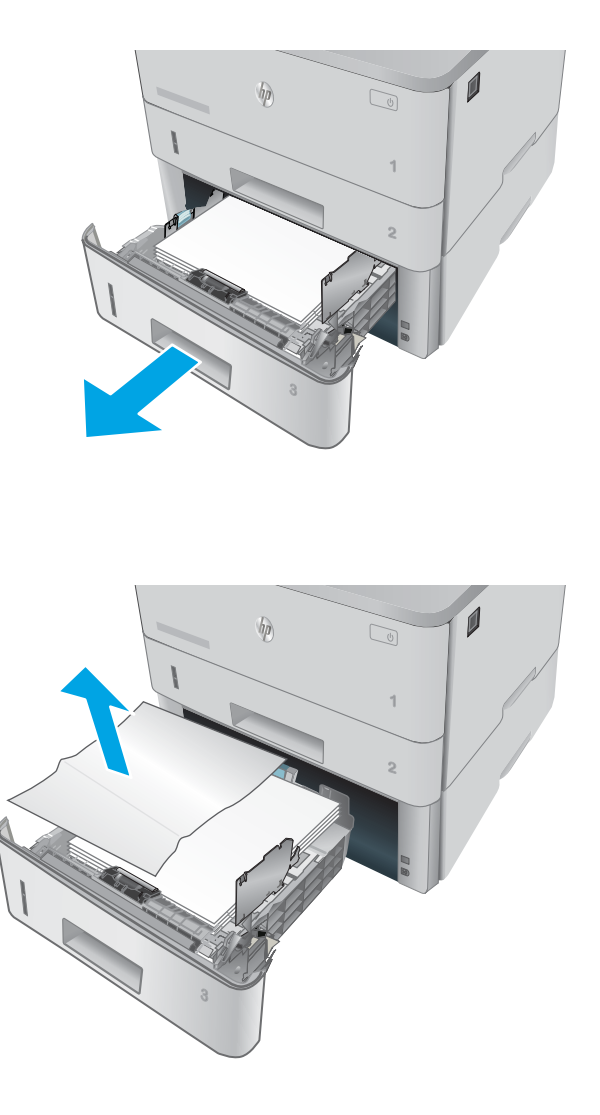

3**.** ตรวจสอบว่าปรับตัวกั้นกระดาษด้านหลังไปยังตำแหน่งของขนาดกระดาษที่ ถูกต้องแล้ว หากจำเป็น ให้บีบตัวลี่อกและเลื่อนตัวกั้นกระดาษด้านหลังไปยัง ตำแหน่งที่ถูกต้อง ซึ่งวรจะเข้าที่

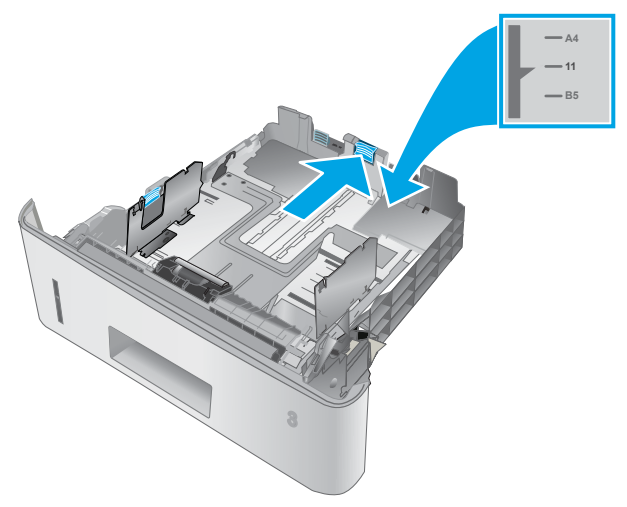

**4. ใส่กระดาษลงในถาด ตรวจดูให้แน่ใจว่ามุมทั้งสี่ด้านของปึกกระดาษราบตรง** และด้านบนของปึกกระดาษไม่สูงเกินเครื่องหมายแสดงความสูงสูงสุด

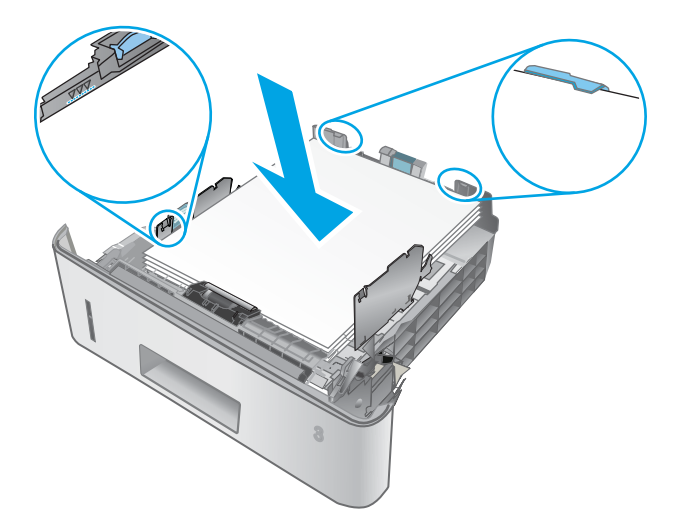

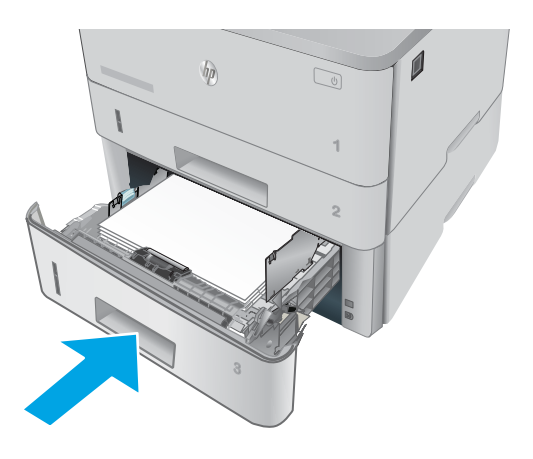

**5.** ใส่ถาดใหม่และปิด

**6.** กดปุ่มปลดล็อคฝาด้านหน้า

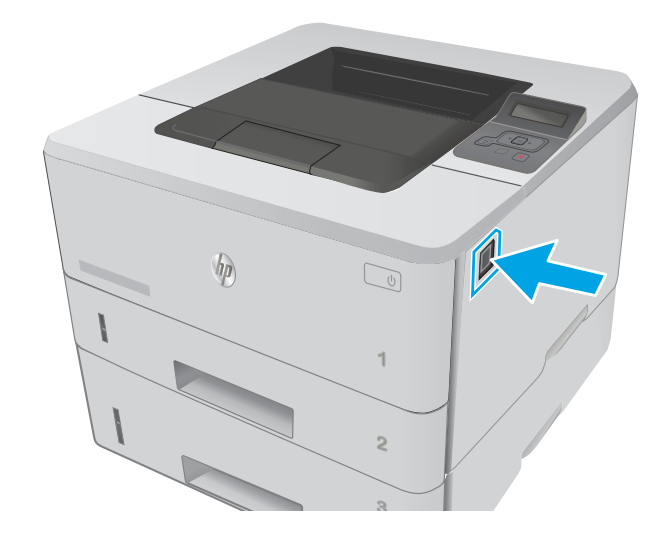

**.** เปิดฝาด้านหน้า

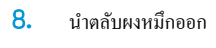

**.** ยกฝาครอบสำหรับเข้าดึงกระดาษที่ติดอยู่

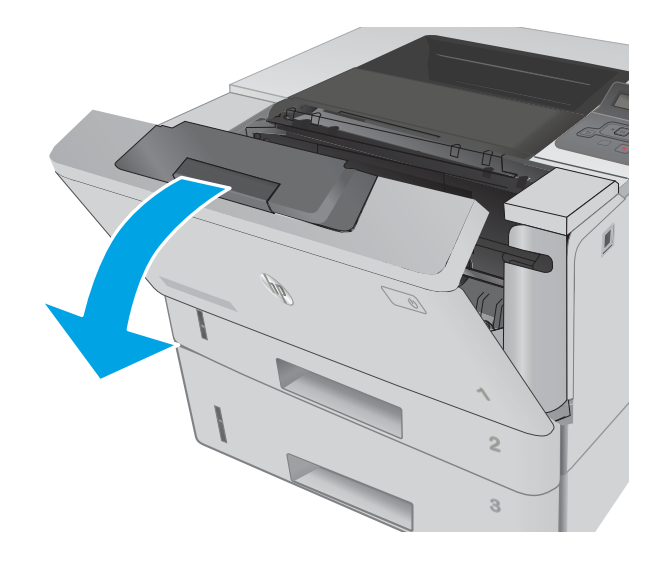

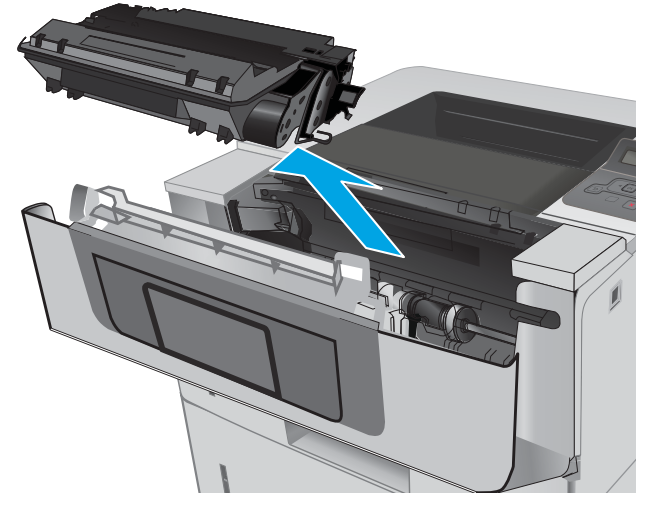

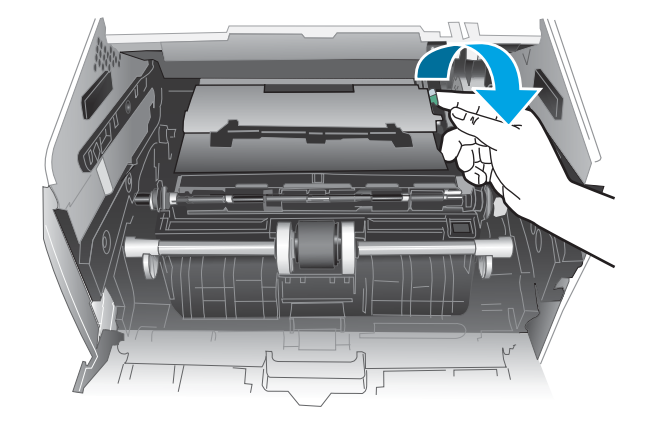

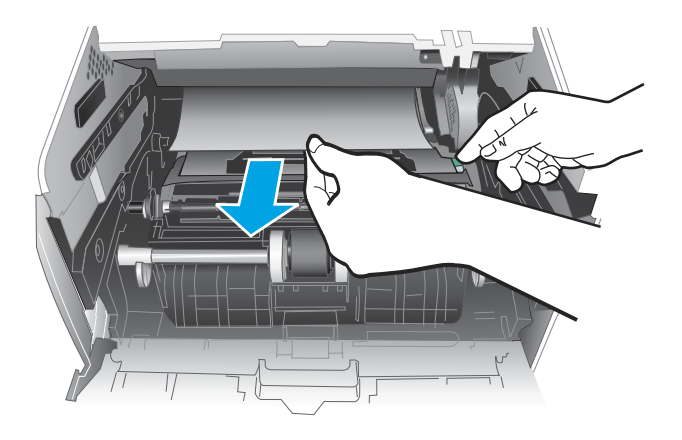

**2** HEWLETT-PACKARD **1**

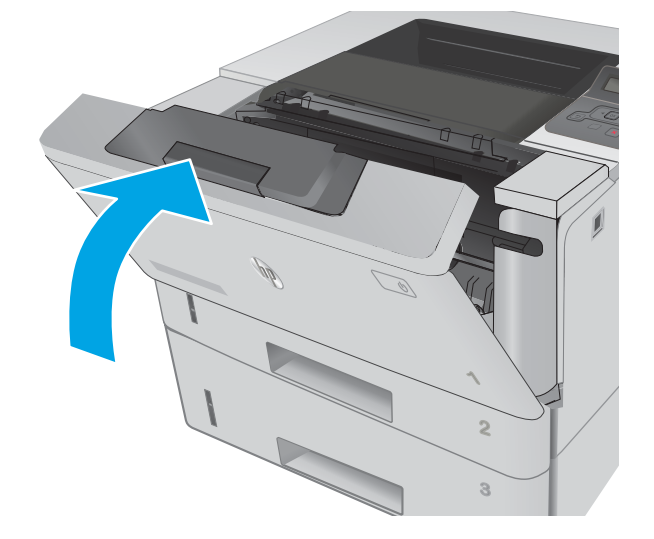

11. ติดตั้งตลับผงหมึกของ HP

12**.** ปิดฝาด้านหน้า

# <span id="page-99-0"></span>**แก้ปัหากระดาษติดในฟิวเซอรr**

ใช้วิธีการต่อไปนี้เพื่อตรวจสอบกระดาษในตำแหน่งที่อาจเกิดการติดทั้งหมดในบริเวณฟิวเซอร์

1. กดปุ่มปลดล็อกฝาด้านหน้า

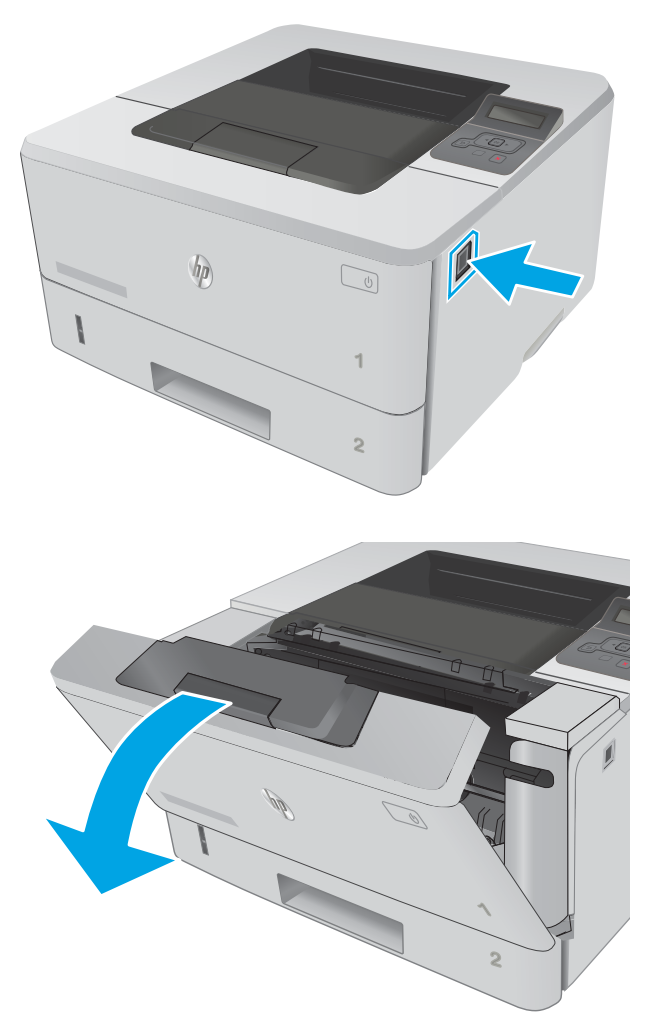

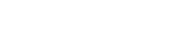

2**.** เปิดฝาด้านหน้า

3**.** นำตลับผงหมึกออก

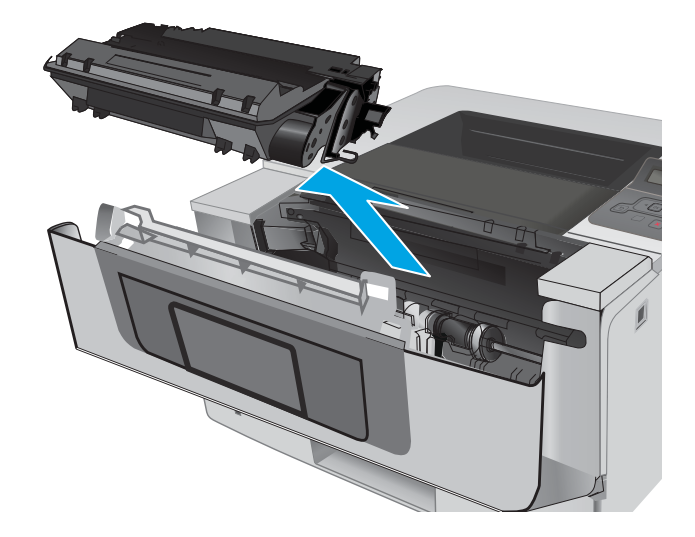

**.** ยกฝาครอบสำหรับเข้าดึงกระดาษที่ติดอยู่

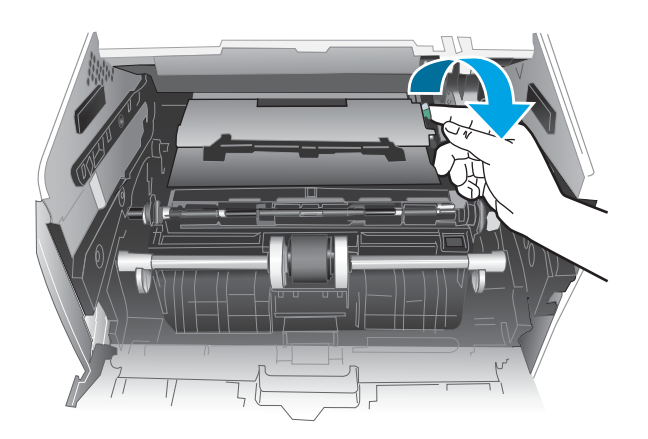

**.** นำกระดาษที่ติดออก

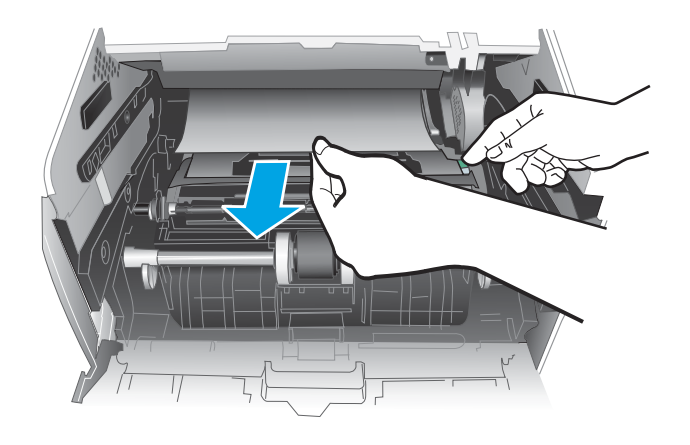

#### <span id="page-101-0"></span>**6.** ติดตั้งตลับผงหมึกของ HP

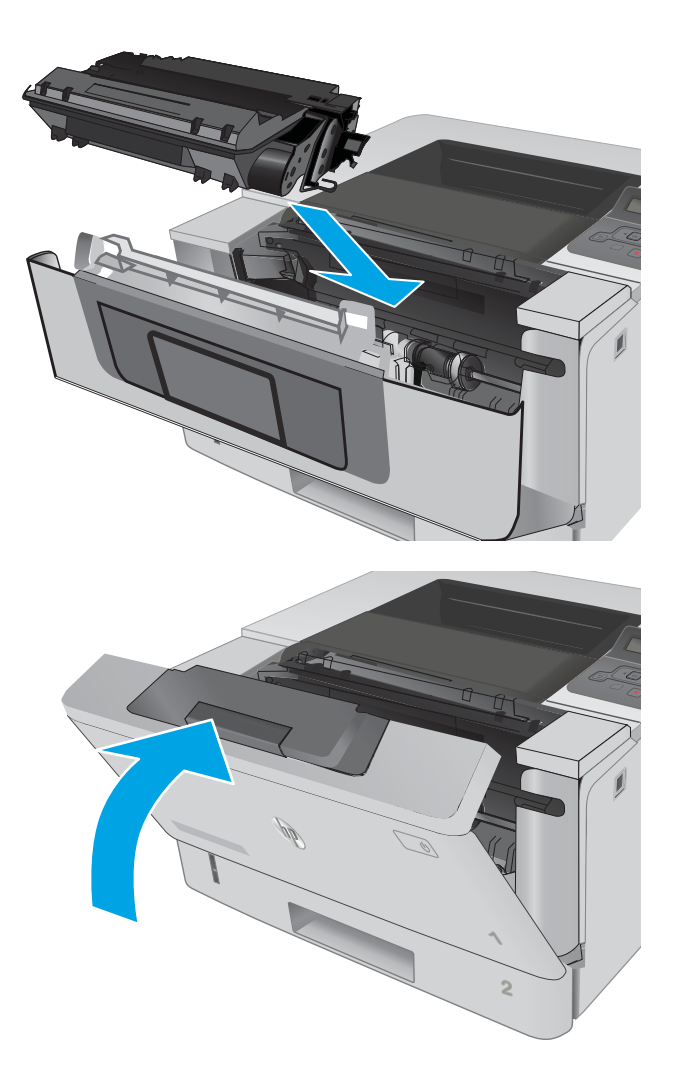

7**.** ปิดฝาด้านหน้า

# **การนำกระดาษที่ติดออกจากถาดกระดาษออก**

ใช้วิธีการต่อไปนี้เพื่อตรวจสอบกระดาษในตำแหน่งที่อาจเกิดการติดทั้งหมดในถาดกระดาษออก

1. หากมองเห็นกระดาษในถาดกระดาษออก ให้จับขอบกระดาษ และดึงออก

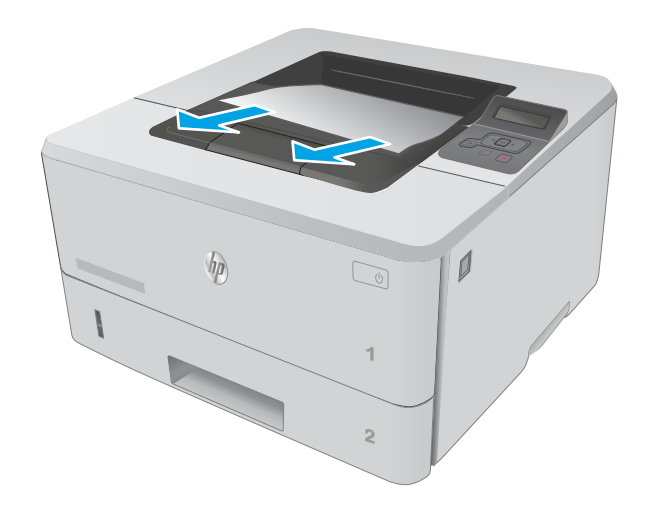

Kan Щ

2. เปิดฝาด้านหลัง

#### <span id="page-103-0"></span>3**.** นำกระดาษที่ติดออกจากบริเวณฝาด้านหลัง

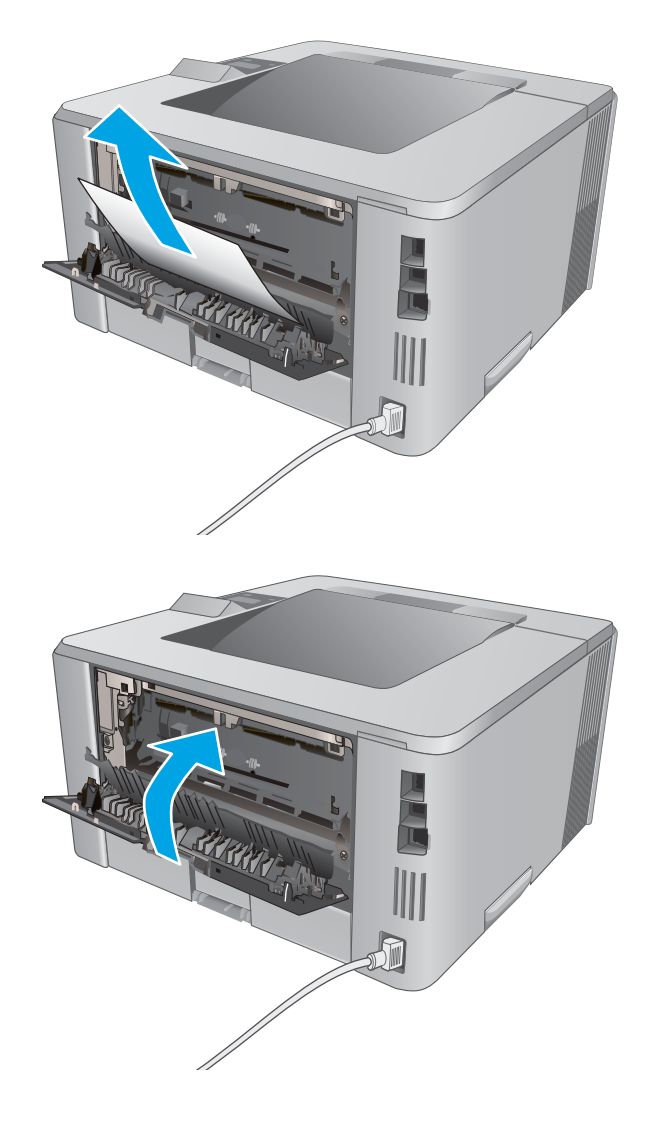

**4.** ปิดฝาด้านหลัง

### แก้ปัญหากระดาษติดในอุปกรณ์พิมพ์สองด้าน

ใช้วิธีการต่อไปนี้เพื่อตรวจสอบกระดาษในตำแหน่งที่อาจเกิดการติดทั้งหมดในอุปกรณ์พิมพ์สองด้านอัตโนมัติ

**.** ถอดถาด 2 ออกจากเรื่องพิมพrทั้งหมด

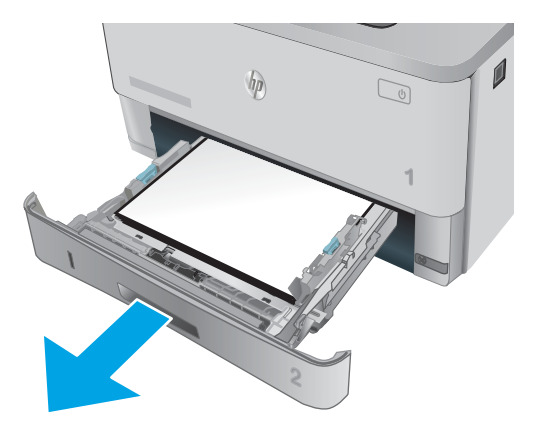

**.** กดปุ่มสีเขียวเพื่อปลดล็อคแผ่นโลหะสำหรับพิมพ์สองด้าน

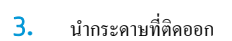

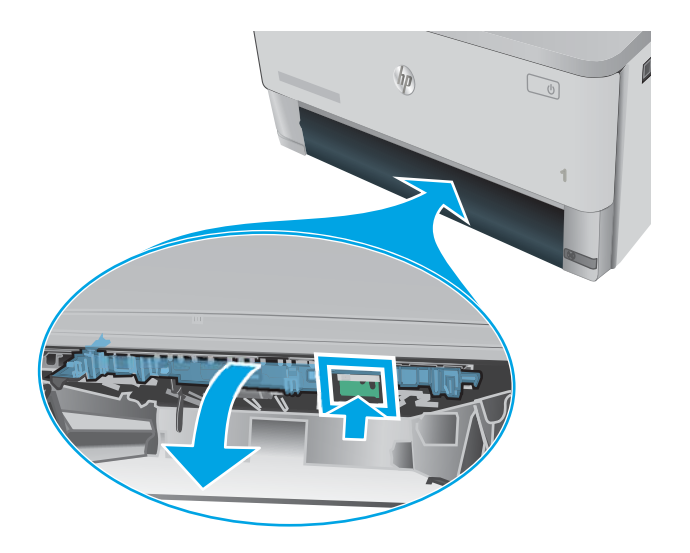

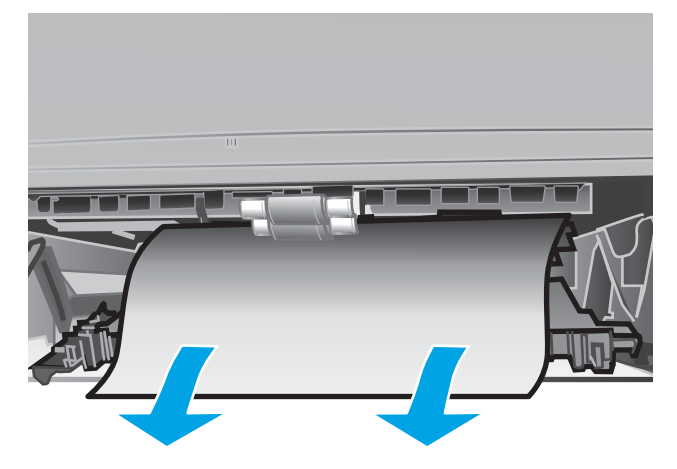

**.** ปิดแผ่นโลหะสำหรับพิมพ์สองด้าน

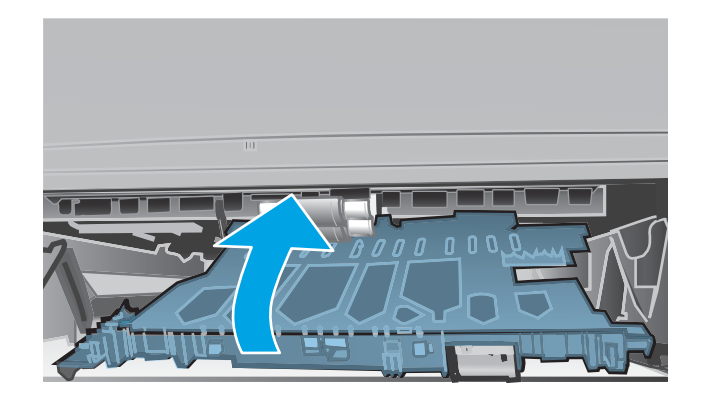

**.** ใส่ถาด 2 อีกรั้ง

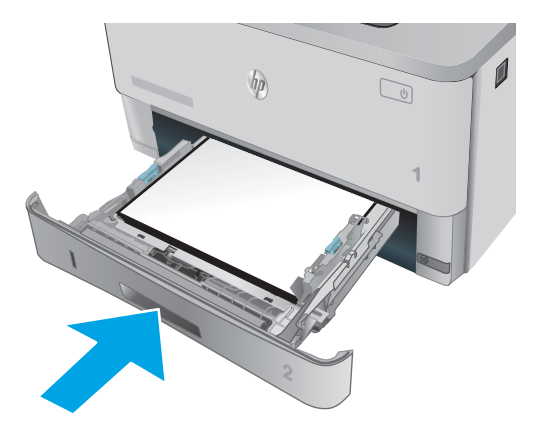

# <span id="page-106-0"></span>ึปรับปรุงคุณภาพงานพิมพ์

#### **บทนำ**

- พิมพ์จากโปรแกรมซอฟต์แวร์อื่น
- ตรวจสอบการตั้งค่าประเภทกระดาษสำหรับงานพิมพ์
- ตรวจสอบสถานะตลับผงหมึก
- [ทำความสะอาดเครื่องพิมพ์](#page-108-0)
- <u>ตรวจสอบตลับผงหมึกด้วยสายตา</u>
- [ตรวจสอบกระดาษแ¨ะสภาพแวด¨้อมในการพิมพr](#page-108-0)
- [ตรวจสอบการตั้ง่า](#page-110-0) EconoMode
- ้ ลองใช้ไดรเวอร์การพิมพ์อื่น

หากเครื่องพิมพ์มีปัญหาคณภาพการพิมพ์ ให้ลองแก้ไขดังต่อไปนี้ตามลำดับที่แสดงเพื่อแก้ไขปัญหา

### ึ พิมพ์จากโปรแกรมซอฟต์แวร์อื่น

้ ลองพิมพ์จากโปรแกรมซอฟต์แวร์อื่น หากพิมพ์หน้าออกมาได้อย่างถูกต้อง แสดงว่าเกิดปัญหาขึ้นที่โปรแกรมซอฟต์แวร์ที่คุณใช้พิมพ์

### **ตรวจสอบการตั้งค่าประเภทกระดาษสำหรับงานพิมพ์**

ตรวจสอบการตั้งค่าชนิดกระดาษเมื่อพิมพ์จากโปรแกรมซอฟต์แวร์แล้วหน้าที่พิมพ์ออกมามีรอยเปื้อน การพิมพ์เลือนหรือมืด กระดาษม้วน ผงหมึกเป็นจุดกระจาย ผงหมึก หลวม หรือมีผงหมึกขาดหายไปเป็นบริเวณขนาดเล็ก

#### **ตรวจสอบการตั้ง่าประเภทกระดาษ** (Windows)

- 1. จากโปรแกรมซอฟต์แวร์ ให้เลือกตัวเลือก **Print** (พิมพ์)
- 2. เลือกเครื่องพิมพ์ แล้วคลิกปุ่ม Properties (คุณสมบัติ) หรือ Preferences (กำหนดลักษณะ)
- 3**.** ¨ิกแท็บ **กระดาษ**/**ุณภาพ**
- **4.** จากรายการดรอปดาวน์ ประเภทกระดาษ ให้คลิกตัวเลือก อื่นๆ...
- **5.** ขยายรายการ ประเภท: ตัวเลือกอื่นๆ
- 6**.** ขยายหมวดหมู่ของประเภทกระดาษที่ระบุกระดาษของุณได้ดีที่สุด
- 7. เลือกตัวเลือกของประเภทกระดาษที่คุณกำลังใช้ แล้วคลิกปุ่ม **ตกลง**
- $8$ . คลิกปุ่ม ตกลง เพื่อปิดกล่องโต้ตอบ คุณสมบัติของเอกสาร ในกล่องโต้ตอบ การพิมพ์ ให้คลิกปุ่ม ตกลง เพื่อพิมพ์งาน

#### <span id="page-107-0"></span>**ตรวจสอบการตั้ง่าประเภทกระดาษ** (OS X)

- 1. คลิกเมนู File (ไฟล์) แล้วคลิกตัวเลือก Print (พิมพ์)
- 2. ในเมนู Printer (เครื่องพิมพ์) ให้เลือกเครื่องพิมพ์
- 3. ตามค่าเริ่มต้น ไดรเวอร์การพิมพ์จะแสดงเมนู Copies & Pages (สำเนาและหน้า) เปิดรายการดรอปดาวน์เมนู แล้วคลิกเมนู Finishing (ตกแต่ง)
- 4. เลือกประเภทจากรายการดรอปดาวน์ Media Type (ประเภทกระดาษ)
- 5**.** ¨ิกปุ่ม Print (พิมพr)

#### **ตรวจสอบสถานะต¨ับผงหมึก**

ตรวจสอบหน้าสถานะอุปกรณ์สิ้นเปลืองสำหรับข้อมูลต่อไปนี้ :

- เปอร์เซ็นต์โดยประมาณของอายุการใช้งานที่เหลืออยู่ของตลับหมึก
- จำนวนหน้าที่เหลือโดยประมาณ
- หมายเลขชิ้นส่วนสำหรับตลับผงหมึกของ HP
- จำนวนหน้าที่พิมพ์ไปแล้ว

ใช้วิธีการดังต่อไปนี้เพื่อพิมพ์หน้าสถานะอุปกรณ์สิ้นเปลือง:

- $1.$  บนแผงควบคุมเครื่องพิมพ์ ให้กดปุ่ม  $0K$
- **2.** เลื่อนไปที่เมนู รายงาน แล้วกดปุ่ม OK
- $\,$  3.  $\,$  เลื่อนไปที่ตัวเลือก **สถานะอุปกรณ์สิ้นเปลือง** แล้วกดปุ่ม  $\,$ OK เพื่อพิมพ์รายงานของสถานะรายการอุปกรณ์สิ้นเปลืองทั้งหมด
- $\,$  4. ตรวจสอบเปอร์เซ็นต์อายุใช้งานที่เหลืออยู่ของตลับผงหมึก และหากมี สถานะของอะไหล่ที่สามารถเปลี่ยนได้อื่นๆ

ปัญหาคุณภาพการพิมพ์สามารถเกิดขึ้นได้เมื่อใช้ตลับผงหมึกที่หมดอายุการใช้งานที่ประมาณไว้แล้ว หน้าสถานะวัสดุสิ้นเปลืองจะแสดงเมื่อระดับวัสดุสิ้นเปลืองมี ระดับต่ำมาก เมื่อวัสดุสิ้นเปลืองของ HP เหลือถึงเกณฑ์ต่ำมาก การรับประกันความคุ้มครองระดับพรีเมียมของ HP สำหรับวัสดุสิ้นเปลืองนั้นจะสิ้นสุดลง

ไม่จำเป็นต้องเปลี่ยนตลับผงหมึกในขณะนี้ เว้นแตุ่ณภาพการพิมพrไม่เป็นที่พอใจอีกต่อไป โปรดพิจารณาการเตรียมอุปกรณ์สำหรับเปลี่ยนเพื่อติดตั้งเมื่อคุณภาพ การพิมพrไม่สามารถยอมรับได้

หากคุณตัดสินใจว่าคุณจำเป็นต้องเปลี่ยนตลับผงหมึกหรือชิ้นส่วนที่สามารถเปลี่ยนได้อื่นๆ หน้าสถานะวัสดุสิ้นเปลืองจะแสดงหมายเลขชิ้นส่วน HP ของแท้

5**.** ตรวจสอบเพื่อดูว่าคุณกำลังใช้ตลับหมึก HP ของแท้อยูหรือไม ่ ่

ตลับผงหมึก HP ของแท้จะมีคำว่า ''HP'' อยู่บนตลับ หรือมีโลโก้ HP อยู่บนตลับ สำหรับข้อมูลเพิ่มเติมเกี่ยวกับการระบุตลับหมึก HP โปรดไปที่ [www.hp.com/go/learnaboutsupplies](http://www.hp.com/go/learnaboutsupplies)

HP ไม่แนะนำให้ใช้วัสดุสิ้นเปลืองที่ไม่ใช่ของ HP ไม่ว่าจะเป็นวัสดุใหม่หรือนำมาผลิตใหม่ เนื่องจากผลิตภัณฑ์เหล่านั้นไม่ใช่ผลิตภัณฑ์ของ HP ทาง HP จึง "ไม่สามารถควบคุมการออกแบบหรือคุณภาพได้ หากคุณใช้ตลับผงหมึกที่เติมใหม่หรือผลิตใหม่ และ ไม่พอใจกับคุณภาพการพิมพ์ ให้เปลี่ยนตลับหมึกพิมพ์ด้วย ตลับผงหมึก HP ของแท้
# <span id="page-108-0"></span>**ทำความสะอาดเครื่องพิมพ์**

#### **พิมพ์หน้าทำความสะอาด**

ระหว่างกระบวนการพิมพ์ อาจมีเศษกระดาษ, ผงหมึก และฝุ่นสะสมอยู่ภายในเครื่องพิมพ์ และอาจทำให้เกิดปัญหาคุณภาพการพิมพ์ เช่น จุดผงหมึกกระเด็น เ¨อะ รอยเปื้อน รอยทาง เส้น หรือรอยซ้ำๆ

ใช้วิธีการดังต่อไปนี้เพื่อพิมพ์หน้าทำความสะอาด

- $1.$  บนแผงควบคุมเครื่องพิมพ์ ให้กดปุ่ม  $0K$
- 2**.** เปิดเมนูดังต่อไปนี้:
	- **บริการ**
	- **หน้าการทำความสะอาด**
- 3. ป้อนกระดาษ Letter หรือ A4 ธรรมดาเมื่อคุณได้รับแจ้ง แล้วกดปุ่ม OK

่ ข้อความ **กำลังทำความสะอาด** จะปรากฏขึ้นบนแผงควบคมเครื่องพิมพ์ รอจนกว่ากระบวนการนี้เสร็จสมบรณ์ นำหน้าที่พิมพ์แล้วทิ้งไป

## **ตรวจสอบต¨ับผงหมึกด้วยสายตา**

ทำตามขั้นตอนเหล่านี้เพื่อตรวจสอบตลับผงหมึกแต่ละตลับ

- **1.** ถอดตลับผงหมึกออกจากเครื่องพิมพ์
- 2**.** ตรวจสอบความเสียหายของชิพหน่วยความจำ
- 3**.** ตรวจสอบพื้นผิวของดรัมส่งภาพสีเขียว

 $\cancel{\prime\Lambda}$  ข้อควรระวัง**:** ห้ามสัมผัสครัมส่งภาพ รอยนิ้วมือที่ครัมส่งภาพอาจก่อให้เกิดปัญหาเกี่ยวกับคุณภาพการพิมพ์

- **4. หากมีรอยขีดข่วน รอยนิ้วมือ หรือความเสียหายอื่นบนดรัมส่งภาพ ให้เปลี่ยนตลับผงหมึก**
- $\,$ 5. ติดตั้งตลับผงหมึกกลับเข้าไปใหม่ และพิมพ์ภาพจำนวนสองถึงสามภาพเพื่อดูว่าแก้ปัญหาได้แล้วหรือไม่

#### <del>ิ</del>ตรวจสอบกระดาษและสภาพแวดล้อมในการพิมพ์

## **ขั้นตอนที่หนึ่ง**: **ใช้กระดาษที่มีคุณสมบัติตรงตามข้อกำหนดของ** HP

ปัญหาคุณภาพการพิมพ์บางอย่างเกิดจากการใช้กระดาษที่ไม่ตรงตามข้อกำหนดของ HP

- ให้ใช้ประเภทกระดาษและน้ำหนักที่ใช้ได้กับเครื่องพิมพ์นี้เสมอ
- ใช้กระดาษที่มีคุณภาพดี ไม่มีรอยตัด แหว่ง ฉีกขาด รอยด่าง เศษผง ฝุ่น รอยยับ รู ลวดเย็บกระดาษ และม้วนหรือขอบกระดาษโค้งงอ
- ใช้กระดาษที่ไม่เคยพิมพ์งานมาก่อน
- ใช้กระดาษที่ไม่ได้มีวัสดุโลหะเช่น กากเพชร
- ใช้กระดาษที่ออกแบบมาสำหรับเครื่องพิมพ์เลเซอร์โดยเฉพาะ ห้ามใช้กระดาษที่ออกแบบมาสำหรับเครื่องพิมพ์อิงค์เจ็ต
- ใช้กระดาษที่ไม่หยาบจนเกินไป การใช้กระดาษเนื้อเรียบเนียนจะทำให้ได้งานพิมพ์คุณภาพดีขึ้น

## **ขั้นตอนที่สอง**: **ตรวจสอบสภาพแวด¨้อม**

้สภาพแวดล้อมสามารถส่งผลกระทบต่อคุณภาพการพิมพ์ได้โดยตรง และเป็นสาเหตุที่พบบ่อยสำหรับปัญหาคุณภาพการพิมพ์หรือการป้อนกระดาษ ลองแก้ไขดังต่อไปนี้:

- ย้ายเครื่องพิมพ์ออกจากตำแหน่งที่มีลมพัดผ่าน เช่น หน้าต่างหรือประตูที่เปิดไว้ หรือช่องลมระบบปรับอากาศ
- ตรวจสอบให้แน่ใจว่าเครื่องพิมพ์ไม่ได้สัมผัสกับอุณหภูมิหรือความชื้นเกินข้อกำหนดของเครื่องพิมพ์
- $\bullet$  ห้ามวางเครื่องพิมพ์ไว้ในพื้นที่จำกัด เช่น ตู้เกีบของ
- วางเครื่องพิมพ์บนพื้นผิวที่มั่นคงและเรียบ
- นำสิ่งใดๆ ที่กีดขวางช่องระบายอากาศของเครื่องพิมพ์ออก เครื่องพิมพ์ต้องการการไหลเวียนของอากาศที่ดีในทุกด้าน รวมถึงด้านบนด้วย
- ปกป้องเครื่องพิมพ์จากเศษวัสดุที่ลอยในอากาศ ฝุ่น ไอน้ำ น้ำมัน และสิ่งต่างๆ ที่อาจเข้าไปติดอยู่ภายในเครื่องพิมพ์ได้

# **ขั้นตอนที่สาม: ตั้งค่าการจัดเรียงถาดกระดา**ษแต่ละถาด

ทำตามขั้นตอนเหล่านี้เมื่อข้อความหรือภาพไม่อย่ที่กึ่งกลางหรือจัดตำแหน่งอย่างถูกต้องบนหน้าที่พิมพ์ออกมา เมื่อพิมพ์จากถาดใดๆ

- $1.$  บนแผงควบคุมเครื่องพิมพ์ ให้กดปุ่ม  $0<sup>K</sup>$
- 2**.** เปิดเมนูดังต่อไปนี้:
	- **การตั้ง่าระบบ**
	- **ุณภาพการพิมพr**
	- **ปรับการวางแนว**
- $\overline{\mathbf{3.}}$  เลื่อนและเลือกถาดเพื่อปรับ แล้วกดปุ่ม OK
- **4.** เลื่อนและเลือกหนึ่งในตัวเลือกต่อไปนี้:
	- **เ¨ื่อน** X1
	- **เ¨ื่อน** X2
	- **เ¨ื่อน** Y
- **5.** ใช้ปุ่มลูกศรและปุ่ม OK เพื่อปรับการวางแนว
- 6**.** ทำตามสองขั้นตอนก่อนหน้าตามที่จำเป็นเพื่อปรับการตั้งค่าการวางแนว
- 7**.** กดปุ่ม ย้อนก¨ับ เพื่อก¨ับไปยังเมนู**ปรับการวางแนว**
- **8.** เลื่อนและเลือก พิมพ์หน้าทดสอบ
- **9.** เลื่อนและเลือกถาดที่จะพิมพ์
- 10**.** ปฏิบัติตามคำแนะนำในหน้ากระดาษที่พิมพ์
- <mark>11. เลื่อนและเลือก พิมพ์หน้าทดสอบ</mark> อีกครั้งเพื่อตรวจสอบผลลัพธ์ ทำการปรับเพิ่มเติมหากจำเป็น

# <span id="page-110-0"></span>**ตรวจสอบการตั้ง่า** EconoMode

HP ไม่แนะนำให้ใช้ EconoMode ตลอดเวลา หากใช้ EconoMode ตลอดเวลา ปริมาณหมึกอาจเหลืออยู่นานเกินกว่าอายุของชิ้นส่วนในตลับผงหมึก หาก ุคณภาพการพิมพ์เริ่มลดลง และไม่สามารถยอมรับได้ โปรดพิจารณาการเปลี่ยนตลับผงหมึก

<u>ี <sup>132</sup>ึ หมายเหตุ:</u> คุณสมบัตินี้ใช้งานได้กับไดรเวอร์การพิมพ์ PCL 6 สำหรับ Windows หากคุณไม่ได้ใช้ไดรเวอร์ดังกล่าว คุณสามารถเปิดคุณสมบัตินี้โดยการใช้ HP Embedded Web Server

ทำตามขั้นตอนต่อไปนี้หากทั้งหน้าเข้มหรือจากเกินไป

- 1. จากโปรแกรมซอฟต์แวร์ ให้เลือกตัวเลือก **Print** (พิมพ์)
- 2. เลือกเครื่องพิมพ์ แล้วคลิกปุ่ม Properties (คุณสมบัติ) หรือ Preferences (กำหนดลักษณะ)
- $\overline{3}$ . คลิกแถบ **กระดาษ/คุณภาพ** และค้นหาพื้นที่ คุณภาพการพิมพ์
- **4.** หากทั้งหน้าเข้มเกินไป ให้ใช้การตั้งค่าเหล่านี้:
	- $\bullet$  เลือกตัวเลือก  $600$  dpi
	- เลือกช่องทำเครื่องหมาย **EconoMode** เพื่อเปิดใช้งาน

หากทั้งหน้าจางเกินไป ให้ใช้การตั้งค่าเหล่านี้:

- เลือกตัวเลือก FastRes 1200
- $\bullet$   $\bullet$  ถ้างเครื่องหมายออกจากช่อง EconoMode เพื่อเลิกใช้
- $\overline{5}$ . คลิกปุ่ม ตกลง เพื่อปิดกล่องโต้ตอบ คุณสมบัติเอกสาร ในกล่องโต้ตอบ การพิมพ์ ให้คลิกปุ่ม ตกลง เพื่อพิมพ์งาน

## ้ ลองใช้ไดรเวอร์การพิมพ์อื่น

้ถองไดรเวอร์การพิมพ์อื่นเมื่อพิมพ์จากโปรแกรมซอฟต์แวร์ และหน้าที่พิมพ์มีเส้นที่ไม่ด้องการในกราฟิก ข้อความหายไป กราฟิกหายไป รูปแบบไม่ถูกต้อง หรือแบบ อักษรถูกเปลี่ยน

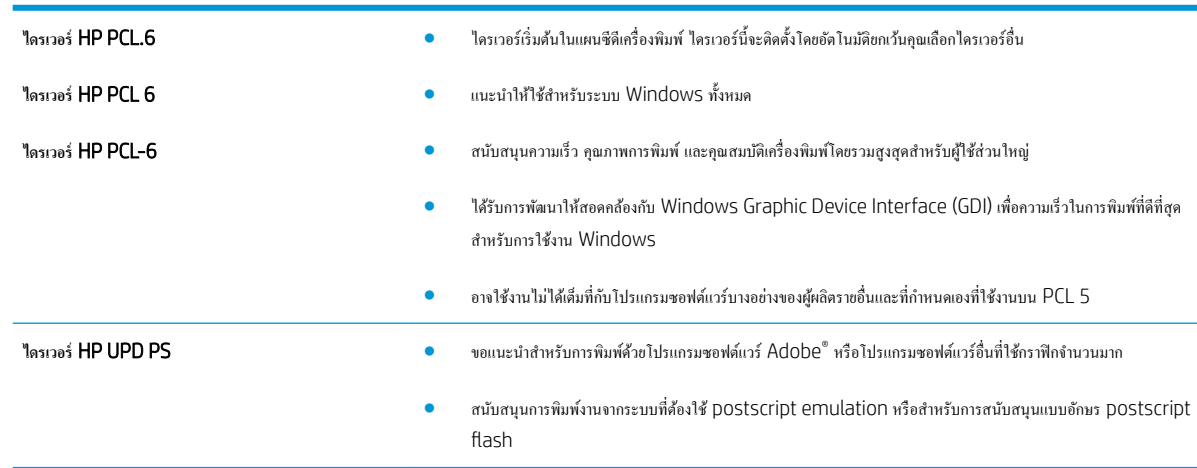

ดาวน์โหลดไดรเวอร์ไดๆ ต่อไปนี้จากเว็บไซต์ของ HP: www.hp.com/support/liM402, www.hp.com/support/liM403

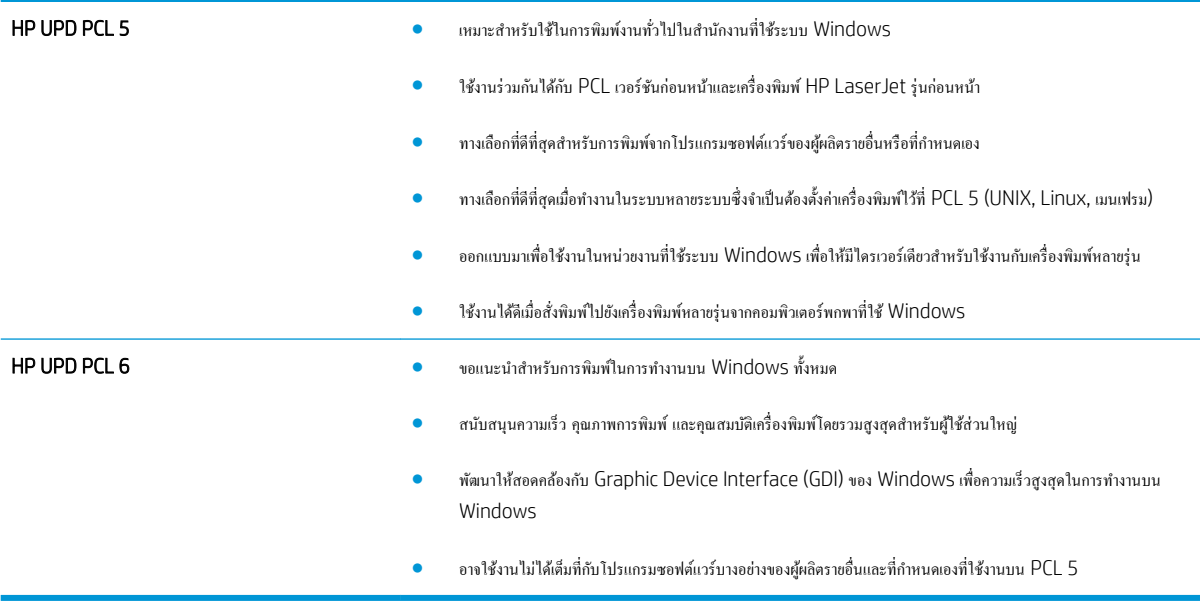

# <span id="page-112-0"></span>**แก้ปัหาเรือข่ายแบบใช้สาย**

#### **บทนำ**

ตรวจสอบรายการต่อไปนี้เพื่อยืนยันว่าเครื่องพิมพ์กำลังสื่อสารกับเครือข่าย ก่อนการเริ่มต้น ให้พิมพ์หน้าการกำหนดค่าจากแผงควบคุมเครื่องพิมพ์และระบุ IP แอดเดรส เรื่องพิมพrที่อยูในหน้านี ่ ้

- การเชื่อมต่อไม่ดี
- เครื่องคอมพิวเตอร์กำลังใช้ IP แอดเดรสที่ไม่ถูกต้องสำหรับเครื่องพิมพ์
- เครื่องคอมพิวเตอร์ไม่สามารถสื่อสารกับเครื่องพิมพ์
- เครื่องพิมพ์ใช้การตั้งค่าการเชื่อมต่อและ Duplex สำหรับเครือข่ายไม่ถูกต้อง
- [โปรแกรมซอฟต์แวร์ใหม่อาจทำให้เกิดปัญหาการใช้งานร่วมกัน](#page-113-0)
- คอมพิวเตอร์หรือเวิร์คสเตชั่นอาจตั้งค่าไม่ถูกต้อง
- <u> เครื่องพิมพ์ถูกปิดใช้ หรือการตั้งค่าเครือข่ายอื่นไม่ถูกต้อง</u>

ี่ <mark>ซี∕ี หมายเหตุ:</mark> HP ไม่สนับสนุนการเชื่อมต่อระบบเครือข่ายแบบ Peer-to-Peer เนื่องจากคุณลักษณะนี้เป็นฟังก์ชันของระบบปฏิบัติการ Microsoft ไม่ใช่ ไดรเวอร์การพิมพ์ของ HP สำหรับข้อมูลเพิ่มเติม โปรดไปที่เว็บไซต์ของ Microsoft ที่ [www.microsoft.com](http://www.microsoft.com)

## **การเชื่อมต่อไม่ดี**

- ี**่ 1.** ตรวจสอบว่าเครื่องพิมพ์ใด้เชื่อมต่อกับพอร์ตเกรือข่ายที่ถูกต้องโดยใช้สายเกเบิลที่มีความยาวเหมาะสม
- **2.** ตรวจสอบว่าสายเกเบิลเชื่อมต่ออย่างแน่นหนาดีแล้ว
- 3**.** ก่อนการเริ่มต้น ให้พิมพ์หน้าการกำหนดค่าจากแผงควบคุมเครื่องพิมพ์และระบุ IP แอดเดรสเรื่องพิมพrที่อยูในหน้านี ่ ้
- **4. หากปัญหายัง**คงเกิดขึ้น ให้ลองใช้สายเคเบิลหรือพอร์ตอื่นบนฮับ

## **เครื่องคอมพิวเตอร์กำลังใช้**IP **แอดเดรสที่ไม่ถูกต้องสำหรับเครื่องพิมพ์**

- <u>ี 1. เปิดคุณสมบัติเครื่องพิมพ์ และคลิกแถบ **พอร์ต** ตรวจสอบว่าเลือกที่อยู่ IP ปัจจุบันของเครื่องพิมพ์จะแสดงอยู่ในหน้าการกำหนดค่า</u> เครื่องพิมพ์
- 2. หากคุณติดตั้งเครื่องพิมพ์โดยใช้พอร์ต TCP/IP มาตรฐานของ HP ให้เลือกกล่องที่ระบุว่า **Always print to this printer, even if its IP** address changes (พิมพ์ไปยังเครื่องพิมพ์นี้ทุกครั้ง แม้กระทั่งในกรณีที่ IP แอดเดรสเปลี่ยนไป)
- 3. หากคุณติดตั้งเครื่องพิมพ์โดยใช้พอร์ต TCP/IP มาตรฐานของ Microsoft ให้ใช้ชื่อโฮสต์แทน IP แอดเดรส
- **4.** หาก IP แอดเดรสถูกต้อง ให้ลบเครื่องพิมพ์ออก และเพิ่มอีกครั้ง

# ี<br>เครื่องคอมพิวเตอร์ไม่สามารถสื่อสารกับเครื่องพิมพ์

- 1**.** ทดสอบการสื่อสารเรือข่ายโดยการ Ping เรือข่าย
	- a**.** เปิดพรอมต์บรรทัดคำสั่งที่คอมพิวเตอร์
- <span id="page-113-0"></span>● สำหรับ Windows ให้คลิก Start (เริ่ม) คลิก Run (เรียกใช้) พิมพ์ cmd แล้วกด Enter
- สำหรับ OS X ให้ไปที่ Applications จากนั้น Utilities และเปิด Terminal
- **b.** พิมพ์ ping ตามด้วย IP แอดเดรสเครื่องพิมพ์
- **C.** หากหน้าต่างแสดงเวลาระยะเวลาไปกลับ แสดงว่าเครือข่ายกำลังทำงาน
- 2. หากคำสั่ง ping ไม่สำเร็จ ให้ตรวจดูว่าฮับเครือข่ายเปิดอยู่ แล้วตรวจดูการตั้งค่าเครือข่าย เครื่องพิมพ์ และคอมพิวเตอร์ว่าอุปกรณ์ทั้งหมดนี้ได้รับการตั้งค่าสำหรับ เครือข่ายเดียวกันหรือไม่

## **เรื่องพิมพrใช้การตั้ง่าการเชื่อมต่อแ¨ะ** Duplex **สำหรับเครือข่ายไม่ถูกต้อง**

HP ขอแนะนำให้ปรับการตั้งค่าเหล่านี้เป็นโหมดอัตโนมัติ (การตั้งค่าเริ่มต้น) หากคุณเปลี่ยนการตั้งค่าเปลี่ยนการตั้งค่าเหล่านั้นสำหรับเครือข่ายของคุณด้วย

## **โปรแกรมซอฟต์แวร์ใหม่อาจทำให้เกิดปัญหาการใช้งานร่วมกัน**

ตรวจสอบว่าติดตั้งโปรแกรมซอฟต์แวร์ใหม่อย่างถูกต้อง และใช้ไดรเวอร์การพิมพ์ที่ถูกต้อง

# **อมพิวเตอรrหรือเวิรrสเตชั่นอาจตั้ง่าไม่ถูกต้อง**

- <mark>1.</mark> ตรวจสอบไดรเวอร์เครือข่าย ไดรเวอร์การพิมพ์ และการตั้งค่าการกำหนดเส้นทางเครือข่าย
- 2**.** ตรวจสอบว่ากำหนดค่าระบบการปฏิบัติการอย่างถูกต้อง

## **เรื่องพิมพrถูกปิดใช้หรือการตั้ง่าเรือข่ายอื่นไม่ถูกต้อง**

- 1**.** ตรวจดูหน้าการกำหนดค่าเพื่อตรวจสอบสถานะโปรโตคอลเครือข่าย เปิดใช้งาน หากจำเป็น
- 2**.** กำหนดค่าการตั้งค่าเครือข่ายใหม่ หากจำเป็น

# <span id="page-114-0"></span>**แก้ปัหาเรือข่ายไร้สาย** (**ร่นไร้สายเท่านั้น ุ** )

- บทนำ
- รายการตรวจสอบการเชื่อมต่อไร้สาย
- [เครื่องพิมพ์ไม่พิมพ์งานหลังจากการกำหนดค่าไร้สายเสร็จสิ้น](#page-115-0)
- เครื่องพิมพ์ใม่พิมพ์ และมีการติดตั้งไฟร์วอลล์อื่นบนคอมพิวเตอร์
- [การเชื่อมต่อไร้สายไม่ทำงานหลังจากย้ายเราเตอร์ไร้สายหรือเครื่องพิมพ์](#page-115-0)
- ้ ไม่สามารถเชื่อมต่อคอมพิวเตอร์อื่นเข้ากับเครื่องพิมพ์ใร้สาย
- [เรื่องพิมพrไร้สายสูญเสียการสื่อสารเมื่อเชื่อมต่อกบั](#page-116-0) VPN
- [เรือข่ายไม่ปรากฏในรายการเรือข่ายไร้สาย](#page-116-0)
- [เครือข่ายไร้สายไม่ทำงาน](#page-116-0)
- [ทำการทดสอบการวินิจฉัยเครือข่ายไร้สาย](#page-116-0)
- ้ถดคลื่นรบกวนบนเครือข่ายไร้สาย

#### **บทนำ**

ใช้ข้อมูลการแก้ไขปัญหาเพื่อช่วยแก้ปัญหาต่างๆ

₩ หมายเหตุ**:** ในการระบุว่าการพิมพ์ HP NFC และ Wi-Fi Direct เปิดใช้งานในเครื่องพิมพ์ของคุณหรือไม่ ให้พิมพ์หน้าการกำหนดค่าจากแผงควบคุมเครื่องพิมพ์

## **รายการตรวจสอบการเชื่อมต่อไร้สาย**

- ้ ตรวจสอบว่าไม่ ได้เชื่อมต่อสายเกเบิลเกรือข่าย
- ่ ตรวจสอบว่าเครื่องพิมพ์และเราเตอร์ไร้สายเปิดเครื่องอยู่และมีไฟเข้า และตรวจสอบว่าเปิดสัญญาณไร้สายในเครื่องพิมพ์แล้ว
- ตรวจสอบวาชุดตัวระบุบริการ ่ (SSID) ถูกต้อง พิมพ์หน้าการกำหนดค่าเพื่อตรวจสอบ SSID หากไม่แน่ใจวา่ SSID ถูกต้อง ให้ทำการตั้งค่าไร้สายอีกครั้ง
- สำหรับเครือข่ายที่มีการรักษาความปลอดภัย ให้ตรวจสอบว่าข้อมูลการรักษาความปลอดภัยถูกต้อง หากข้อมูลการรักษาความปลอดภัยไม่ถูกต้อง ให้ทำการตั้งค่าไร้ สายอีกรั้ง
- หากเครือข่ายไร้สายทำงานถูกต้อง ให้ลองเข้าถึงคอมพิวเตอร์เครื่องอื่นบนเครือข่ายไร้สาย หากเครือข่ายมีการเชื่อมต่ออินเตอร์เน็ต ให้ลองเชื่อมต่ออินเตอร์เน็ตผ่าน การเชื่อมต่อไร้สาย
- ครวจสอบว่าวิธีเข้ารหัส (AES หรือ TKIP) เหมือนกันสำหรับเครื่องพิมพ์และจุดเชื่อมต่อไร้สาย (ในเครือข่ายที่ใช้การรักษาความปลอดภัย WPA)
- ตรวจสอบว่าเครื่องพิมพ์อยู่ภายในช่วงเครือข่ายไร้สาย สำหรับเครือข่ายส่วนใหญ่ เครื่องพิมพ์ต้องอยู่ภายใน 30 ม. ของจุดเชื่อมต่อไร้สาย (เราเตอร์ไร้สาย)
- ดรวจสอบว่าไม่มีวัตถุบดบังสัญญาณไร้สาย ย้ายวัตถุโลหะขนาดใหญ่ใดๆ ที่ตั้งอยู่ระหว่างจุดเชื่อมต่อกับเครื่องพิมพ์ ตรวจดูว่า เสา ผนัง หรือเสาที่มีโลหะหรือ ้ คอนกรีตไม่ได้อยู่คั่นกลางระหว่างเครื่องพิมพ์และจดเชื่อมต่อไร้สาย
- ตรวจสอบว่าเครื่องพิมพ์ตั้งอยู่ห่างจากอุปกรณ์อิเล็กทรอนิกส์ที่อาจมีคลื่นรบกวนสัญญาณไร้สาย อุปกรณ์ที่จาก แสวรายกวนสัญญาณไร้สายได้รวมถึง มอเตอร์ โทรศัพท์ใร้สาย ระบบกล้องรักษาความปลอดภัย เครือข่ายไร้สายอื่น และอุปกรณ์ Bluetooth บางชิ้น
- <span id="page-115-0"></span>ตรวจสอบว่าติดตั้งใครเวอร์การพิมพ์บนคอมพิวเตอร์แล้ว
- ตรวจสอบว่าคุณเลือกพอร์ตเครื่องพิมพ์ถูกต้อง
- ตรวจสอบว่าคอมพิวเตอร์และเครื่องพิมพ์เชื่อมต่อเครือข่ายไร้สายเดียวกัน
- สำหรับ OS X ให้ตรวจสอบว่าเราเตอร์ไร้สายสนับสนุน Bonjour

## **เครื่องพิมพ์ไม่พิมพ์งานหลังจากการกำหนดค่าไร้สายเสร็จสิ้น**

- 1. ตรวจสอบว่าได้เปิดเครื่องพิมพ์แล้วและเครื่องพิมพ์อยู่ในสถานะพร้อม
- 2. ปิดไฟร์วอลล์อื่นบนคอมพิวเตอร์ของคุณ
- 3**.** ตรวจสอบว่าเครือข่ายไร้สายทำงานอย่างถูกต้อง
- 1. ตรวจคว่าคอมพิวเตอร์ของคุณทำงานถูกต้อง หากจำเป็น ให้รีสตาร์ทคอมพิวเตอร์
- 5. ตรวจสอบว่าคุณสามารถเปิด HP Embedded Web Server ของเครื่องพิมพ์จากคอมพิวเตอร์บนเครือข่าย

# <u>ิ เครื่องพิมพ์ไม่พิมพ์ และมีการติดตั้งไฟร์วอลล์อื่นบนคอมพิวเตอร์</u>

- **1.** อัปเดตไฟร์วอลล์ด้วยการอัปเดตล่าสุดที่มีจากผู้ผลิต
- <mark>2.</mark> หากโปรแกรมด้องการการเข้าถึงไฟร์วอลล์เมื่อคุณติดตั้งเครื่องพิมพ์หรือพิมพ์งาน ให้ตรวจดูว่าคุณได้อนุญาติให้โปรแกรมทำงาน
- 3**.** ปิดไฟรrวอ¨¨rชัวราว ่ แ¨้วติดตั้งเรื่องพิมพrไร้สายบนอมพิวเตอรrเปิดใช้งานไฟรrวอ¨¨rเมื่อติดตั้งระบบไร้สายเสร็จสมบูรณr

## **การเชื่อมต่อไร้สายไม่ทำงานหลังจากย้ายเราเตอร์ไร้สายหรือเครื่องพิมพ์**

- ี **1.** ตรวจสอบว่าเราเตอร์หรือเครื่องพิมพ์เชื่อมต่อกับเครือข่ายเดียวกันกับที่กอมพิวเตอร์ของคุณเชื่อมต่ออยู่
- 2**.** พิมพ์หน้าการกำหนดค่า
- 3**.** เปรียบเทียบชุดตัวระบุบริการ (SSID) ในหน้าการกำหนดค่ากับ SSID ในการกำหนดค่าเครื่องพิมพ์สำหรับคอมพิวเตอร์
- **4.** หากหมายเลขไม่เหมือนกัน อปกรณ์จะไม่เชื่อมต่อเครือข่ายเดียวกัน กำหนดการตั้งค่าไร้สายสำหรับเครื่องพิมพ์อีกครั้ง

## **ไม่สามารถเชื่อมต่ออมพิวเตอรrอื่นเข้ากับเรื่องพิมพrไร้สาย**

- <u>ี 1. ตรวจสอบว่าคอมพิวเตอร์อื่นอยู่ในช่วงสัญญาณไร้สายและไม่มีสิ่งกีดขวางสัญญาณ สำหรับเครือข่ายส่วนใหญ่ ช่วงสัญญาณไร้สายคือ ภายใน 30 ม. ของจุดเชื่อม</u> ต่อไร้สาย
- 2. ตรวจสอบว่าได้เปิดเครื่องพิมพ์แล้วและเครื่องพิมพ์อยู่ในสถานะพร้อม
- 3. ตรวจดูให้แน่ใจว่าไม่มีผู้ใช้ Wi-Fi Direct พร้อมกันมากกว่า 5 ราย
- 1. ปิดไฟร์วอลล์อื่นบนคอมพิวเตอร์ของคุณ
- 5**.** ตรวจสอบว่าเครือข่ายไร้สายทำงานอย่างถูกต้อง
- **6.** ตรวจคว่าคอมพิวเตอร์ของคุณทำงานถูกต้อง หากจำเป็น ให้รีสตาร์ทคอมพิวเตอร์

# <span id="page-116-0"></span>**เรื่องพิมพrไร้สายสูเสียการสื่อสารเมื่อเชื่อมต่อกับ** VPN

 $\bullet$  โดยปกติแถ้ว คณไม่สามารถเชื่อมต่อกับ VPN และเครือข่ายอื่นได้ในเวลาเดียวกัน

## **เรือข่ายไม่ปรากฏในรายการเรือข่ายไร้สาย**

- ตรวจคว่าเราเตอร์ไร้สายเปิดอยู่และมีไฟเข้า
- เครือข่ายอาจซ่อนอยู่ อย่างไรก็ตาม คุณสามารถเชื่อมต่อกับเครือข่ายที่ซ่อนอยู่ได้

## **เครือข่ายไร้สายไม่ทำงาน**

- 1. ตรวจสอบให้แน่ใจไม่ได้เชื่อมต่อสายเกเบิลเกรือข่าย
- 2. ในการตรวจสอบว่าเครือข่ายไร้สายสูญเสียการสื่อสารหรือไม่ ให้ลองเชื่อมต่อกับอุปกรณ์อื่นบนเครือข่าย
- 3**.** ทดสอบการสื่อสารเรือข่ายโดยการ Ping เรือข่าย
	- a**.** เปิดพรอมต์บรรทัดคำสั่งที่คอมพิวเตอร์
		- สำหรับ Windows ให้คลิก Start (เริ่ม) คลิก Run (เรียกใช้) พิมพ์  $cm$ d แล้วกด Enter
		- สำหรับ OS X ให้ไปที่ Applications จากนั้น Utilities และเปิด Terminal
	- **b.** พิมพ์ ping ตามด้วย IP แอดเดรสของเราเตอร์
	- **C.** หากหน้าต่างแสดงเวลาระยะเวลาไปกลับ แสดงว่าเครือข่ายกำลังทำงาน
- **4. ตรวจสอบว่าเราเตอร์หรือเครื่องพิมพ์เชื่อมต่อกับเครือข่ายเดียวกันกับที่คอมพิวเตอร์เชื่อมต่ออยู่** 
	- a**.** พิมพ์หน้าการกำหนดค่า
	- **b.** เปรียบเทียบหมายเลขชุดบริการ (SSID) บนรายงานการกำหนดค่ากับ SSID ในการกำหนดค่าคอมพิวเตอร์
	- **C.** หากหมายเลขไม่เหมือนกัน อปกรณ์จะไม่เชื่อมต่อเครือข่ายเดียวกัน กำหนดการตั้งค่าไร้สายสำหรับเครื่องพิมพ์อีกครั้ง

#### **ทำการทดสอบการวินิจฉัยเครือข่ายไร้สาย**

ุ คุณสามารถเรียกใช้การทดสอบวินิจฉัยที่มีข้อมูลเกี่ยวกับการตั้งค่าเครือข่ายไร้สายได้จากแผงควบคุมเครื่องพิมพ์

- $1.$  บนแผงควบคุมเครื่องพิมพ์ ให้กดปุ่ม  $0K$
- 2**.** เปิดเมนูดังต่อไปนี้:
	- **วินิจฉัยด้วยตนเอง**
	- **รันการทดสอบโทรสาร**
- **3.** กดปุ่ม OK เพื่อเริ่มต้นทดสอบ เครื่องพิมพ์จะพิมพ์หน้าทดสอบที่แสดงผลลัพธ์การทดสอบ

## **¨ด¨ื่นรบกวนบนเรือข่ายไร้สาย**

้เคล็ดลับต่อไปนี้สามารถลดคลื่นรบกวนเครือข่ายไร้สายได้:

- วางอุปกรณ์ไร้สายให้ห่างจากวัตถุโลหะขนาดใหญ่ เช่น ตู้เก็บเอกสารและอุปกรณ์ที่มีคลื่นแม่เหล็กไฟฟ้าอื่น เช่น ไมโครเวฟและโทรศัพท์ไร้สาย วัตถุเหล่านั้น สามารถรบกวนสัญญาณวิทยุได้
- วางอุปกรณ์ไร้สายให้ห่างจากสิ่งก่อสร้างขนาดใหญ่และสิ่งก่อสร้างอื่นๆ วัตถุเหล่านี้สามารถดูดซับคลื่นวิทยุและทำให้สัญญาณอ่อนลง
- วางเราเตอร์ไร้สายในตำแหน่งกึ่งกลางที่เครื่องพิมพ์ไร้สายในเครือข่ายสามารถมองเห็นได้

# **ดัชนี**

## A

AirPrint [48](#page-57-0)

## E

Embedded Web Server (EWS) ุณสมบัติ [53](#page-62-0) Explorer, เวอร์ชันที่รองรับ HP Embedded Web Server [53](#page-62-0)

## H

HP Customer Care [70](#page-79-0) HP Device Toolbox, การใช้ [53](#page-62-0) HP Embedded Web Server การเปลี่ยนแปลงรหัสผ่าน [62](#page-71-0) การเปิด [62](#page-71-0) HP Embedded Web Server (EWS) ุณสมบัติ [53](#page-62-0) HP ePrint [47](#page-56-0) HP EWS, การใช้ [53](#page-62-0) HP Utility [56](#page-65-0) HP Utility สำหรับ Mac Bonjour [56](#page-65-0) ุณสมบัติ [56](#page-65-0) HP Utility, Mac [56](#page-65-0) HP Web Jetadmin [65](#page-74-0)

## I

Internet Explorer, เวอร์ชันที่รองรับ HP Embedded Web Server [53](#page-62-0)

## J

Jetadmin, HP Web [65](#page-74-0)

## M

Macintosh HP Utility [56](#page-65-0)

## N

Netscape Navigator, เวอร์ชันที่รองรับ HP Embedded Web Server [53](#page-62-0)

## O

OS (ระบบปฏิบัติการ) รองรับ [5](#page-14-0)

## ก

กระดาษ กระดาษติด [79](#page-88-0) การเ¨ือก [99](#page-108-0) การใส่กระดาษในถาด 2 [18](#page-27-0) การใส่กระดาษในถาด 3 [21](#page-30-0) การใส่ในถาด 1 [14](#page-23-0) ึกระดาษ, การสั่งซื้อ [26](#page-35-0) กระดาษติด ตำแหน่ง [80](#page-89-0) ถาด 1 [81](#page-90-0) ถาด 2 [81](#page-90-0) ถาด 3 [85](#page-94-0) ถาดกระดาษออก [92](#page-101-0) สาเหตุ [79](#page-88-0) กระดาษพิเศษ การพิมพ์ (Windows) [37](#page-46-0) การจัดเก็บงาน ด้วย Windows [43](#page-52-0) การตั้ง่า ่าที่ตั้งจากโรงงาน, การเรียกืน [71](#page-80-0) การตั้งค่า Duplex เครือข่าย, การเปลี่ยนแปลง [60](#page-69-0) การตั้ง่า EconoMode [63](#page-72-0), [101](#page-110-0) การตั้ง่าการประหยัด [63](#page-72-0) การตั้ง่าวามเร็วในการเชื่อมต่อเรือข่าย, การ เปลี่ยนแปลง [60](#page-69-0) การติดตั้งเรือข่าย [52](#page-61-0) การทำความสะอาด ทางผานกระดาษ ่ [99](#page-108-0) การพิมพ์ งานที่จัดเก็บไว้ [45](#page-54-0) การพิมพ์ Near Field Communication [46](#page-55-0) การพิมพ์ NFC [46](#page-55-0) การพิมพ์ Wi-Fi Direct [46](#page-55-0) การพิมพrบนทั้งสองด้าน การตั้ง่า (Windows) [35](#page-44-0) การพิมพrมือถือ อุปกรณ์ Android [49](#page-58-0) การพิมพ์มือถือ, ซอฟต์แวร์ที่สนับสนุน  $8$ การพิมพrสองด้าน Mac [39](#page-48-0) Windows [35](#page-44-0) การตั้ง่า (Windows) [35](#page-44-0) ด้วยตนเอง (Mac) [39](#page-48-0) การพิมพrสองด้าน (สองด้าน) Windows [35](#page-44-0) การพิมพ์แบบส่วนตัว [42](#page-51-0) การลบ งานที่จัดเก็บไว้ [45](#page-54-0) การสนับสนุน ออนไลน์ [70](#page-79-0) การสนับสนุนด้านเทนิ ออนไลน์ [70](#page-79-0) การสนับสนุนสำหรับลูกค้า ออนไลน์ [70](#page-79-0)

การสนับสนุนออนไลน์ [70](#page-79-0) การสั่<mark>งซื่อ</mark> อุปกรณ์สิ้นเปลืองและอุปกรณ์เสริม [26](#page-35-0) ึการเปลี่ยน ตลับผงหมึก [28](#page-37-0) การเปิดใช้งาน งานที่เกบไว้ ็ [42](#page-51-0) การเรียกืน่าที่ตั้งจากโรงงาน [71](#page-80-0) การแกไขปัญหา ้ กระดาษติด [79](#page-88-0) ปัญหาการป้อนกระดาษ [73](#page-82-0) ปัญหาเรือข่าย [103](#page-112-0) เรือข่ายแบบใช้สาย [103](#page-112-0) เรือข่ายไร้สาย [105](#page-114-0) การใส่ กระดาษในถาด 1 [14](#page-23-0) กระดาษในถาด 2 [18](#page-27-0) กระดาษในถาด [21](#page-30-0)

#### ข

ขนาด, เครื่องพิมพ์ [9](#page-18-0) ข้อกำหนด ไฟฟ้าแ¨ะเสียง [11](#page-20-0) ข้อกำหนดทางเสียง [11](#page-20-0) ข้อกำหนดทางไฟฟ้า [11](#page-20-0)

#### Φ

¨ื่นรบกวนเรือข่ายไร้สาย [107](#page-116-0) วามต้องการด้านระบบ HP Embedded Web Server [53](#page-62-0) ความต้องการด้านเบราเซอร์ HP Embedded Web Server [53](#page-62-0) วามต้องการด้านเว็บเบราเซอรr HP Embedded Web Server [53](#page-62-0) ่าที่ตั้งจากโรงงาน, การเรียกืน [71](#page-80-0) ่าเริ่มต้น, การเรียกืน [71](#page-80-0) เรือข่าย HP Web Jetadmin [65](#page-74-0) การติดตั้งเครื่องพิมพ์ [52](#page-61-0) ที่รองรับ [5](#page-14-0) รหัสผาน่ , การตั้ง่า [62](#page-71-0) รหัสผ่าน, การเปลี่ยนแปลง [62](#page-71-0)

เรือข่ายไร้สาย การแกไขปัญหา ้ [105](#page-114-0)

#### ง

งาน, ที่เกบไว้ ็ การเปิดใช้งาน [42](#page-51-0) งาน,ที่จัดเก บ ็ การสร้าง (Windows) [43](#page-52-0) ึงาน,ที่จัดเก็บไว้ การพิมพ์ [45](#page-54-0) การ¨บ [45](#page-54-0) งานที่จัดเก บ ็ การสร้าง (Windows) [43](#page-52-0) ึงานที่จัดเก็บไว้ การพิมพ์ [45](#page-54-0) การ¨บ [45](#page-54-0) งานที่เกบไว้ ็ การเปิดใช้งาน [42](#page-51-0)

#### จ

จัดเก็บงานพิมพ์ [42](#page-51-0) จำนวนหน้าต่อแผ่น การเลือก (Mac) [40](#page-49-0) การเลือก (Windows) [37](#page-46-0) จุดต่อสายไฟ ตำแหน่ง [3](#page-12-0)

## ฉ

ฉลาก การพิมพ์ (Windows) [37](#page-46-0)

#### ช

ชิพหน่วยความจำ (ผงหมึก ) ที่ตั้ง [28](#page-37-0) ชิ้นส่วนสำรอง หมายเลขชิ้นส่วน [26](#page-35-0) ชุดคิทการบำรุงรักษา หมายเลขชิ้นส่วน [26](#page-35-0)

## ซ

ซองจดหมาย, การใส่ [24](#page-33-0) ซอฟต์แวร์ HP Utility [56](#page-65-0) ซอฟต์แวร์ HP ePrint [48](#page-57-0) โซลูชันการพิมพ์มือถือ [5](#page-14-0)

### ด

ใครเวอร์, สนับสนุน [6](#page-15-0) ใครเวอร์การพิมพ์, สนับสนุน [6](#page-15-0)

#### ต

ตถับผงหมึก การตั้งค่าจำนวนต่ำสุด [72](#page-81-0) การเปลี่ยน [28](#page-37-0) การใช้เมื่อเหลือน้อย [72](#page-81-0) ส่วนประกอบ [28](#page-37-0) หมายเลขชิ้นส่วน [26](#page-35-0) ตลับลวดเย็บกระดาษ หมายเลขชิ้นส่วน [26](#page-35-0) ิตลับหมึกพิมพ์ การเป¨ี่ยน [28](#page-37-0) ติด ฟิวเซอร์ [90](#page-99-0) อุปกรณ์พิมพ์สองค้าน [94](#page-103-0)

## ถ

ถาด วามจุ [5](#page-14-0) ตำแหน่ง [2](#page-11-0) มาพร้อมเรื่อง [5](#page-14-0) ถาด 1 การใส่ซองจดหมาย [24](#page-33-0) ติด [81](#page-90-0) ถาด 2 ติด [81](#page-90-0) ถาด 3 ติด [85](#page-94-0) ถาด, กระดาษออก ตำแหน่ง [2](#page-11-0) ถาดกระดาษ 1 การใส่กระดาษ [14](#page-23-0) ถาดกระดาษ 2 การใส่กระดาษ [18](#page-27-0) ถาดกระดาษ 3 การใส่กระดาษ [21](#page-30-0)

ถาดกระดาษออก การนำกระดาษที่ติดออก [92](#page-101-0) ตำแหน่ง [2](#page-11-0)

#### $\mathbf{u}$

น้ำหนัก เครื่องพิมพ์ [9](#page-18-0)

### ป

ประเภทกระดาษ การเลือก (Mac) [40](#page-49-0) การเลือก (Windows) [37](#page-46-0) ปัญหาการดึงกระดาษ การแกไขปัญหา ้ [73](#page-82-0), [75](#page-84-0) ปุ่มเปิด/ปิด, ตำแหน่ง [2](#page-11-0)

#### ผ

ผงหมึก จำนวนที่เหลืออยู่ [98](#page-107-0) แผงวบุม ตำแหน่ง [2](#page-11-0) ้แผ่นใส การพิมพ์ (Windows) [37](#page-46-0)

#### ฝ

ฝาปิดด้านหลัง ที่ตั้ง [3](#page-12-0)

## พ

พอร์ต USB ตำแหน่ง [3](#page-12-0) พอร์ต USB สำหรับการพิมพ์ที่เครื่อง ตำแหน่ง [2](#page-11-0) พอร์ตอินเตอร์เฟซ ตำแหน่ง [3](#page-12-0) พอร์ตเครือข่าย ที่ตั้ง [3](#page-12-0) พิมพ์บนทั้งสองด้าน Mac [39](#page-48-0) Windows [35](#page-44-0) ด้วยตนเอง, Windows [35](#page-44-0) พิมพrสองด้าน ด้วยตนเอง (Windows) [35](#page-44-0) พิมพrสองด้านด้วยตนเอง Mac [39](#page-48-0) Windows [35](#page-44-0)

#### ฟ

ฟิวเซอร์ การนำกระดาษที่ติดออก [90](#page-99-0) ไฟฟ้า การใช้ [11](#page-20-0)

υ

ระบบปฏิบัติการ (OS) รองรับ [5](#page-14-0) ระบบปฏิบัติการ, สนับสนุน [6](#page-15-0) รายการตรวจสอบ การเชื่อมต่อไร้สาย [105](#page-114-0)

## χ

้ลื้อค ฟอร์แมตเตอร์ [62](#page-71-0)

#### ω

วัสดสิ้นเปลือง ึการสั่งซื้อ [26](#page-35-0) เว็บเซิร์ฟเวอร์ในตัว การเปลี่ยนแปลงรหัสผ่าน [62](#page-71-0) การเปิด [62](#page-71-0) เว็บไซต์ HP Web Jetadmin, การดาวน์โหลด [65](#page-74-0) การสนับสนุนสำหรับลูกค้า [70](#page-79-0)

#### ส

สถานะ HP Utility, Mac [56](#page-65-0) สถานะอุปกรณ์สิ้นเปลือง การตรวจสอบ [98](#page-107-0) สวิตชrเปิด/ปิดเรื่อง, ตำแหน่ง [2](#page-11-0)

### ห

หน่วงเวลาปิดระบบหลังจาก การตั้ง่า [64](#page-73-0) หน่วงเวลาปิดเครื่อง การตั้ง่า [64](#page-73-0)

หน่วงเวลาพักเครื่อง การปิดใช้งาน [63](#page-72-0) การเปิดใช้งาน [63](#page-72-0) หน่วยความจำ มาพร้อมเรื่อง [5](#page-14-0) หน้าต่อนาที [5](#page-14-0) หน้าสถานะอุปกรณ์สิ้นเปลือง การพิมพ์ [98](#page-107-0) หมายเลขชิ้นส่วน ชิ้นส่วนสำรอง [26](#page-35-0) ตลับผงหมึก [26](#page-35-0) ตลับลวดเย็บกระดาษ [26](#page-35-0) อุปกรณ์สิ้นเปลือง [26](#page-35-0) อุปกรณrเสริม [26](#page-35-0) หลายหน้าในหน้าเดียว การพิมพ์ (Mac) [40](#page-49-0) การพิมพ์ (Windows) [37](#page-46-0)

#### ่อ

อุปกรณ์ Android การพิมพ์จาก [49](#page-58-0) อุปกรณ์พิมพ์สองด้าน การนำกระดาษที่ติดออก [94](#page-103-0) อุปกรณ์สำหรับพิมพ์งานสองด้าน ที่ตั้ง [3](#page-12-0) อุปกรณ์สิ้นเปลือง การตั้งค่าจำนวนต่ำสุด [72](#page-81-0) การเปลี่ยนตลับผงหมึก [28](#page-37-0) การใช้เมื่อเหลือน้อย [72](#page-81-0) สถานะ, การดูด้วย HP Utility สำหรับ Mac [56](#page-65-0) หมายเลขชิ้นส่วน [26](#page-35-0) อุปกรณ์เสริม การสั่งซื้อ [26](#page-35-0) หมายเลขชิ้นส่วน [26](#page-35-0)